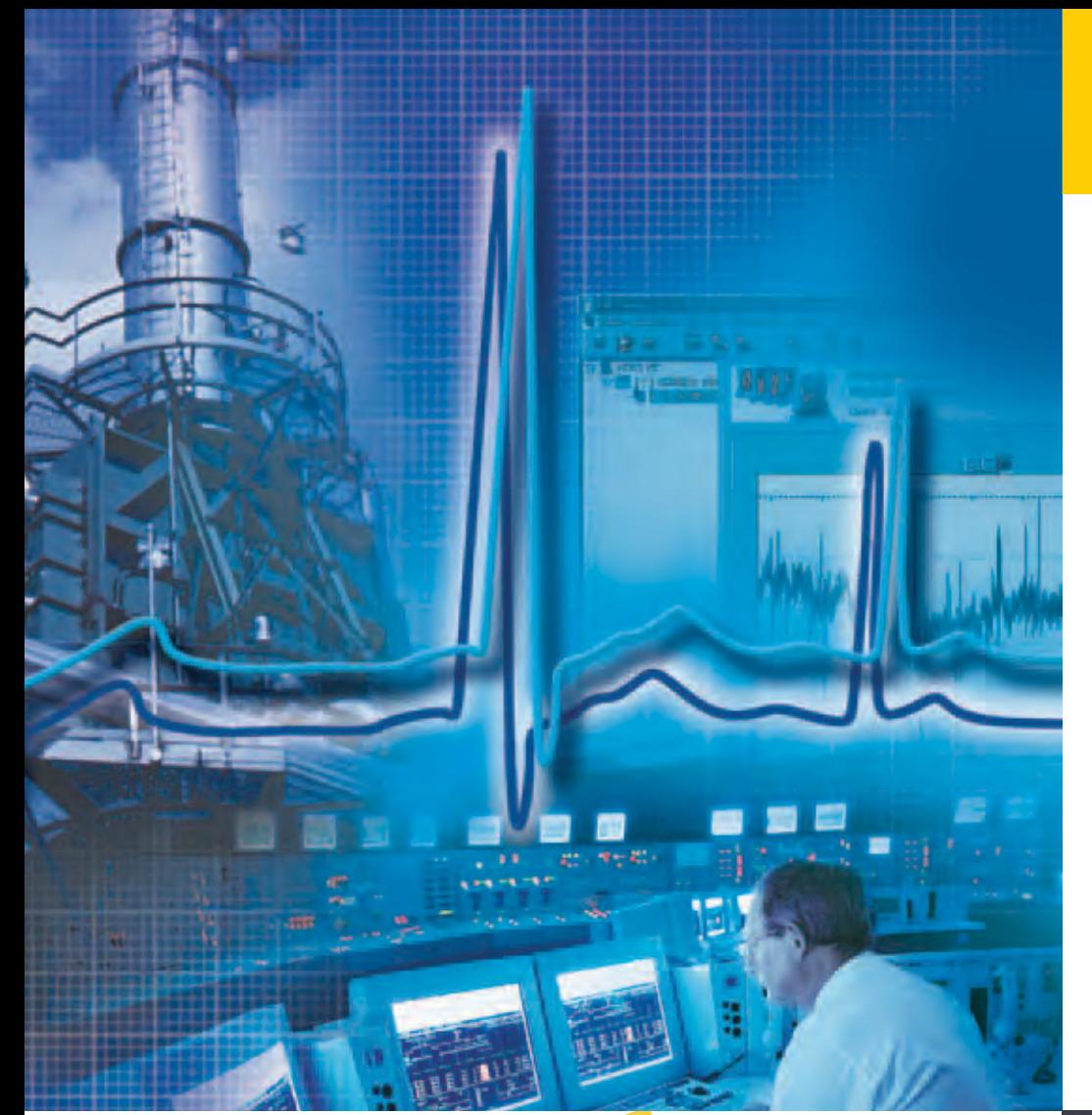

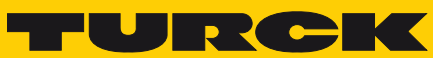

**Industrial Automation** 

**FOUNDATION™ FIELDBUS DIAGNOSTIC POWER CONDITIONER SYSTEM** "DIAGNOSTICS"

**USER-MANUAL** 

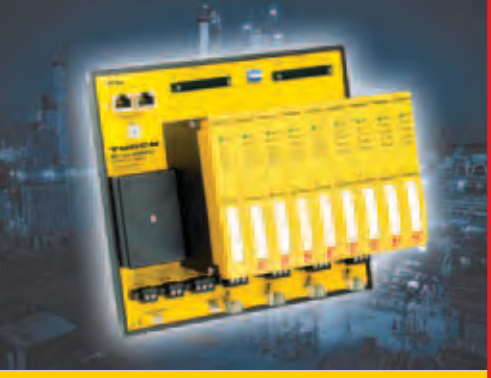

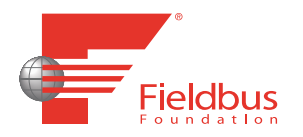

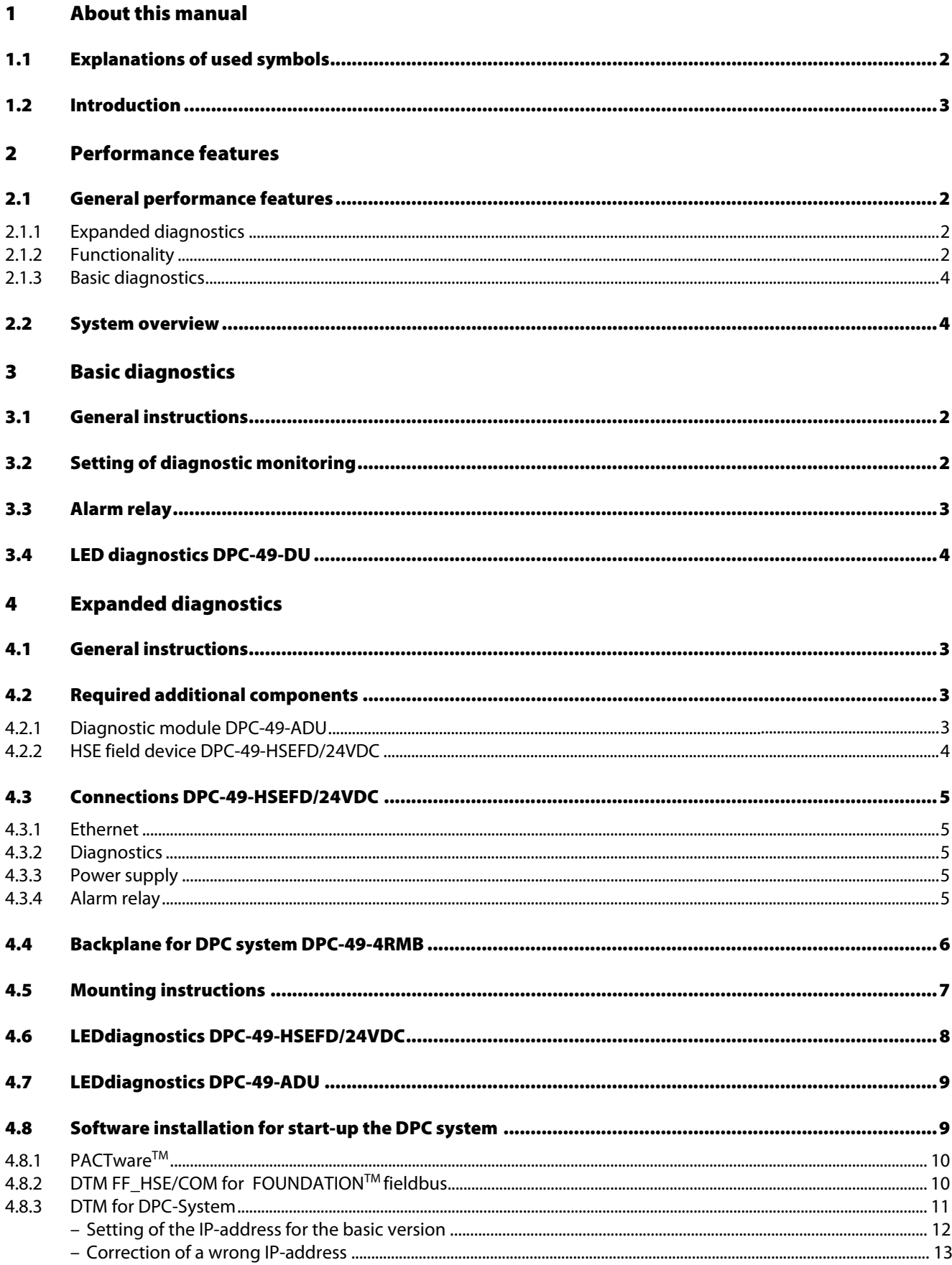

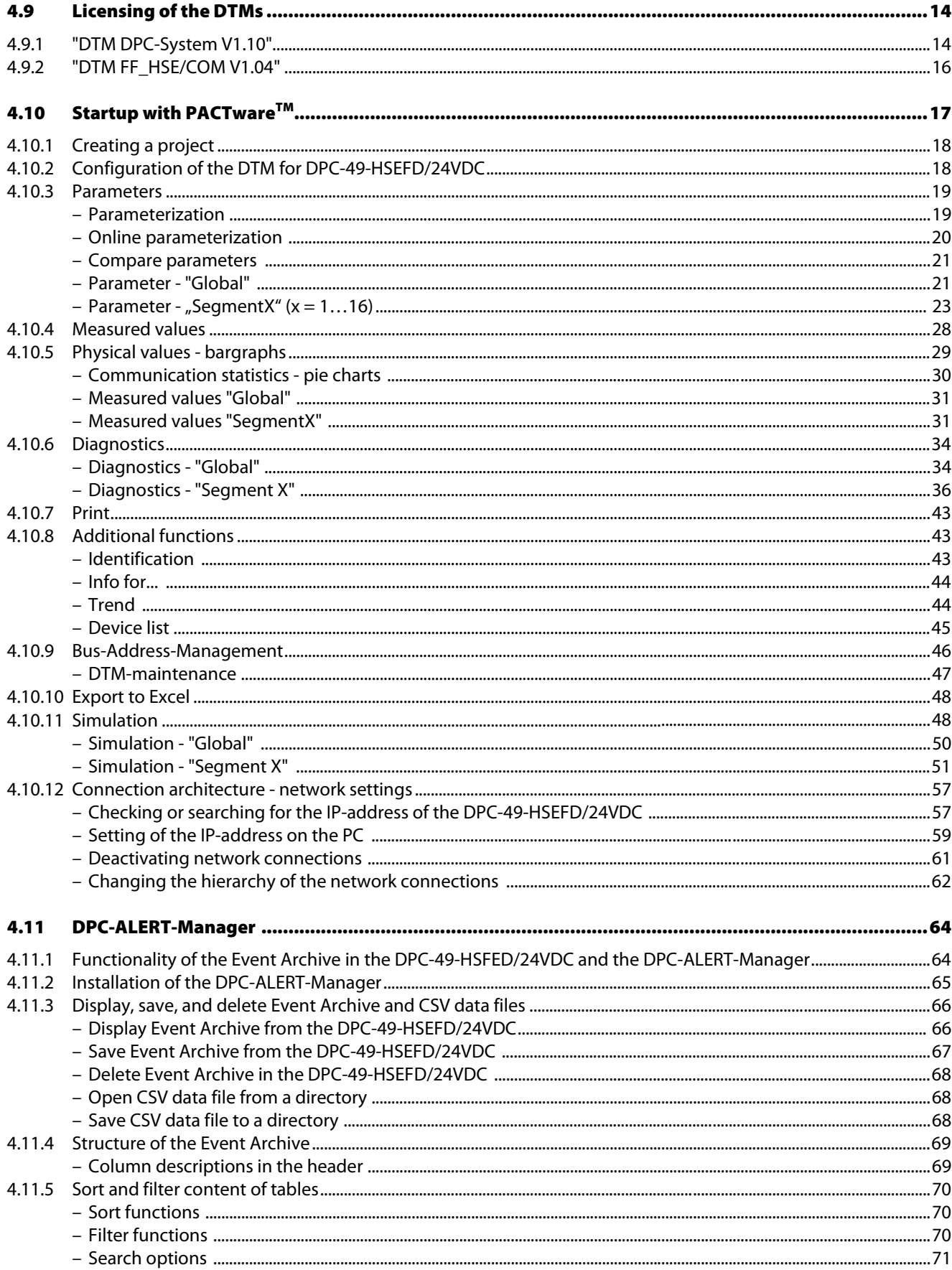

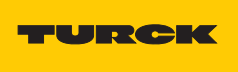

Industri<mark>al</mark><br>Au<mark>tomation</mark>

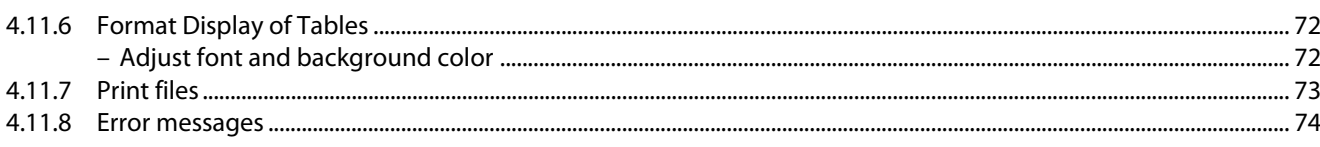

#### Glossary  $\overline{\mathbf{5}}$

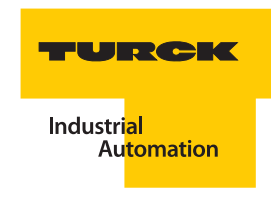

# Safety notes! Before starting the installation

- $\blacksquare$  Disconnect the power supply of the device.
- **Ensure that devices cannot be accidentally restarted.**
- $\blacksquare$  Verify isolation from the supply.
- **E** Farth and short circuit.
- $\blacksquare$  Cover or enclose neighboring units that are live.
- $\blacksquare$  Follow the engineering instructions of the device concerned.
- Only suitably qualified personnel in accordance with EN 50 110-1/-2 (VDE 0 105 Part 100) may work on this device/system.
- Before installation and before touching the device ensure that you are free of electrostatic charge.
- $\blacksquare$  The functional earth (FE) must be connected to the protective earth (PE) or to the potential equalization. The system installer is responsible for implementing this connection.
- $\blacksquare$  Connecting cables and signal lines should be installed so that inductive or capacitive interference do not impair the automation functions.
- Install automation devices and related operating elements in such a way that they are well protected against unintentional operation.
- $\blacksquare$  Suitable safety hardware and software measures should be implemented for the I/O interface so that a line or wire breakage on the signal side does not result in undefined states in the automation devices.
- **E** Ensure a reliable electrical isolation of the low voltage for the 24 volt supply. Only use power supply units complying with IEC 60 364-4-41 (VDE 0 100 Part 410) or HD 384.4.41 S2.
- $\blacksquare$  Deviations of the mains voltage from the rated value must not exceed the tolerance limits given in the specifications, otherwise this may cause malfunction and dangerous operation.
- **E** Emergency stop devices complying with IEC/EN 60 204-1 must be effective in all operating modes of the automation devices. Unlatching the emergency-stop devices must not cause restart.
- $\blacksquare$  Devices that are designed for mounting in housings or control cabinets must only be operated and controlled after they have been installed with the housing closed. Desktop or portable units must only be operated and controlled in enclosed housings.
- **Measures should be taken to ensure the proper restart of programs interrupted after a voltage dip** or failure. This should not cause dangerous operating states even for a short time. If necessary, emergency-stop devices should be implemented.
- **N** Wherever faults in the automation system may cause damage to persons or property, external measures must be implemented to ensure a safe operating state in the event of a fault or malfunction (for example, by means of separate limit switches, mechanical interlock etc.).
- $\blacksquare$  The electrical installation must be carried out in accordance with the relevant regulations (e.g. with regard to cable cross sections, fuses, PE).
- $\blacksquare$  All work relating to transport, installation, commissioning and maintenance must only be carried out by qualified personnel. (IEC 60 364 and HD 384 and national work safety regulations).
- **All shrouds and doors must be kept closed during operation.**

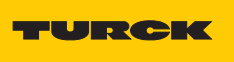

#### <span id="page-8-0"></span>**About this manual**  $\mathbf{1}$

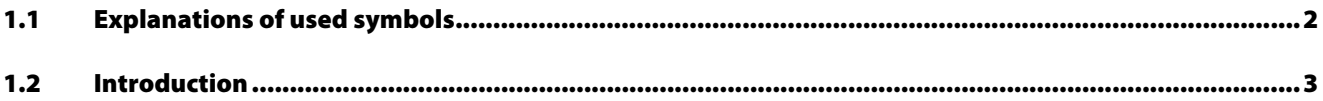

## <span id="page-9-0"></span>1.1 Explanations of used symbols

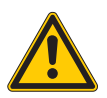

#### Danger

Instantaneous injuries to persons possible. Proceed with special care.

This symbol is next to warnings that point to a potential source of danger. This symbol refers to injuries to persons or death as a certain result of not following the warnings. For the user this symbol means: Proceed with special care.

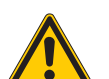

## Warning

Possible injuries to persons. Proceed with special care.

This symbol is next to warnings that point to a potential source of danger. This symbol refers to possible injuries to persons or death as a possible result of not following the warnings. For the user this symbol means: Proceed with special care.

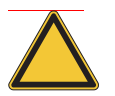

## Attention

Possible damage to the device. Proceed with special care.

This symbol is next to warnings that point to a potential source of danger. This symbol may refer to possible damage to systems (hardware and software) and installations. For the user this symbol means: Proceed with special care.

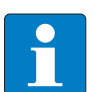

## Note

This symbol is found next to general instructions that point to important information for proceeding with work step-by-step.

The respective instructions may lighten the work, for example, they may help prevent additional work by proceeding with the wrong step.

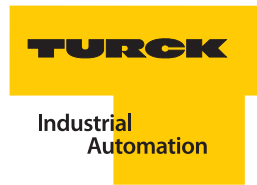

## <span id="page-10-0"></span>1.2 Introduction

This manual contains the required information for the intended startup of the TURCK-products for the FOUNDATIONTM fieldbus-system "Diagnostic-Power-Conditioner".

It was specifically created for qualified personnel with the required technical know-how.

The first chapter serves to introduce the products and shows their basic features.

In the second chapter, the startup with the diagnostic module DPC-49-DU is explained.

In the third chapter, an example of the startup of the "Diagnostic-Power-Conditioner" system with diagnostic module DPC-49-ADU and the TURCK-DTM is explained.

The glossary contains the explanations and definitions of the technical terms in this manual.

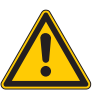

## Danger

The devices described in this manual may only be used in applications also found in this manual together with their technical descriptions, and only in connection with certified OEM devices and OEM components.

The flawless and safe operation of the devices is based on the appropriate transport, storage, installation and mounting, as well as careful operation and maintenance.

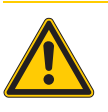

#### Danger

The valid safety and accident prevention rules for the respective application must be adhered to.

**About this manual**

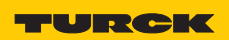

#### <span id="page-12-0"></span>**Performance features**  $\overline{\mathbf{2}}$

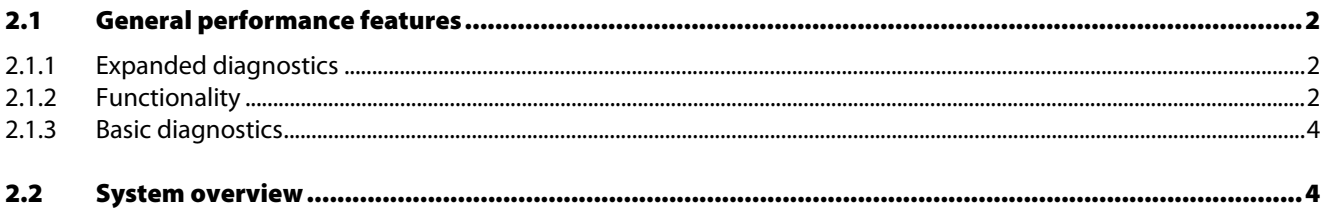

## <span id="page-13-0"></span>2.1 General performance features

The DPC-system (Diagnostic-Power-Conditioner-System) is a power supply system for the assembly of FOUNDATIONTM fieldbus H1-segments.

In addition, it offers comprehensive diagnostic possibilities to monitor FOUNDATION<sup>™</sup> fieldbussegments and therefore supports installation-wide asset management.

For example, a DPC-system consists of one or more module carriers DPC-49-4RMB..… with up to eight power supply modules each DPC-49-IPS1. Up to four H1 segments per module carrier can be operated and FOUNDATION<sup>™</sup> fieldbus monitored redundantly.

The diagnostic data from the H1-segments are collected via a diagnostic module (DPC-49-ADU) which is plugged into the module carrier; the diagnostic data is then transferred to the HSE-interface module DPC-49-HSEFD/24VDC. The raw data is processed in the DPC-49-HSEFD/ 24VDC and transferred to the superior Asset-Management-System.

Only the diagnostic module (DPC-49-DU) which indicates an alarm signal via a relay contact is needed for basic redundancy monitoring of the power supply modules and the external power supply.

### <span id="page-13-1"></span>2.1.1 Expanded diagnostics

For identification of interferences on a H1-FOUNDATION<sup>TM</sup> fieldbus-segment, TURCK has developed the FOUNDATIONTM fieldbus-Diagnostic-Power-Conditioner-System (DPC-system). Next to startup support of a fieldbus installation, the DPC-system is specifically used for longterm identification of subtle changes within the individual fieldbus segments and prevention of interferences or even failures with the help of the respective alarm signals.

With the FOUNDATION<sup>™</sup> fieldbus-HSE-Field-Device developed by TURCK, diagnostic information for the physical layer of up to 16 H1-segments are made available to an Asset-Management-System.

The Asset-Management-System receives information pertaining to the physical layer of the H1 segment which makes this asset manageable in the Asset-Management-System, and thus the availability of the installation is increased.

The physical layer of the fieldbus and therefore the communication of the fieldbus may be interfered with by external influences. Often these external influences cause an unexpected failure only after some time has passed.

Examples of this type of interferences are:

- Ageing of cables (possibly accelerated by humidity).
- **Ageing of communication electronics.**
- **L** Loosening connector assemblies (especially at vibration).
- **Insufficient grounding and shielding which is detectable only when changes occur in the** electromagnetic ambiance.
- $\blacksquare$  Cables with wrong capacitive and inductive values.

## <span id="page-13-2"></span>2.1.2 Functionality

Each motherboard has a slot for a diagnostic module. For expanded diagnostics, the DPC-49-ADU-module [\("ADU - Advanced Diagnostics Unit" page 5-1](#page-94-1)) and the intelligent HSE-field device DPC-49-HSEFD/24VDC are available.

The DPC-49-ADU-module can consecutively multiplex each segment and collect a multitude of different information. This information is sent to the DPC-49-HSEFD/24VDC, and there it is processed.

This is being evaluated:

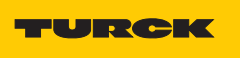

**Industrial** Au<mark>tomation</mark>

- **Ambiance temperature of the system**
- **External power supply**
- Segment output current
- $\blacksquare$  Number of active H1 devices on a H1 segment
- **LAS** signal
- $\blacksquare$  Field device signal
- **Jitter**
- **Noise level**
- **Ripple**
- $\blacksquare$  Device address of the device with the lowest signal level

This is being counted:

- **All received, valid frames**
- CRC errors: Faulty H1 telegrams
- Sequency errors: faulty PT/RT sequences on H1 level
- **Pass Token frames in the active H1 segment**
- Return Token frames in the active H1 segment
- $\blacksquare$  Time distribution frames
- **Compel Data**
- Data\_1 / Data\_2
- Data\_3 / Data\_5
- **Disconnect Connection**
- **E** Establish Connection

This is being determined:

- **Bus load with the help of "Link Maintenance Frames"**
- **Bus load with the help of "Cyclic Frames"**
- $\blacksquare$  Bus load with the help of "Acyclic Frames"
- **Bus load with the help of "Idle Frames"**
- **Portion of the unused bus time "Idle Time"**

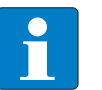

#### Note

Explanations of measured values, message types and frames are found in the "Glossary" page [5-1](#page-94-2).

These values can be transferred to a superior Asset-Management-System via FF-HSE. For each parameter pre-alarm and alarm can be parameterized in the DPC-49-HSEFD/24VDC. If a limit value falls higher or lower, an FF-alarm is automatically sent via HSE (with the respective firmware). The relay for indicating the accumulative failure drops for the duration of the out-off-limit excess.

For DPC-system startup with the FDT-technology TURCK provides the DTM for the DPC-49-HSEFD/24VDC. In the case that the DPC-system is to be integrated into a control system via a FOUNDATIONTM fieldbus HSE-Configurator, TURCK provides a device description.

## <span id="page-15-0"></span>2.1.3 Basic diagnostics

Redundancy monitoring of the power supply (DPC-49-IPS1) and the external power supply. Only the diagnostic module (DPC-49-DU) is needed which will indicate an alarm signal via a relay contact when the external power supply is low or when power supply modules are defective.

### <span id="page-15-1"></span>2.2 System overview

Figure 1: System overview with extended diagnostics

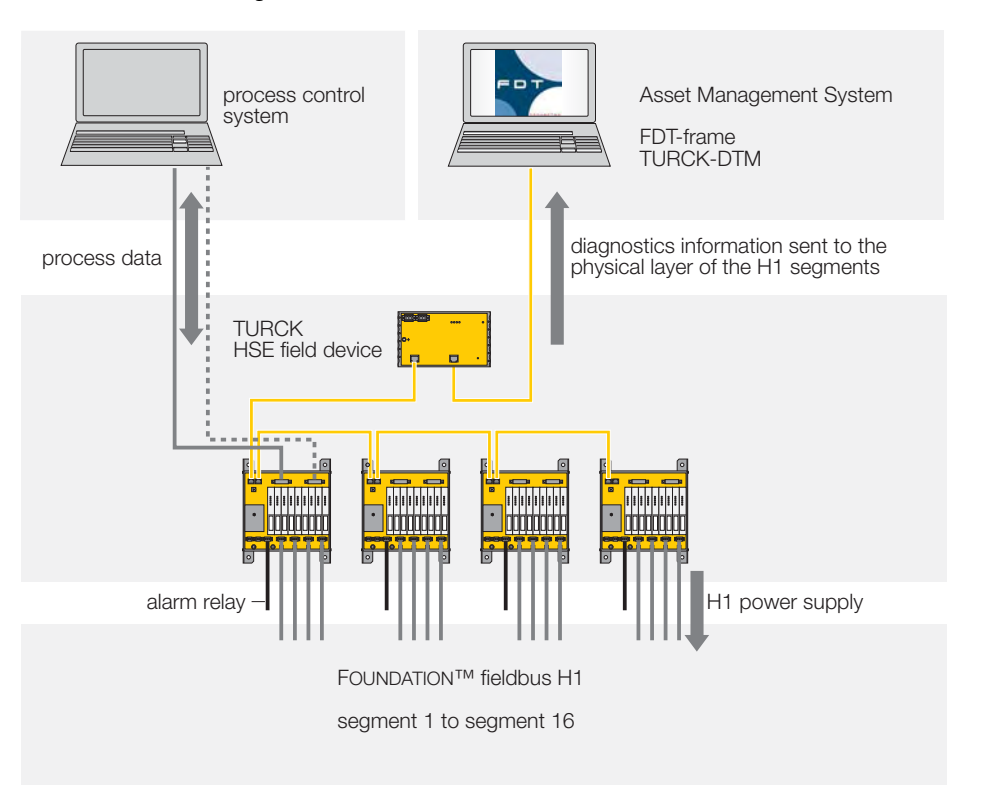

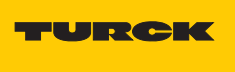

#### <span id="page-16-0"></span>**Basic diagnostics**  $\overline{\mathbf{3}}$

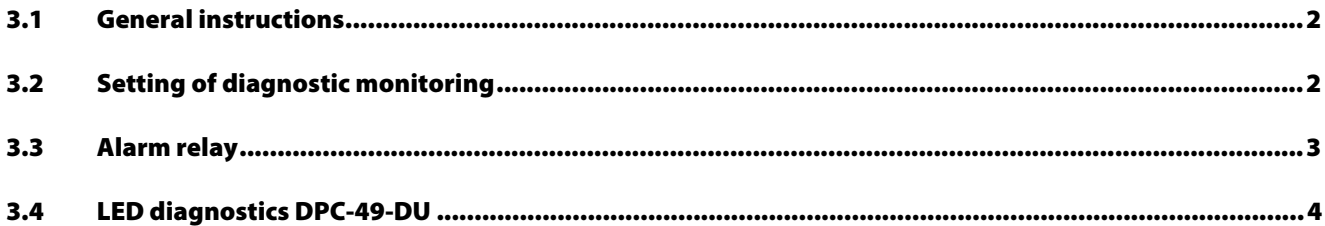

## <span id="page-17-0"></span>3.1 General instructions

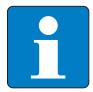

### Note

First, install your DPC-system per the instructions found in the manual of your module carrier type!

Instructions for installing a DPC-system to supply power to the H1-segments can be found in these manuals:

- D301160 "Diagnostic-Power-Conditioner-System DPC-49-4RMB"
- D301161 "Diagnostic-Power-Conditioner-System DPC-49-4RMB/YO"
- D301162 "Diagnostic-Power-Conditioner-System DPC-49-4RMB/SY"

Figure 2: DPC-49-DUmodule for basic diagnostics

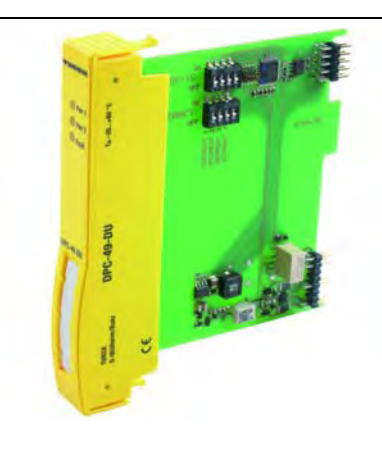

Populate the "diagnostic slot" on the module carrier DPC-49-4RMB.. with the module DPC-49-DU in order to realize redundancy monitoring of the power supply modules.

Here, basic diagnostics refers to redundancy monitoring, short-circuit monitoring and monitoring of a defective power supply module DPC-49-IPS1. In addition, the external power supply is monitored as well. With the diagnostic module DPC-49-DU an alarm is given when the external power supply is low, or when power supply modules are defective.

## <span id="page-17-1"></span>3.2 Setting of diagnostic monitoring

Depending on desired diagnostics and population of the module carrier, the DPC-49-DU-module is parameterized via two 4-pole DIP-switches. The switches are named "Diagnostic" and "Redundancy". The following describes the "ON" and "OFF" switching modes of the two switches:

#### **Diagnostic switch**

With this switch monitoring of individual segments is activated or deactivated.

Switch settings

**OFF**: Monitoring of the assigned segment is deactivated.

**ON**: Monitoring of the assigned segment is activated.

- **Short-circuit monitoring**
- $\blacksquare$  Monitoring of compatibility of the power supply modules.

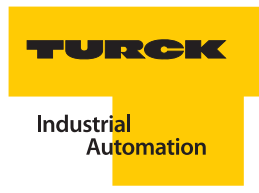

### **Redundancy switch**

With this switch redundancy monitoring of the power supply modules is activated or deactivated. The prerequisite is that the switch diagnostic = ON.

Switch settings

**OFF**: Redundancy monitoring of the power supply modules of the assigned segment is deactivated.

**ON**: Redundancy monitoring of the power supply modules

Note Monitoring of the external power supply is continuous and can not be switched off!

If the external power supply PwrA or PwrB is below the value 20 V (±0.3 V), an error signal is created.

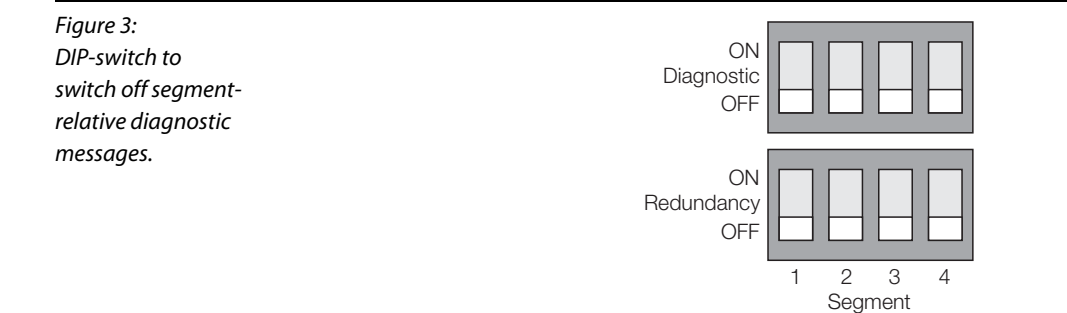

## <span id="page-18-0"></span>3.3 Alarm relay

The alarm relay is structurally positioned on the DPC-49-DU-module. The connection of the alarm relay is on the module carrier DPC-49-4RMB...

In the "OK-mode", the relay contact is closed - no active error status.

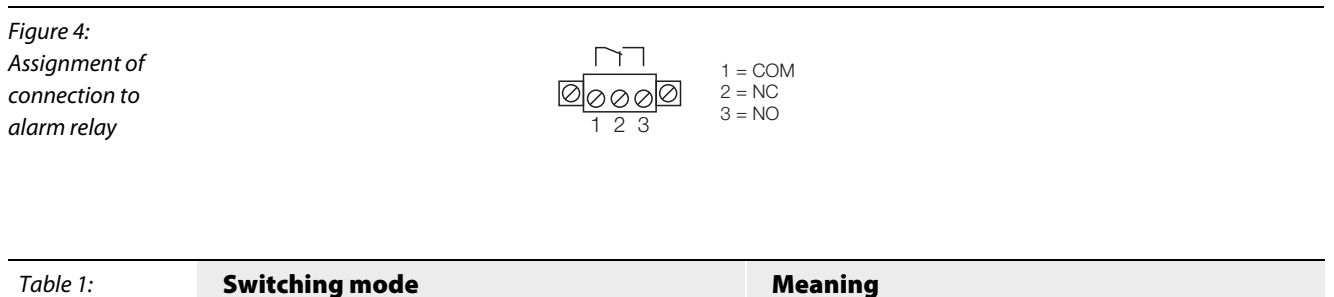

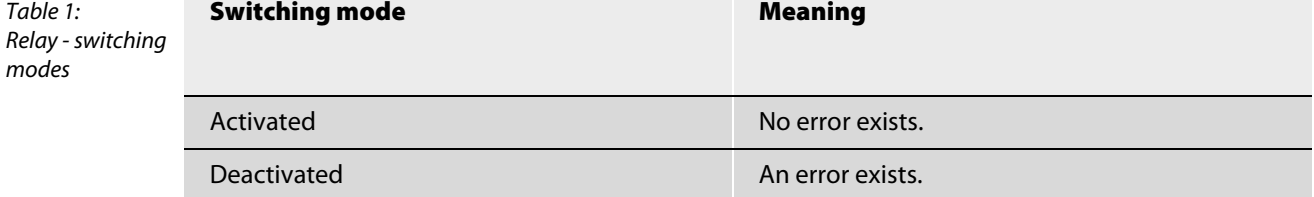

# <span id="page-19-0"></span>3.4 LED diagnostics DPC-49-DU

Table 2: LED-diagnostic

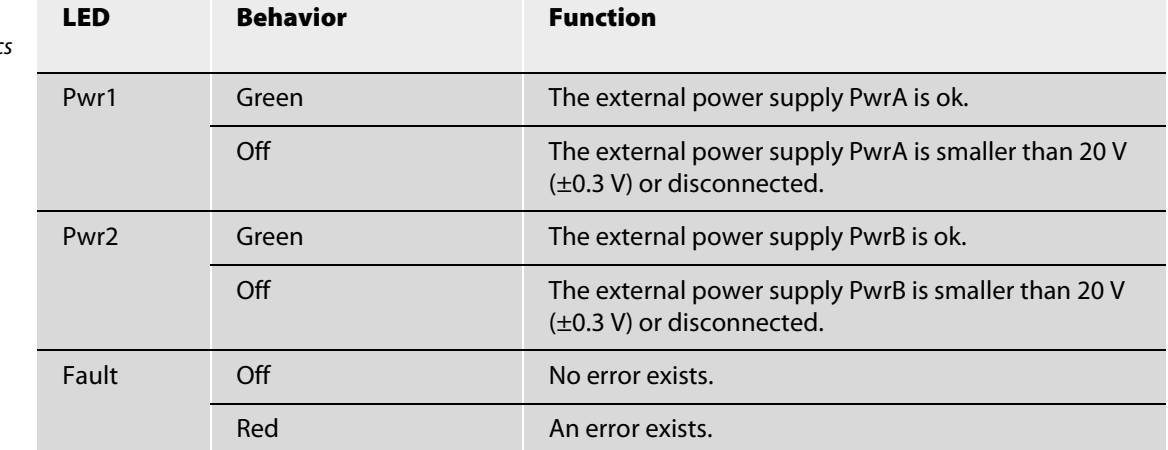

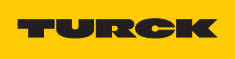

#### <span id="page-20-0"></span>**Expanded diagnostics**  $\overline{\mathbf{4}}$

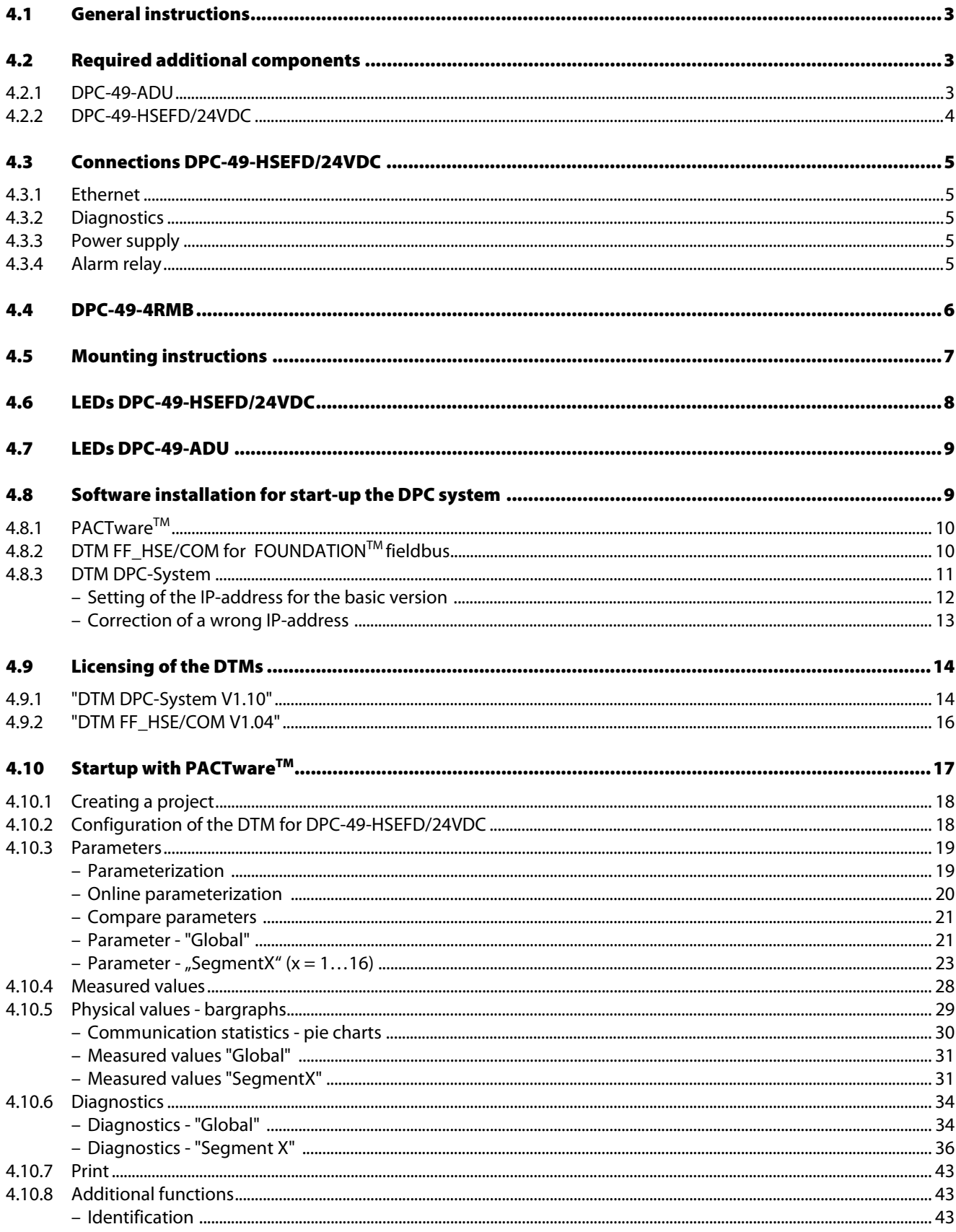

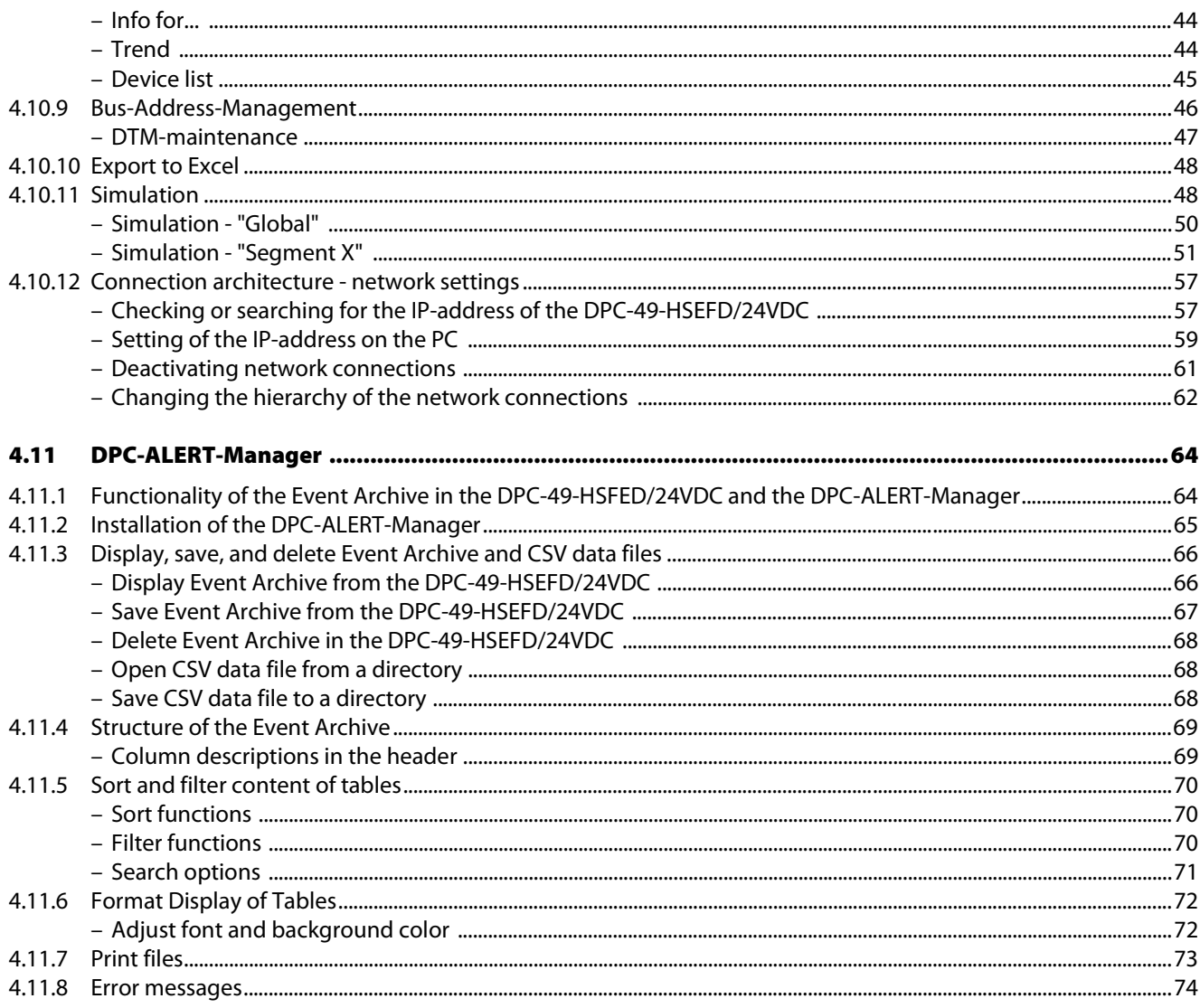

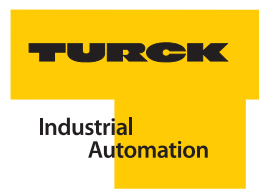

### <span id="page-22-0"></span>4.1 General instructions

## Note

First, install your DPC-system per the instructions found in the manual of your module carrier type!

Instructions for installing a DPC-system to supply power to the H1-segments can be found in these manuals:

- D301160 "Diagnostic-Power-Conditioner-System DPC-49-4RMB"
- D301161 "Diagnostic-Power-Conditioner-System DPC-49-4RMB/YO"
- D301162 "Diagnostic-Power-Conditioner-System DPC-49-4RMB/SY"

#### <span id="page-22-1"></span>4.2 Required additional components

For installing a DPC-system with expanded diagnostic possibilities, the following components are used in addition to the module carriers and the power supply modules:

- Module "DPC-49-ADU"
- Field device "DPC-49-HSEFD/24VDC"
- **PC** with operating system Windows 2000 or Windows XP and Ethernet connection.
- FDT Container e. g. PACTware<sup>TM</sup> 3.6 (download www.turck.com)
- Communication-DTM for FOUNDATION<sup>TM</sup> fieldbus-HSE: (download www.turck.com)
- DTM for DPC-49-HSEFD/24VDC (download www.turck.com).
- Cat-5-cables for connecting the Ethernet-connection of the DPC-49-HSEFD/24VDC to the network connection of the PC (for example, standard ethernet cable). Not included in delivery of the Power-Conditioner-System.
- Standard-Cat-5-Cable as diagnostic bus cable (for RJ45-connectors). Not included in delivery of the Power-Conditioner-System.

#### <span id="page-22-2"></span>4.2.1 Diagnostic module DPC-49-ADU

The DPC-49-ADU-module (Advanced Diagnostics Unit) measures the physical parameter and communication parameters of the H1-fieldbus during operation. All measured values are sent to the DPC-49-HSEFD/24VDC.

The device has LED-indicators which signal the status and the operating mode of the H1-segments.

In addition, the DPC-49-ADU-module is equipped with a relay. The LED-displays and the relay are directly accessed by the DPC-49-HSEFD/24VDC.

Figure 5: DPC-49-ADU

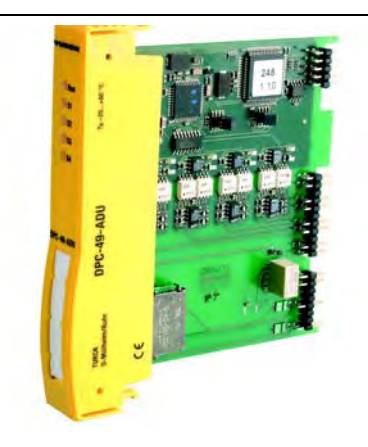

## <span id="page-23-0"></span>4.2.2 HSE field device DPC-49-HSEFD/24VDC

Starting with the DPC-49-HSEFD/24VDC, bidirectional communication takes place to the DPC-49-ADUmodule, and via Ethernet to the DTM of the DPC-system.

In the DPC-49-HSEFD/24VDC, the measured values of the DPC-49-ADU-module are collected and processed.

With the Device-DTM the limit values can be parameterized in the DPC-49-HSEFD/24VDC via Ethernet, as well as current measured values and possibly alarm signals including the reading of additional device data from the HSE. When a limit value is exceeded, the DPC-49-HSEFD/24VDC controls the LEDs and the alarm relay of the DPC-49-ADU-module.

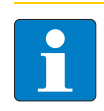

## Note

Monitoring of the measured values only takes place in the DPC-49-HSEFD/24VDC and is therefore independent from a PC-connection!

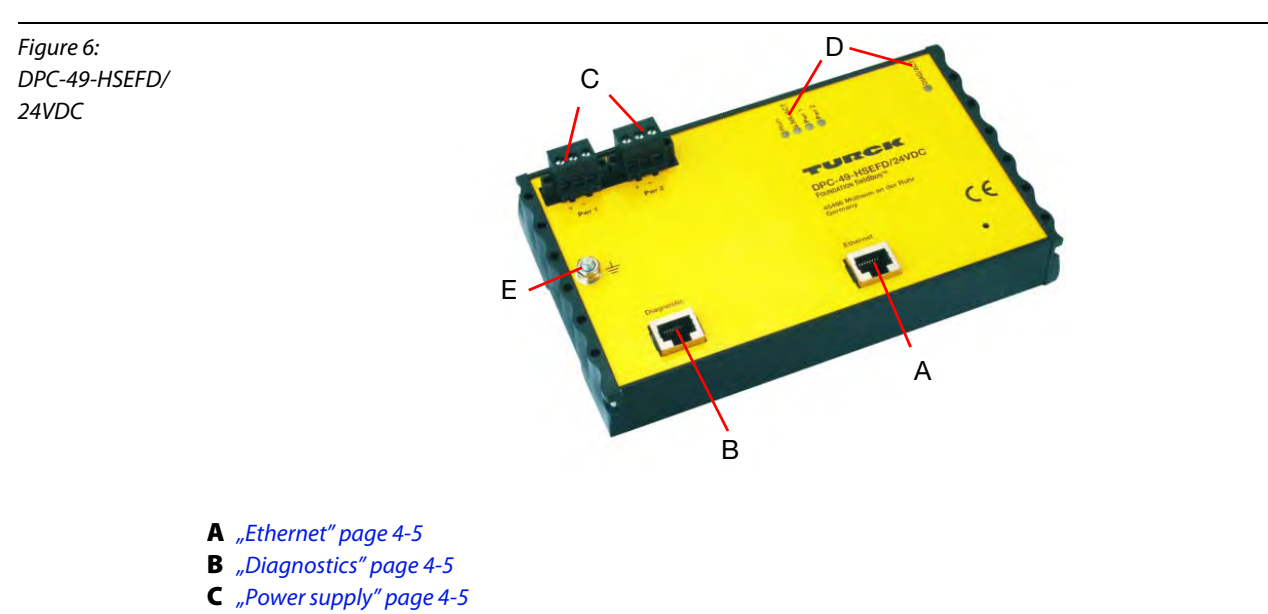

- <span id="page-23-4"></span><span id="page-23-3"></span><span id="page-23-2"></span><span id="page-23-1"></span>D Display components ["LEDdiagnostics DPC-49-HSEFD/24VDC" page 4-8](#page-27-0)
- E Connection of housing potential equalization

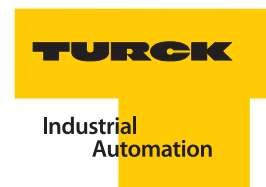

## <span id="page-24-0"></span>4.3 Connections DPC-49-HSEFD/24VDC

## <span id="page-24-1"></span>4.3.1 Ethernet

A RJ45-connector is used for the Ethernet-connection. The connector is assigned per the 10/100Base-TX standard. The bit transfer rate is 10 or 100 Mbps.

Figure 7: RJ45

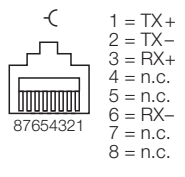

### <span id="page-24-2"></span>4.3.2 Diagnostics

The diagnostics-bus connection is realized as RJ45-connector and connects the DPC-49-HSEFD/24VDC with the DPC-49-4RMB...

The Cat-5-cables are not included in the motherboard shipment.

## <span id="page-24-3"></span>4.3.3 Power supply

For the power supply connections Pwr 1 and Pwr 2, 3-pole connectors with threaded flanges (connection width  $0.2$  ... 4 mm<sup>2</sup>) are used.

Figure 8: Pin assignment on the DPC-49-HSEFD/ 24VDC  $123$ 

 $\frac{+}{\sqrt{2}}$  1  $= Pwr +$  $2 = Pwr 3 = n.c.$ 

### <span id="page-24-4"></span>4.3.4 Alarm relay

The alarm relay is structurally positioned on the DPC-49-ADU-module. The connection of the alarm relay is on the module carrier DPC-49-4RMB...

In the "OK-mode", the relay contact is closed - no error message exists.

Figure 9: Assignment of connection to alarm relay

┱═  $1 = COM$ ⊘⊘⊘⊠  $2 = \text{NC}$  $3 = \text{NO}$ 1 2 3

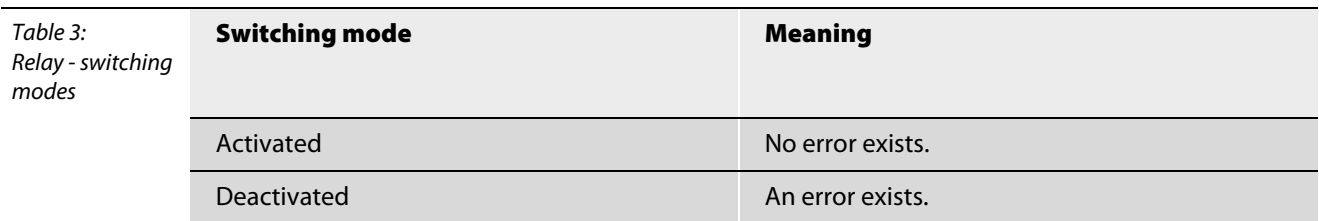

## <span id="page-25-0"></span>4.4 Backplane for DPC system DPC-49-4RMB

The following diagram shows an example of the (DPC-49-4RMB). Connections of the diagnostic bus, address switch for the diagnostic bus and the diagnostic module (DPC-49-ADU or DPC-49-DU) support the diagnostic functionality of the DPC-49-4RMB...

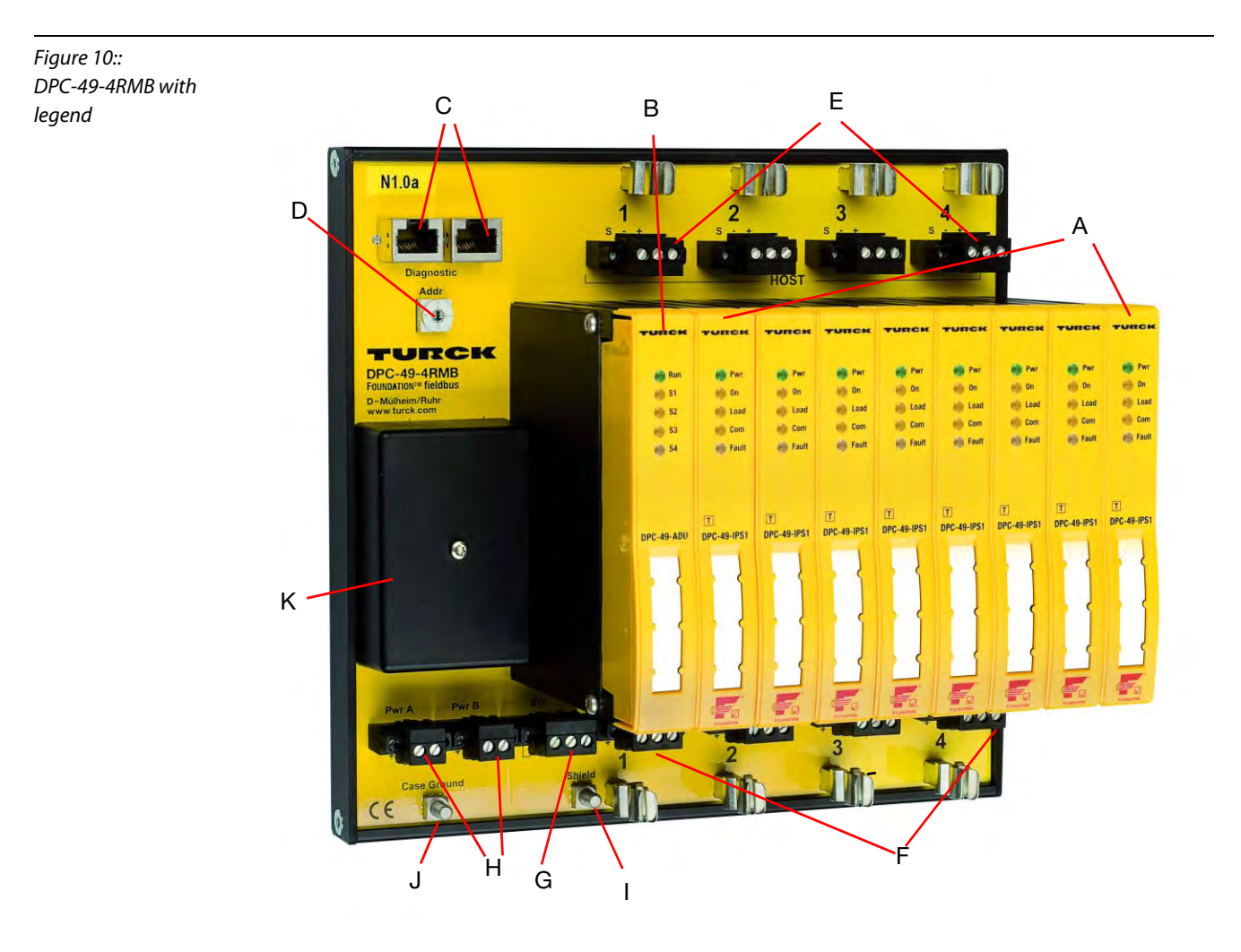

A DPC-49-IPS1 - galvanically isolated voltage supply (Isolated Power Supply)

- <span id="page-25-1"></span>B Diagnostic module DPC-49-ADU or DPC-49-DU
- <span id="page-25-2"></span>**C** Connection for diagnostic bus
- <span id="page-25-3"></span>**D** Address switch "Addr." for diagnostic bus
- **E** H1-connections to host
- **F** H1-connections to field
- G Connection to "Alarm Relay"
- H Power supply Pwr A/Pwr B
- I Shield connection
- J Connection of housing potential equalization
- K Overvoltage protection and EMC-filter

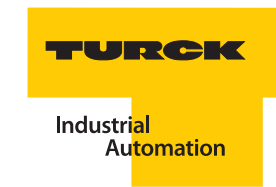

## <span id="page-26-0"></span>4.5 Mounting instructions

This mounting instruction is only valid for "expanded diagnostics".

- 1 Plug the module DPC-49-ADU (see marking ", overview page 4-6) into the first slot of the module carrier DPC-49-4RMB.. so that latching is audible.
- 2 Connect the female connector "Diagnostic" [\(see marking "", overview page 4-6](#page-25-2)) of the DPC-49-4RMB.. with the female connector "Diagnostic" (see marking ", overview page 4-4) of the DPC-49-HSEFD/24VDC via the standard Ethernet-cable.
- 3 Clearly assign addresses 0 to 3 to multiple module carriers connected to the DPC-49-HSEFD/24VDC. Up to four DPC-49-4RMB.. may be connected to the DPC-49-HSEFD/24VDC. The address switches (see marking ", overview page 4-6) are positioned on the DPC-49-4RMB...

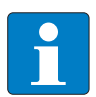

## **Note**

Identical addresses cannot be assigned to the same diagnostic bus!

- 4 Connect the female connector "Ethernet" ([see marking "", overview page 4-4\)](#page-23-2) of the DPC-49-HSEFD/24VDC with a network access of your PC via a standard Ethernet-cable.
- 5 Connect the potential equalization to the M5-bolt (see marking ",", overview page 4-4) of the DPC-49-HSEFD/24VDC.
- 6 Connect the power supply (see marking  $\mu$ <sup>"</sup>, overview page 4-4) of the DPC-49-HSEFD/24VDC via a suitable 24VDC-power supply. A redundant supply is possible.

# <span id="page-27-0"></span>4.6 LEDdiagnostics DPC-49-HSEFD/24VDC

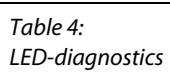

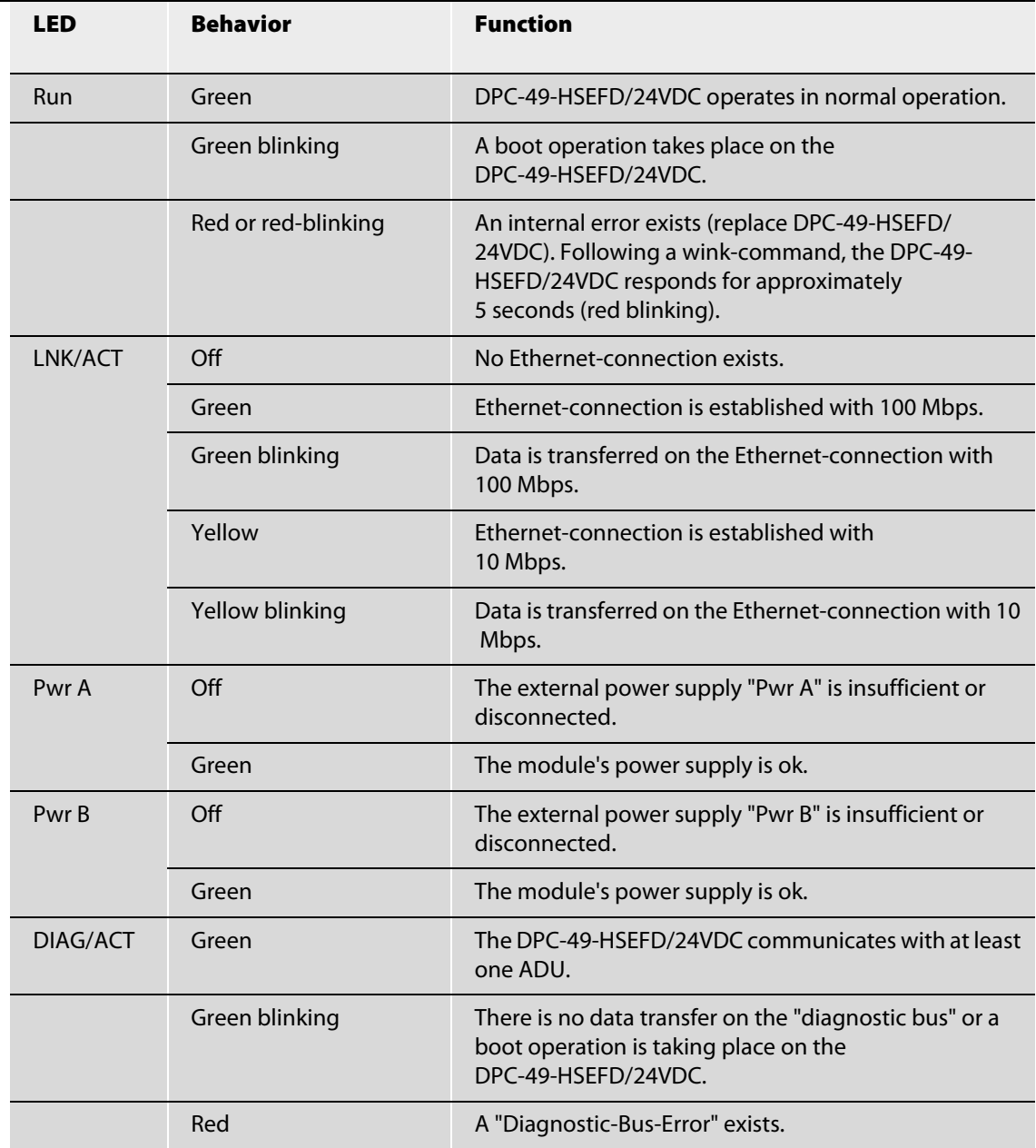

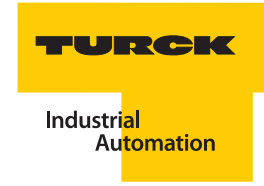

### <span id="page-28-0"></span>4.7 LEDdiagnostics DPC-49-ADU

#### Table 5: LED-diagnostics

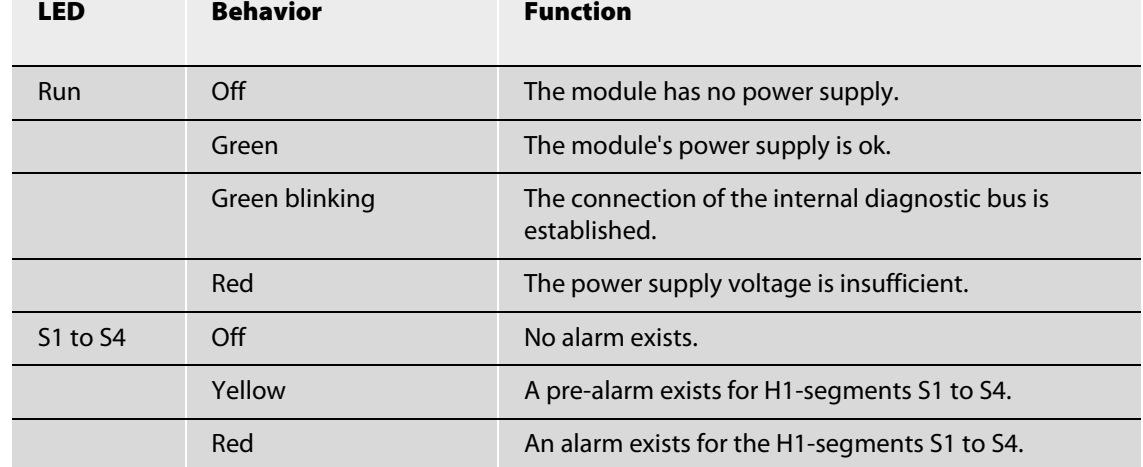

#### 4.8 Software installation for start-up the DPC system

The required software for the startup of the DPC-system can be found on the internet page:

[www.turck.com](http://pdb.turck.de/catalogue/catalogue.do;jsessionid=03AD23BF97E608145E3946BB550D0540?ID=1209620120707&OID=000000110002cbb400020023&favOid=000000110002cbb400020023&CMD=SELECT&act=showProductGroups&nl=demh&lang=de&catId=DE)

Download the following software-data files to your PC:

- $\blacksquare$  "PACTware<sup>TM</sup> 3.6" PACTware<sup>TM</sup> is a manufacturer and fieldbus independent software for operating field devices. It represents a FDT-frame application in which the single components of a communication architecture and the interfaces are represented as DTM.
- "Microsoft<sup>®</sup>. Net framework 1.1" Microsoft<sup>®</sup> Programming platform .NET Framework
- "Service Pack 1 for Microsoft<sup>®</sup>.Net framework 1.1" service pack for Microsoft<sup>®</sup>-programming platform .NET Framework
- **D** "DTM DPC-System V1.10" DTM for TURCK DPC-system.
- "DTM FF\_HSE/COM V1.04" Communication-DTM between PC-network card and HSE (High Speed Ethernet) FOUNDATION<sup>™</sup> fieldbus. The data file FFdtmG\_.. is available for a German operating system, and the data file FFdtmE\_.. is available for an English operating system.

Download the software to your PC and unzip the received Zip-file. Install the Microsoft -software and afterward the TURCK-software as described in the follwing paragraphs.

## <span id="page-29-0"></span>4.8.1 PACTware™

Close all data files and programs on your PC and open \*.exe-Data ... Is setup exe You may select the setup languages "German", "English" or "French". Enter your user information and select the setup type "Complete".

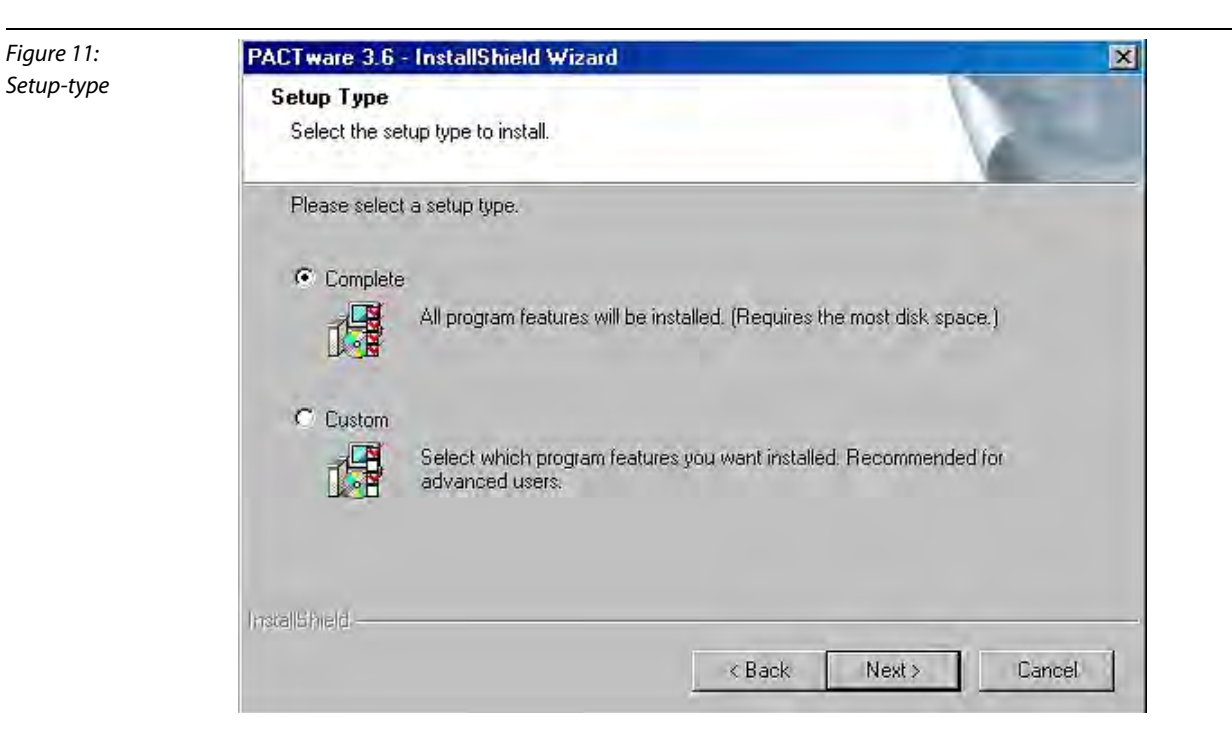

# <span id="page-29-1"></span>4.8.2 DTM FF\_HSE/COM for FOUNDATIONTM fieldbus

Close all data files and programs on your PC and open \*.exe-Data  $\Box$ FredtnG 1\_04.exe The version for German Windows operating systems of the DTM are marked with "G" (German). The version for English Windows operating systems are marked with "E" (English) FFdtn(E)1\_04.exe .

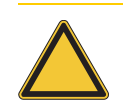

#### Attention

Please note that the Communication-DTM for FOUNDATION™ fieldbus HSE must have the **Version 1.04** from Softing for DPC-system startup!

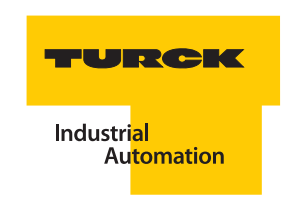

## <span id="page-30-0"></span>4.8.3 DTM for DPC-System

Close all data files and programs on your PC and open \*.exe-Data @DPC-HSE V1.10.0000.exe. You may select the setup languages "German" and "English".

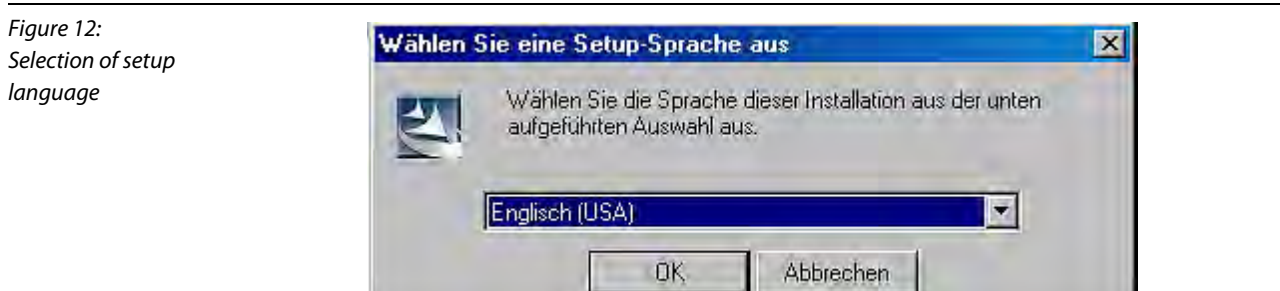

Select a suitable folder for the DTM:

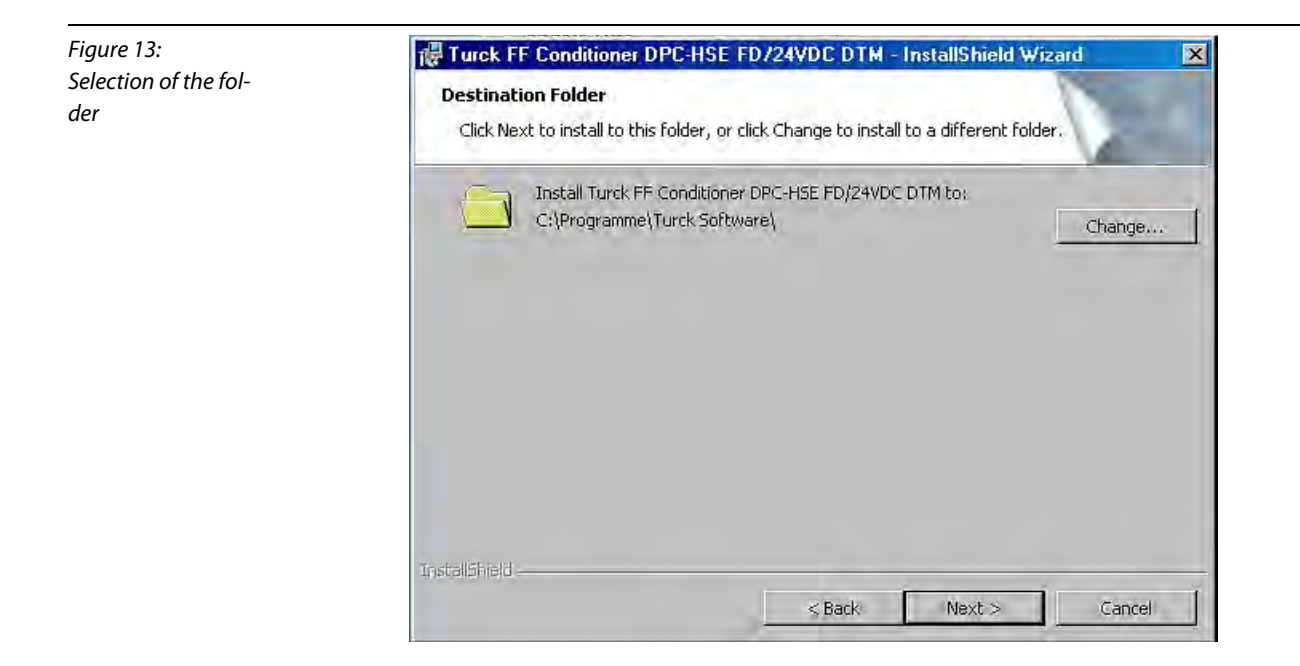

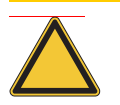

#### Attention

With this basic DTM-version you may only access the DPC-49-HSEFD/24VDC if you are able to enter the right IP-address of the device at the time of installation!

## <span id="page-31-0"></span>Setting of the IP-address for the basic version

The DPC-49-HSEFD/24VDC has the default IP-address:

**192.168.1.254**

Attention

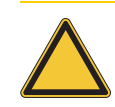

If needed, correct the suggested DEMO-IP-address!

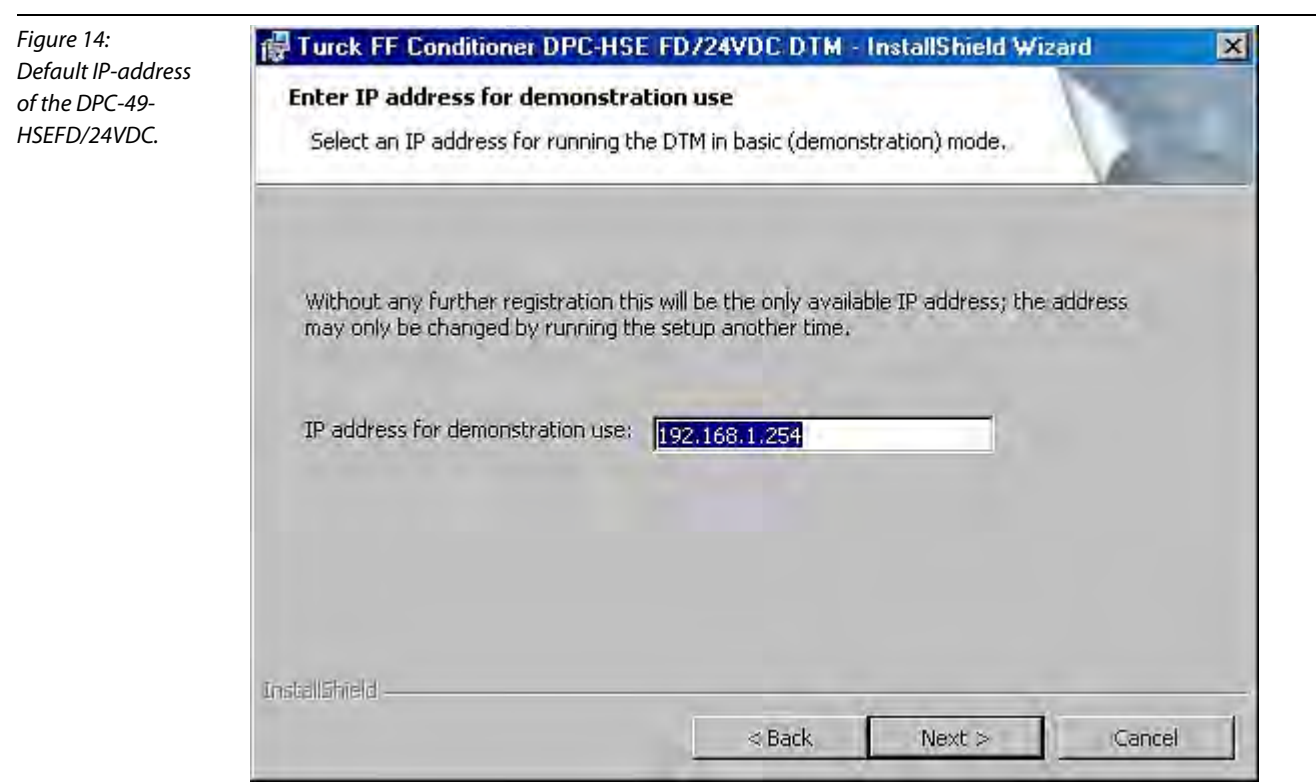

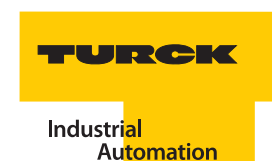

### <span id="page-32-0"></span>Correction of a wrong IP-address

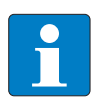

# Note

If you notice an error when assigning the IP-address DPC-49-HSEFD/24VDC following DTM installation, please reopen \*.exe-Data <a>[2]</a>DPC-HSE V1.10.0000.exe !

Select "Enter IP address for demonstation use" and correct your entry.

If you have been working with the PACTware<sup>TM</sup>, you must actualize the device catalog.

If you have created a PACTware<sup>™</sup>-project, you must delete the device-DTM for the DPC-49-HSEFD/24VDC in the project and then insert it anew per drag-and-drop as described in ["Creating a project" page 4-18.](#page-37-0)

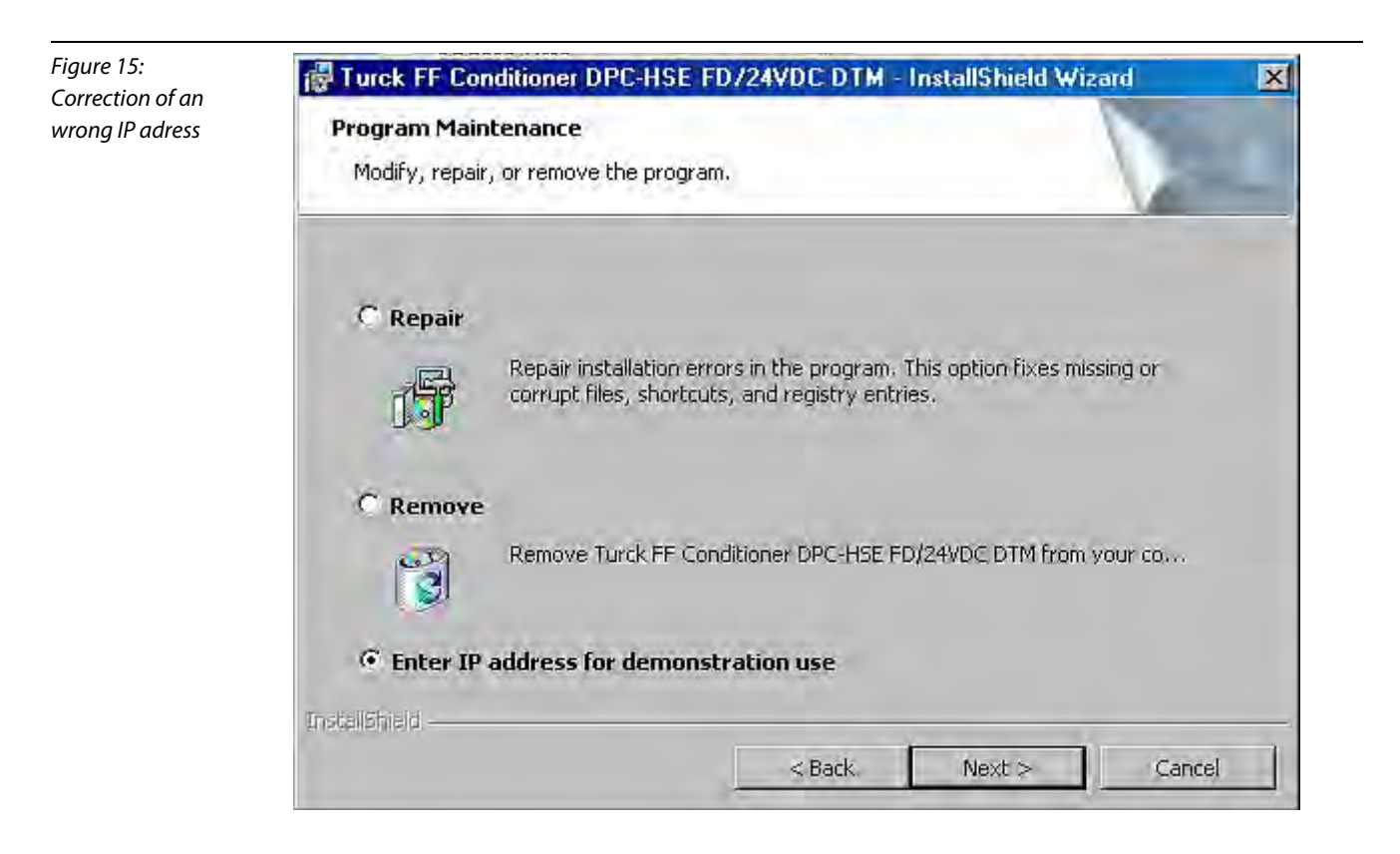

## <span id="page-33-0"></span>4.9 Licensing of the DTMs

## <span id="page-33-1"></span>4.9.1 "DTM DPC-System V1.10"

You have the opportunity to select one of three license models:

- $\blacksquare$  Free basic version
	- Only one HSE-device can be operated.
	- The parameters can not be stored in the project parameterization can only be done online and is then directly written into the device.
	- The IP-address of the DPC-49-HSEFD/24VDC can only be set at installation.
	- The functions "Bus-Address-Management" and "Trend" are not available.
- $L$  Light version with limited functionality.
	- Only one HSE-device can be operated.
- **Professional version** 
	- All functions are available.

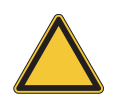

## Attention

With this basic DTM-version you may only access the DPC-49-HSEFD/24VDC if you have entered the right IP-address of the device at the time of installation and the computer is part of the same subnet!

## Open PACTware™ and create a DPC-project [\("Creating a project" page 4-18\)](#page-37-0).

Right-click on the device-DTM and open the menu "Additional Functions", and there select "Licensing".

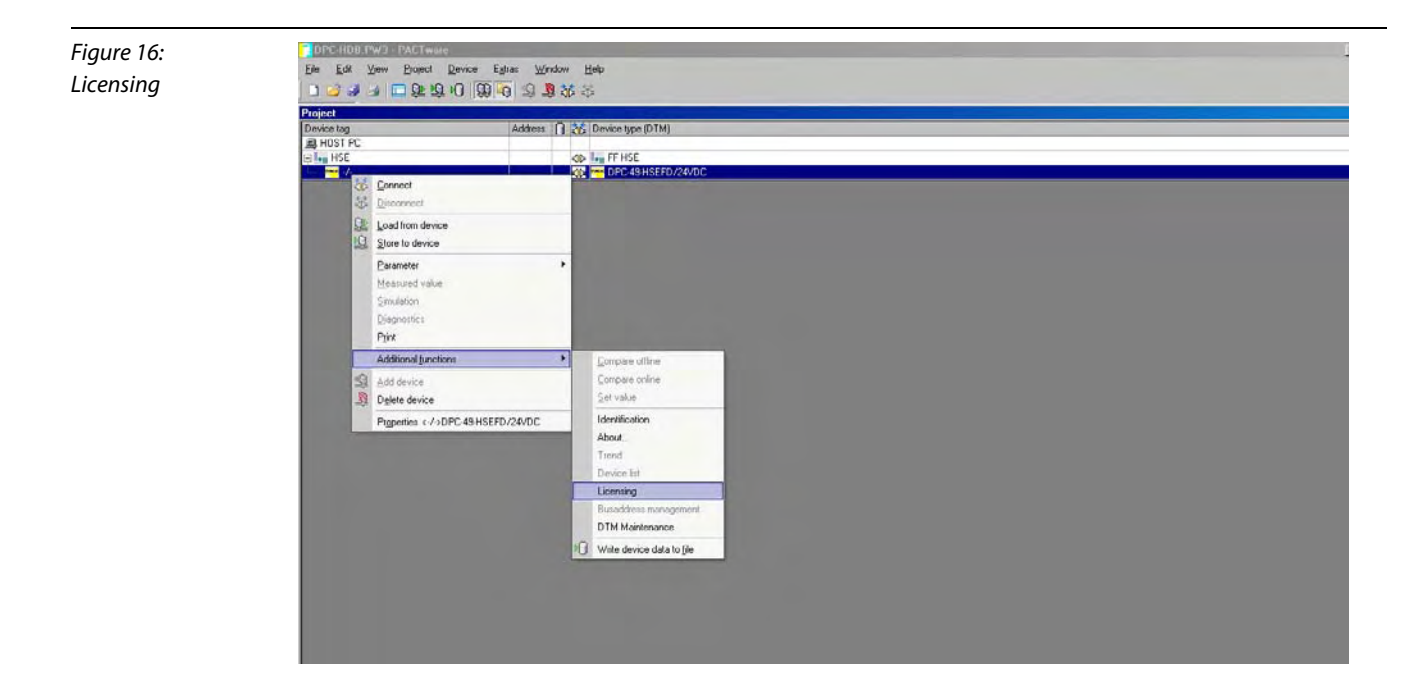

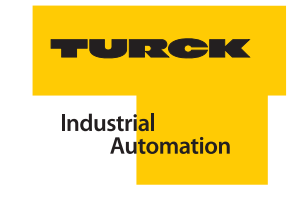

Enter your personal data into the licensing field.

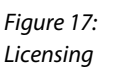

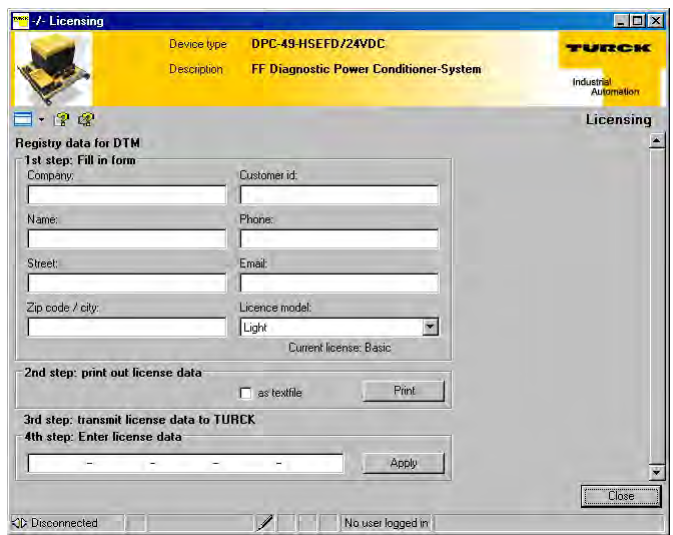

License request via fax: FAX number: (+49) 208 / 4952 -264

You will receive a printed data file if you click on "Print" without checking "As Text File".

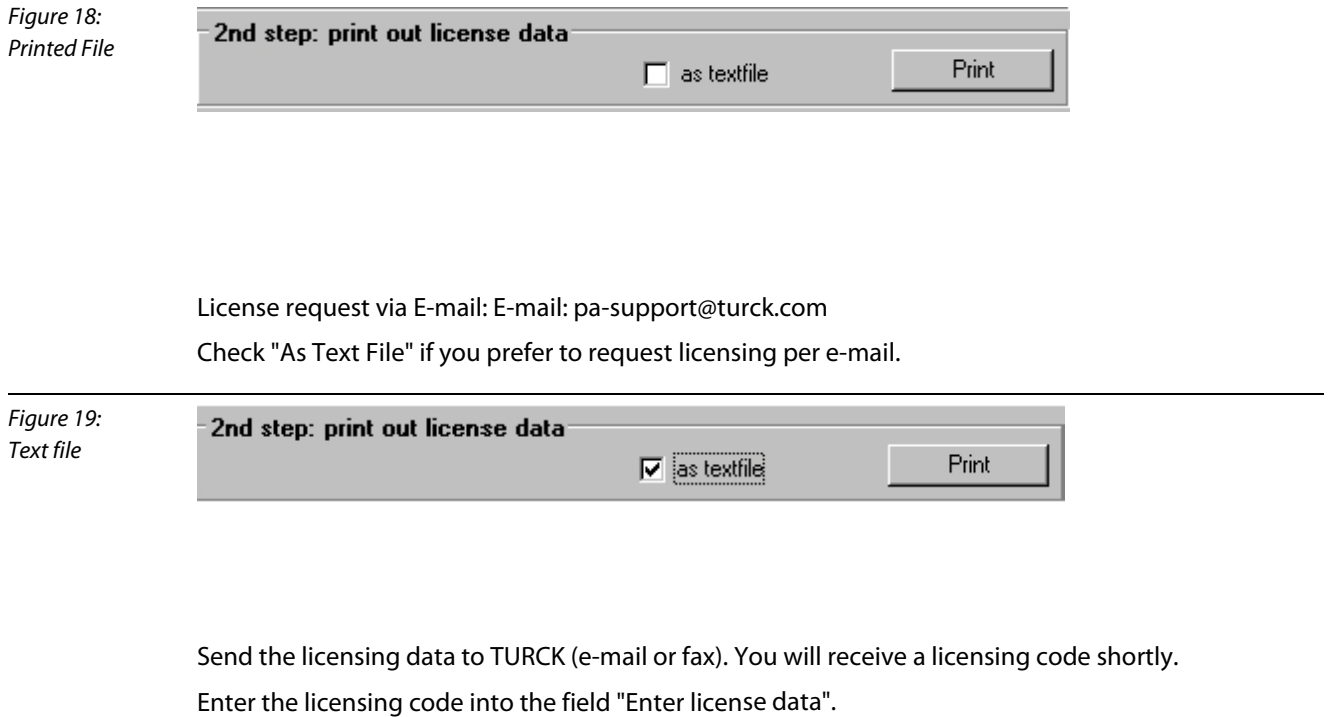

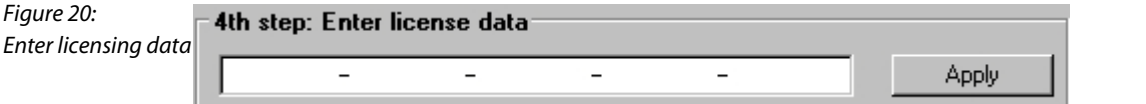

## <span id="page-35-0"></span>4.9.2 "DTM FF\_HSE/COM V1.04"

This is a 30 day test version and may be used at any time for 15 minutes after the start of the software PACTware™.

For licensing the Communication-DTM "DTM FF\_HSE/COM V1.04", an "installation key" is available. Start the program "Softing License Manager" in the Windows menu "Programs". Write down the "Installation Key".

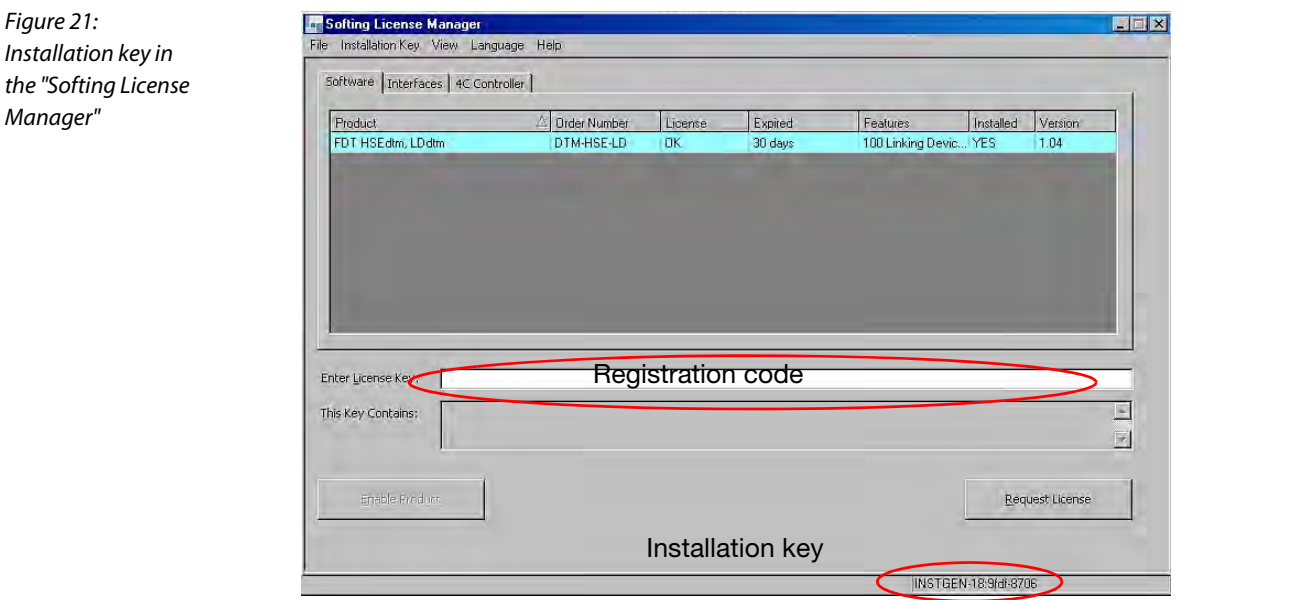

Request licensing with the "Installation key" per e-mail or fax:

FAX number: (+49) 208 / 4952 -264

E-mail: pa-support@turck.com

You will receive a registration code shortly.

For licensing enter the registration code in the "Softing License Manager" and click on "Enable Product".
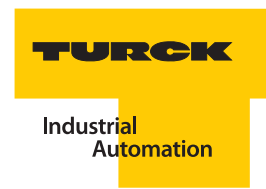

# 4.10 Startup with PACTware™

Start the software PACTware<sup>TM</sup>. Select view > device catalog to indicate the device catalog. If the view of the device catalog is minimized, click on the button on the right edge of the window.

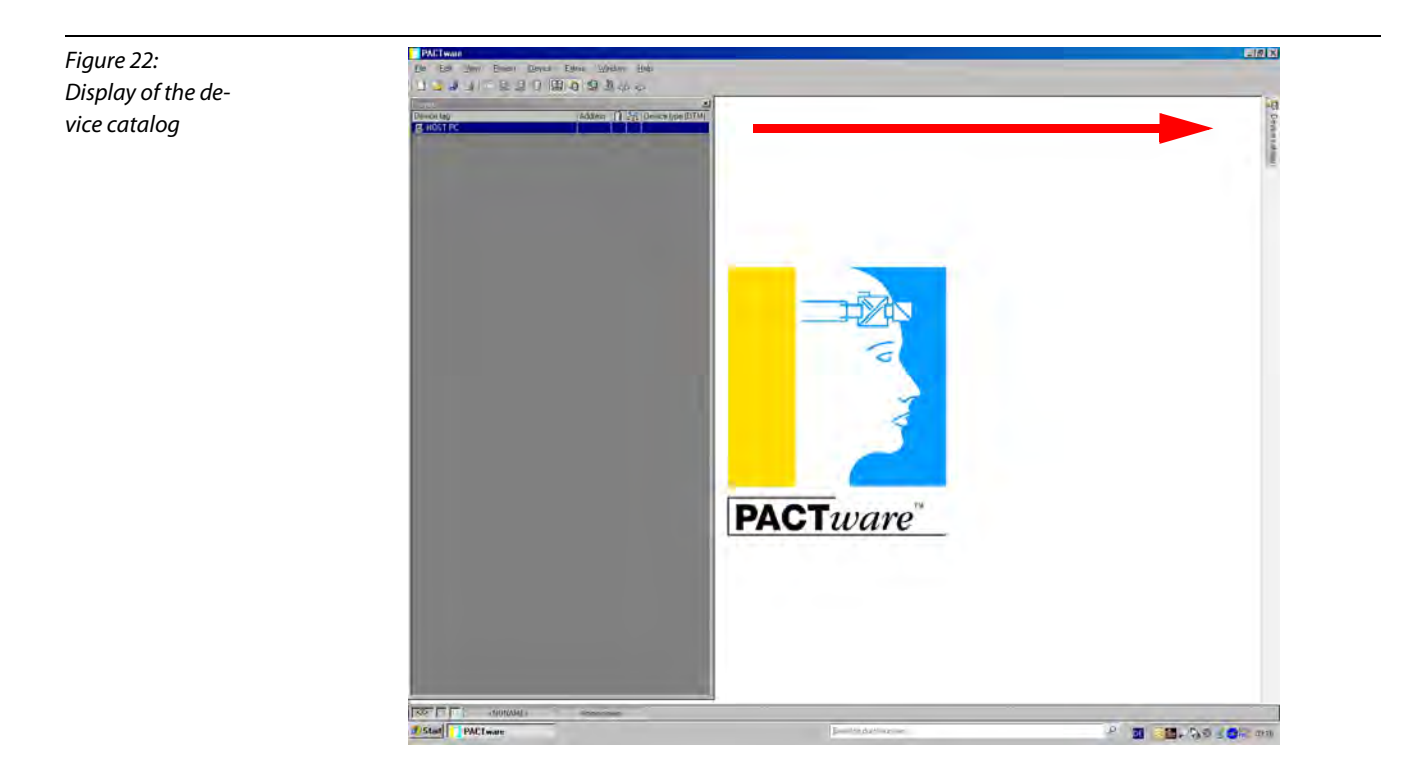

Actualize the device catalog so that both of the newly installed DTMs ("DTM FF\_HSE/COM V1.04" and "DTM DPC-System V1.10") are accepted.

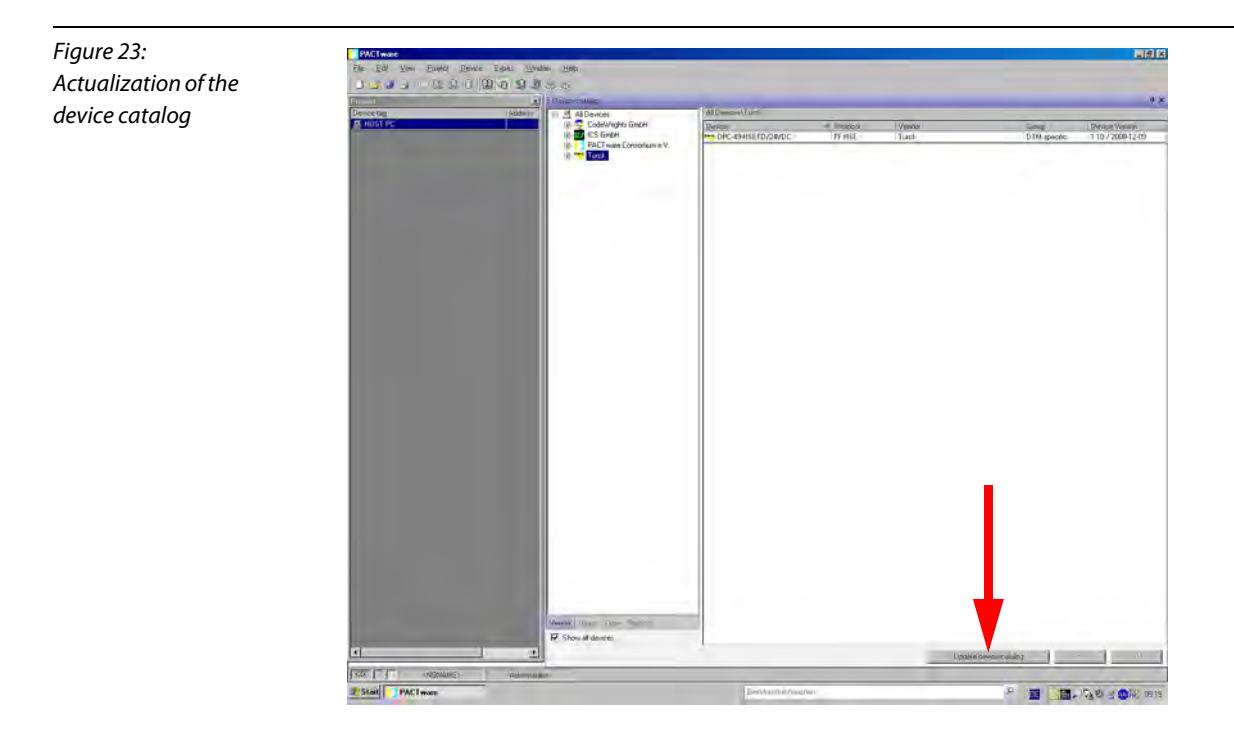

# <span id="page-37-0"></span>4.10.1 Creating a project

Right-click on the mouse and select "Add Device" under the project tree "Host PC" You will receive a device list from which you may add the Communication-DTM "FF HSE" to your project by doubleclicking.

Right-click on the Communication-DTM "HSE" in the project tree and select "Add Device". You will receive a device list from which you may add the device-DTM for DPC-49-HSEFD/24VDC to your project by double-clicking.

Save the project under an arbitrary name. Right-click on the DTM DPC-system and select "Connect"

# 4.10.2 Configuration of the DTM for DPC-49-HSEFD/24VDC

The DTM of the HSE-field device (DPC-49-HSEFD/24VDC) is programmed per the style guide of the FDTgroup. The goal of this DTM is to display the complexity of the physical-layer-diagnostics in a userfriendly manner.

The DTM provides multiple functions which are displayed by right-clicking the mouse on the HSEFD-DTM in the project window. The following functions may be started via this context menu:

- **Parameters**
- **Measured values**
- **Simulation**
- **Diagnostics**
- **Printing**

Other functions:

- **I**I Identification
- **Info for**
- **Trend**
- **Device list**
- **Licensing**
- **Bus-Address-Management**
- **DTM-maintenance**

When a function is started, a new window opens in the frame application work space in which the complete function is separately displayed.

In general, there is a system display (global) in each function and a separate segment display for each of the 16 segments.

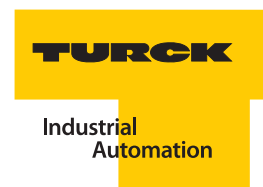

# <span id="page-38-0"></span>4.10.3 Parameters

With the function Parameterization/Online Parameterization you may determine the population of the module carrier and which H1segments and limit values should be monitored. For each H1-segment you may select which values are to be measured and set the limit values for an alarm. All values are measured by default and limit values are preset.

The DTM of the DPC-49-HSEFD/24VDC offers the selection "Parameterization" or "Online Parameterization".

With the function "Parameterization" you may set the parameters of your project without online connection to your DPC-49-HSEFD/24VDC. By opening the function, the parameters are set based on their prior storage in the project. The default parameters are displayed for new projects. The changed data may be stored in the project.

The function "Online Parameterization" is only available when the online-connection to the DPC-49- HSEFD/24VDC is established. By opening the function the parameters are displayed based on their prior storage in the device. The changed data can be directly transferred to the device.

#### Parameterization

With the menu option "Parameterization" the configuration of the DPC-system and the setting of the limit values for the alarm can be defined offline.

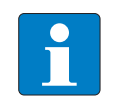

#### Note

Save the changed data by using the save function of the software "PACTware<sup>TM</sup>" ( $\Box$ ), unsaved changes will be lost!

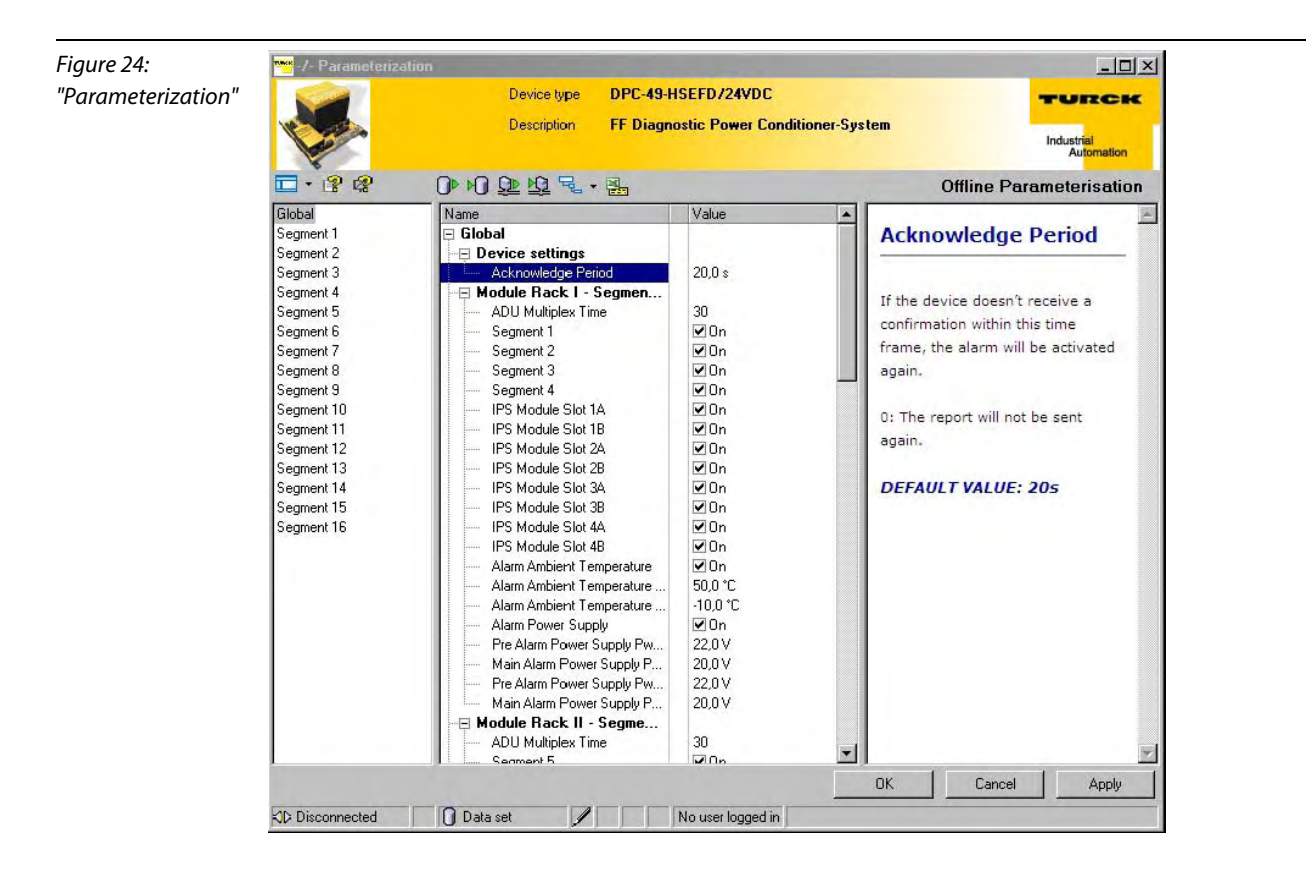

You may project multiple DPC-49-HSEFD/24VDC-devices in your project. A device-DTM with its own dataset is created for each device.

In the case that a communication connection to the DPC-49-HSEFD/24VDC exists, the parameterization can be written into the device  $\mathbf{H}$ .

#### Online parameterization

With the menu option "Online Parameterization" the configuration of the DPC-system and the setting of the limit values for the alarm can be defined online.

The communication connection to the DPC-49-HSEFD/24VDC must be intact.

By selecting "Online Parameterization" an "Upload" of the data from the device is executed and displayed in the DTM.

The changed parameterization can be directly written into the device by clicking the button "Apply".

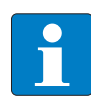

#### **Note**

Save the changed data in your project by using the save function of the software "PACTware<sup>TM</sup>" ( $\bigoplus$ ) to ensure that the database receives the same dataset as the HSE-field device!

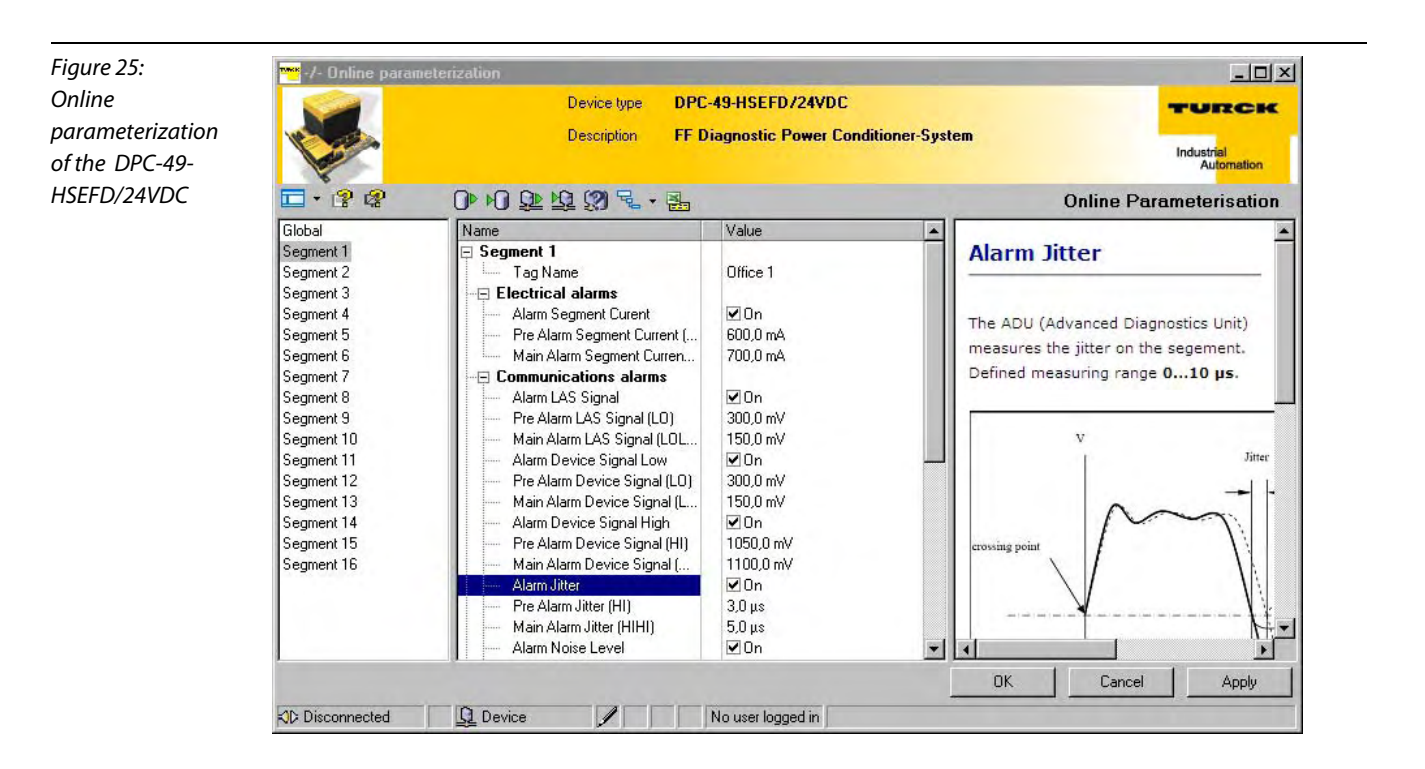

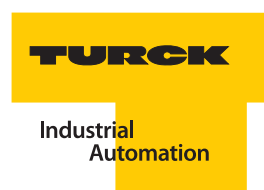

#### Compare parameters

You may compare the parameters that are displayed by "Online Parameterization" with the parameters of the DTM-database. In the case that you have not made any changes in the database after opening the project, this data will correspond to the data of the project. After a new project is created, the default values are entered.

- Select the function "Compare Displayed Values with Database"  $\boxed{3}$ .
- Deviating values are displayed with  $\frac{1}{2}$ .

# Parameter - "Global"

The parameters in the range "Global" are not segment-related and complete the following tasks (per module carrier):

- Setting of acknowledgement time for alarm signal.
- **Measurement time for each segment.**
- Determination of segments to be accessed.
- Configuration of the module carrier with power supply modules.
- **Parameterization of temperature and voltage monitoring.**

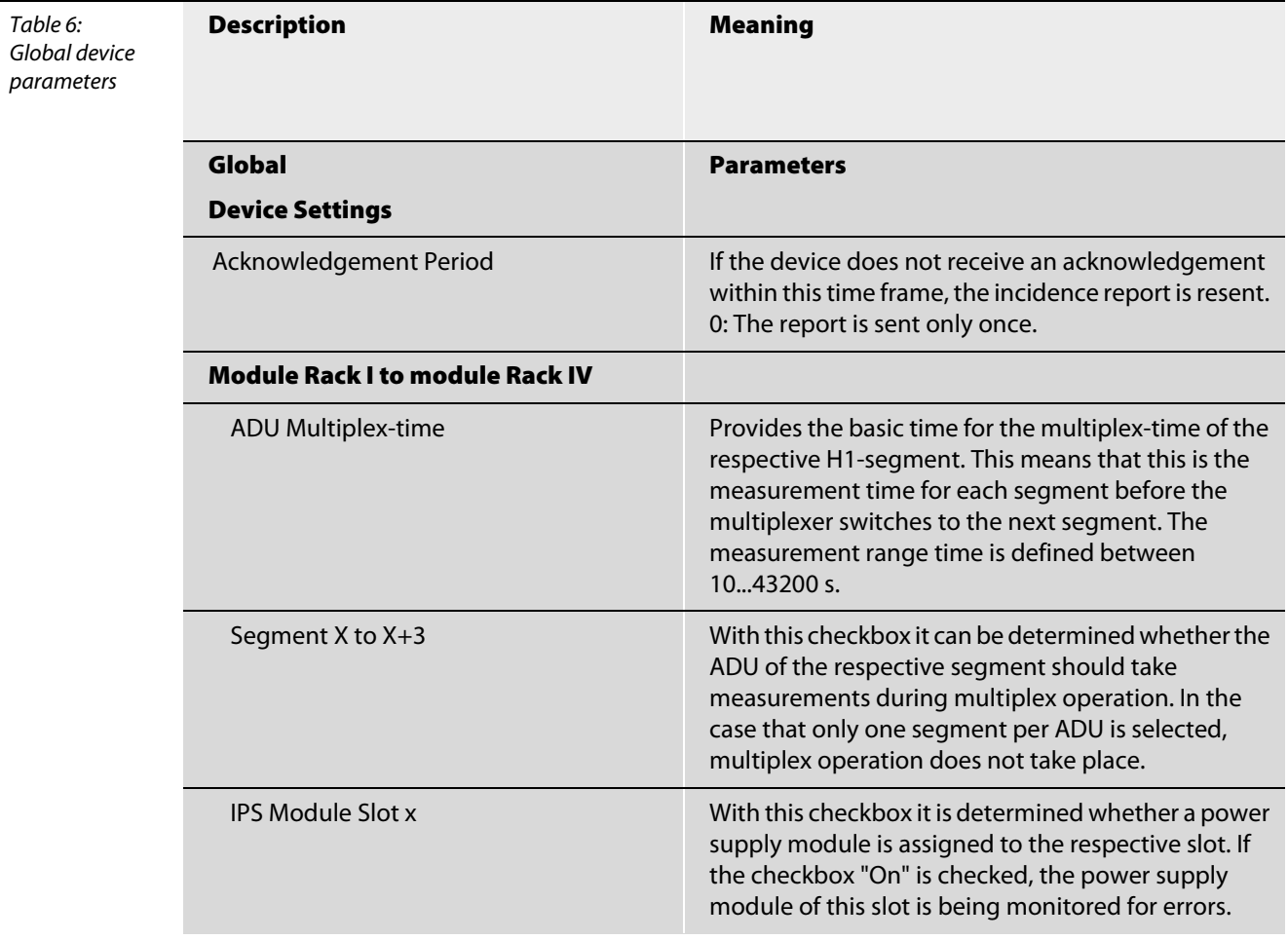

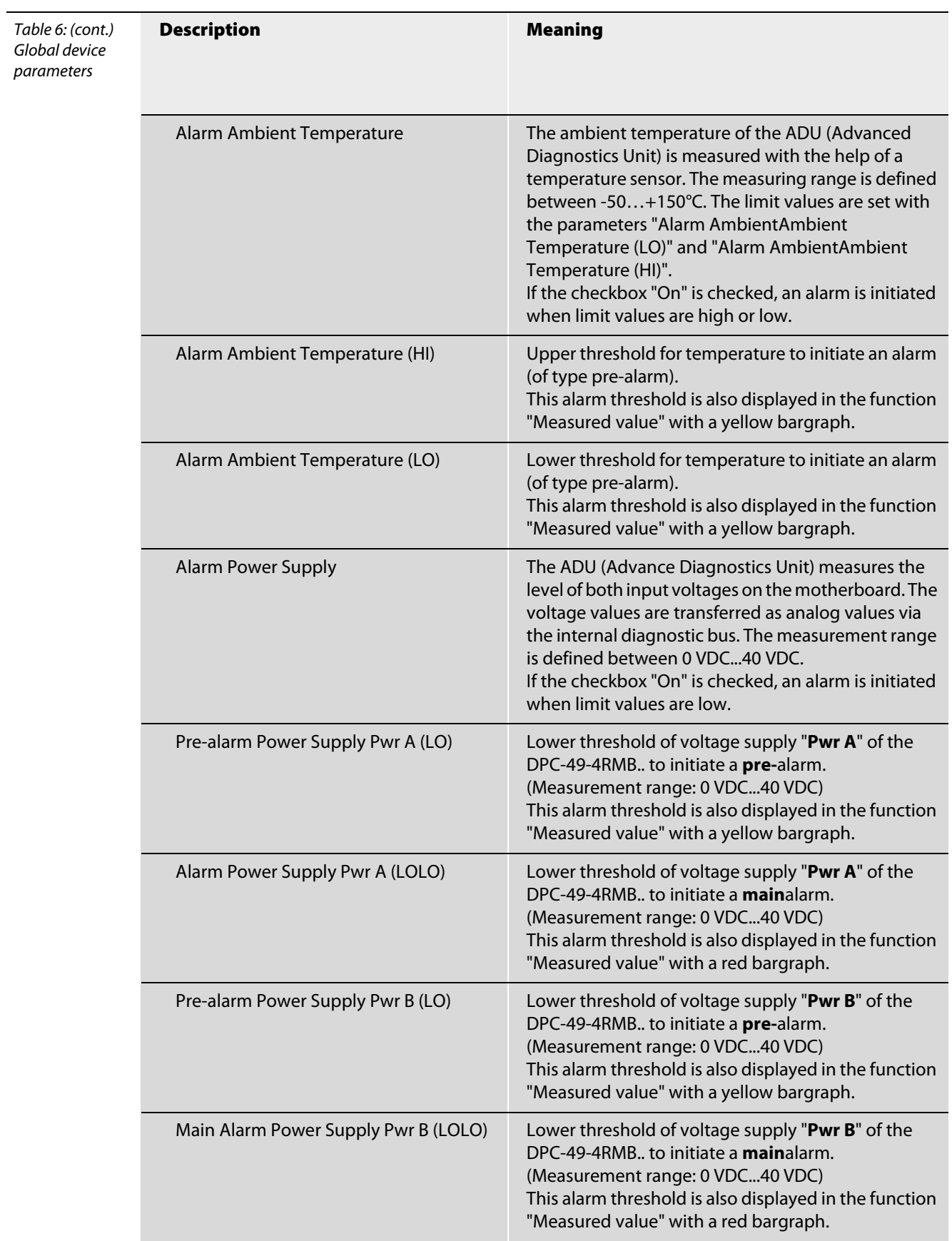

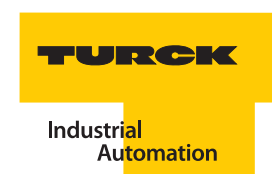

# <span id="page-42-0"></span>Parameter - "SegmentX" ( $x = 1...16$ )

The parameters in the range "Segment 1" to "Segment 16" are also segment-related. They complete the following tasks:

- **In Itsue of a name for each segment**
- $\blacksquare$  Selection of what levels will initiate alarms.
- Setting of thresholds for pre-alarms and main alarms.
- Configuration of outputs DO3 and DO4 (LEDs S1 to S4)

<span id="page-42-3"></span><span id="page-42-2"></span><span id="page-42-1"></span>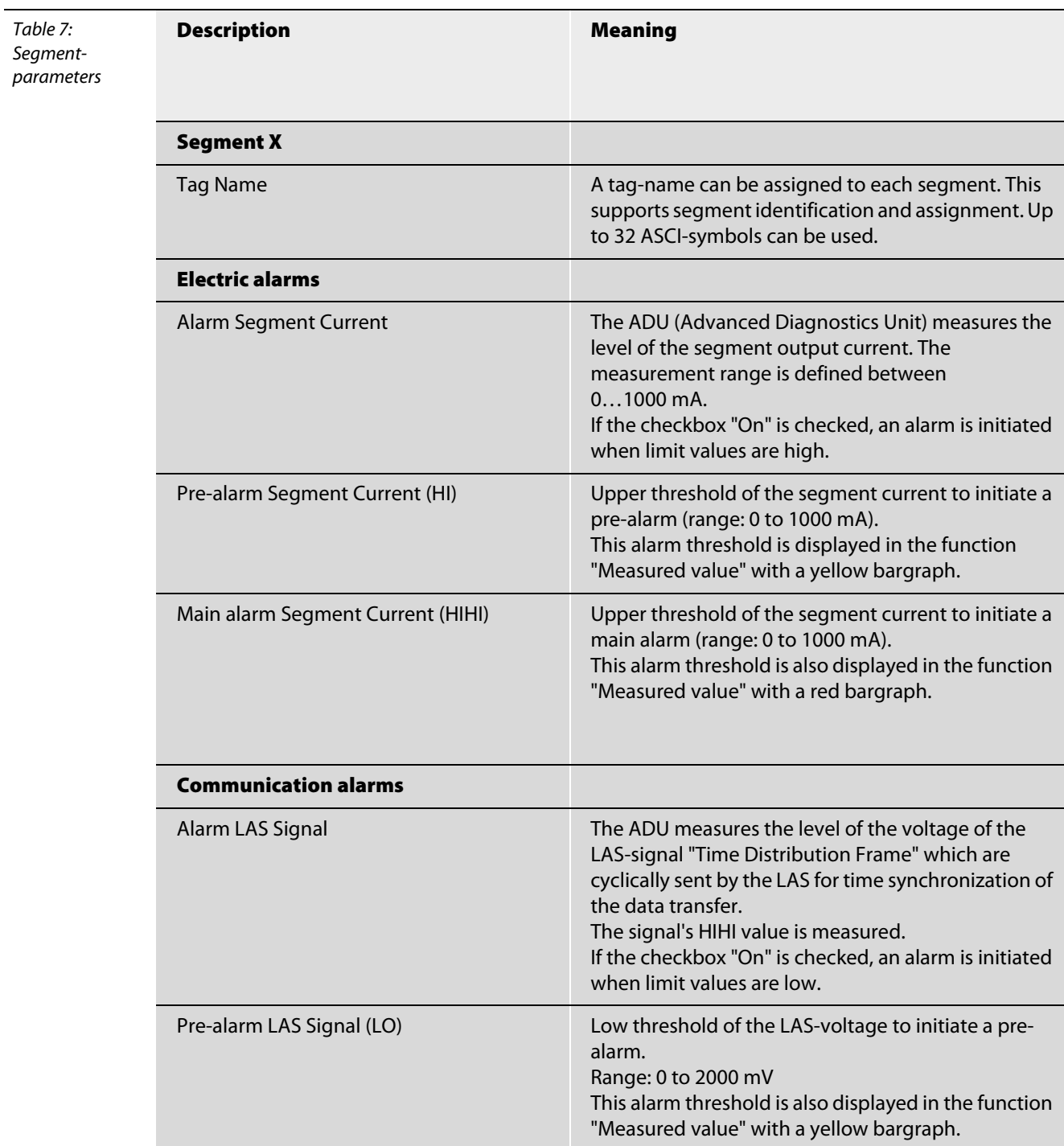

<span id="page-43-4"></span><span id="page-43-3"></span><span id="page-43-2"></span><span id="page-43-1"></span><span id="page-43-0"></span>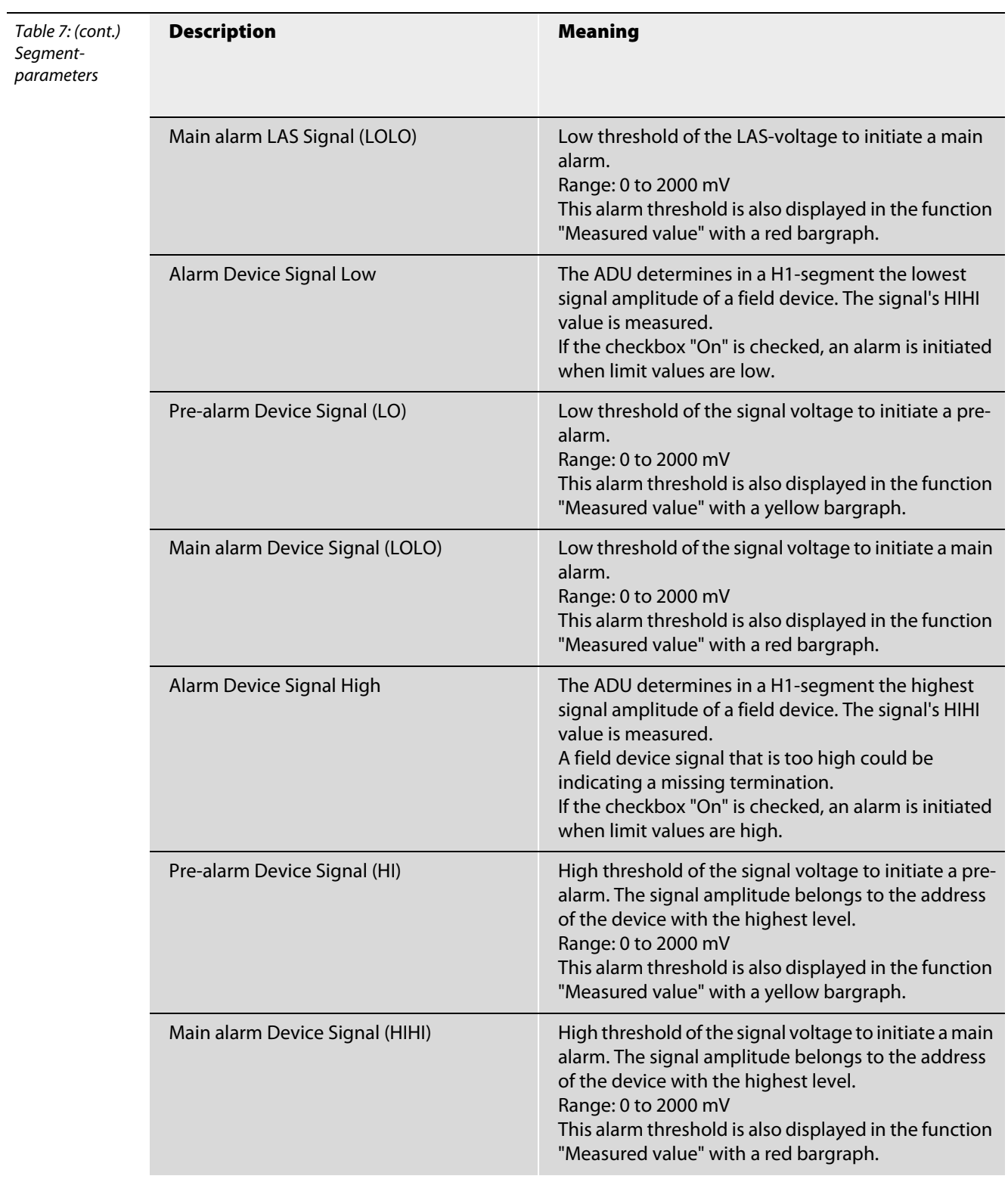

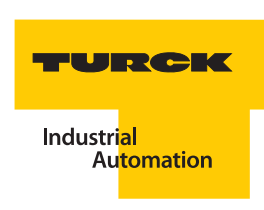

<span id="page-44-3"></span><span id="page-44-2"></span><span id="page-44-1"></span><span id="page-44-0"></span>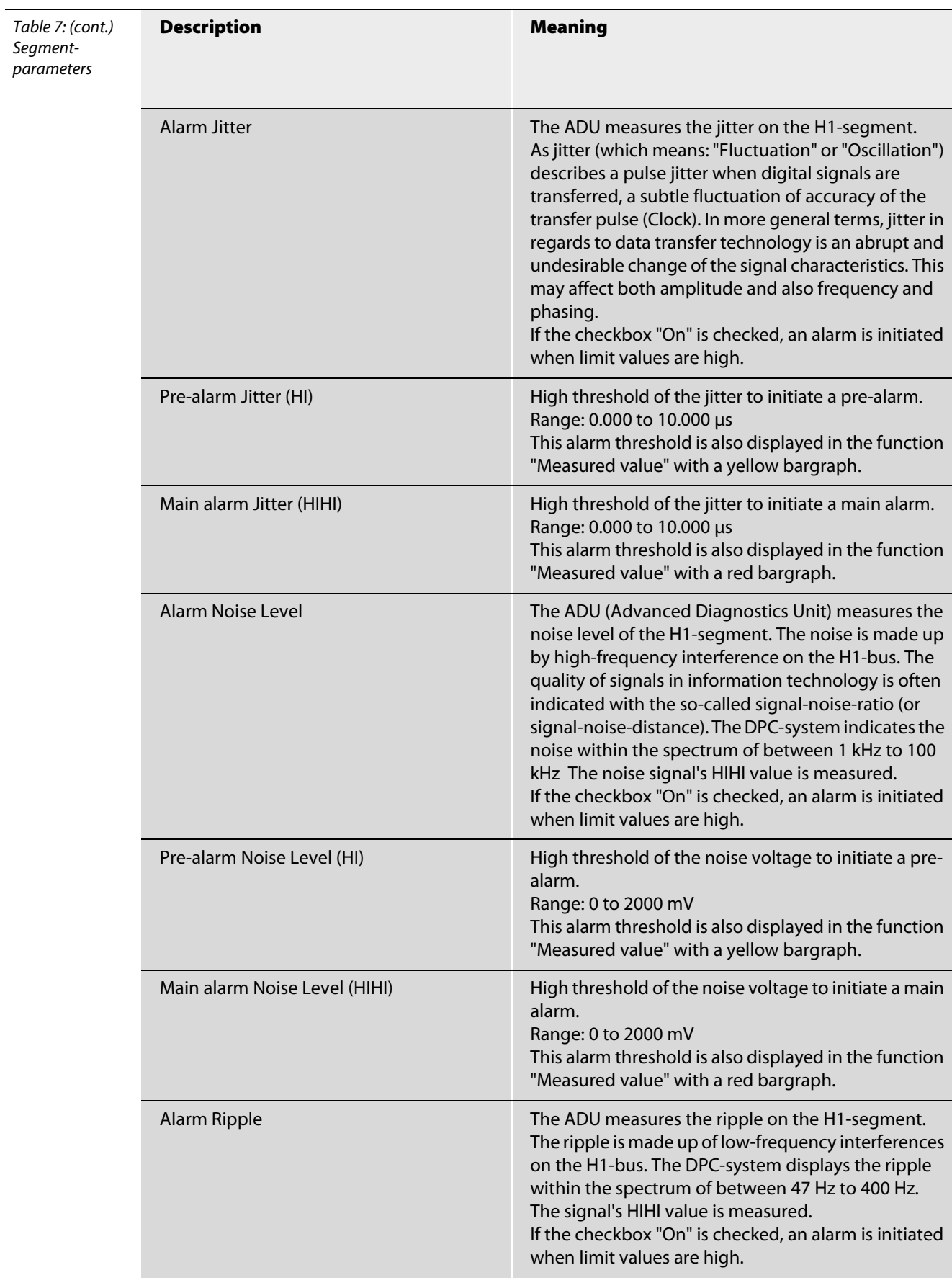

<span id="page-45-4"></span><span id="page-45-3"></span><span id="page-45-2"></span><span id="page-45-1"></span><span id="page-45-0"></span>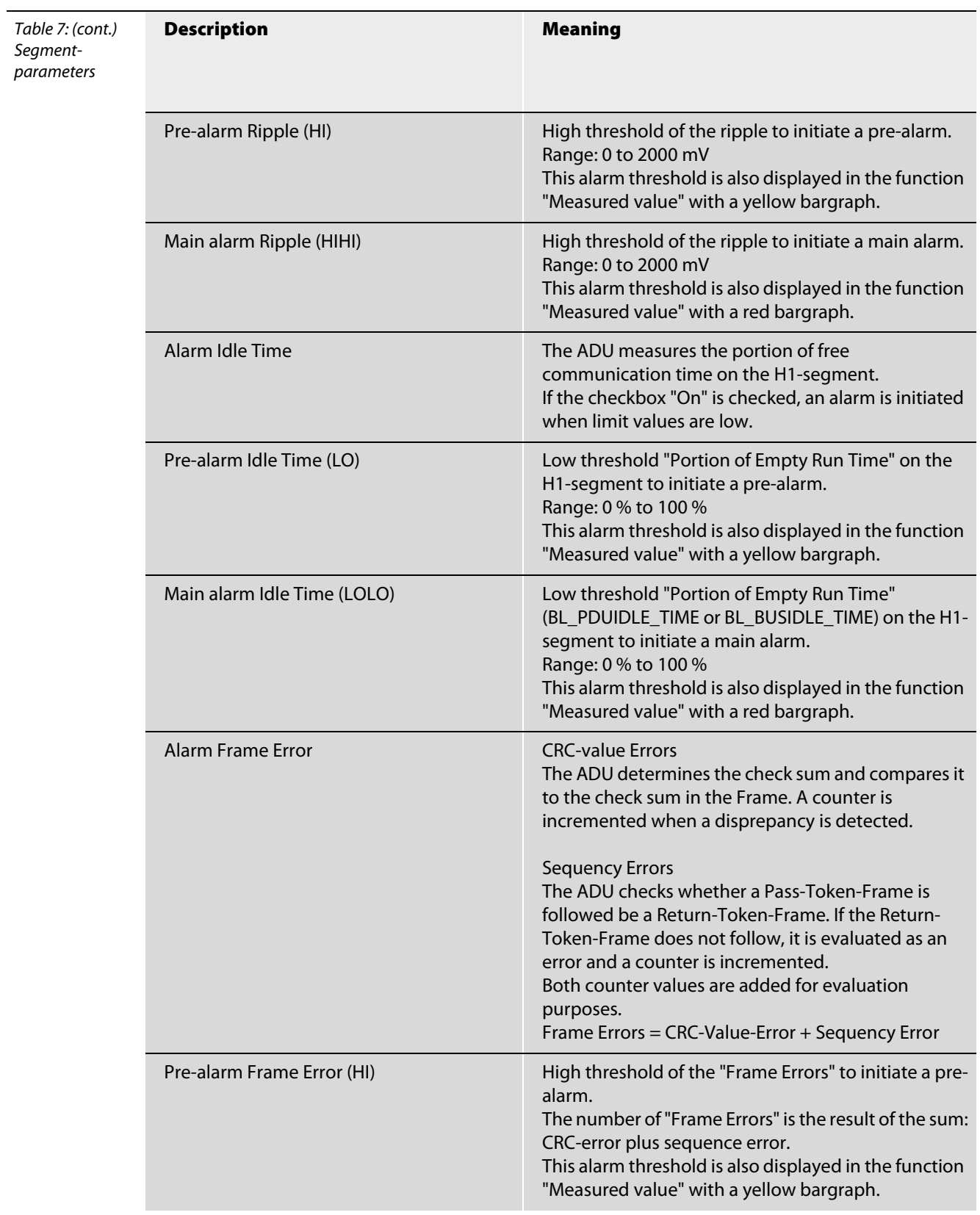

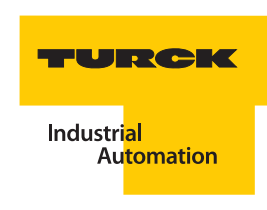

<span id="page-46-0"></span>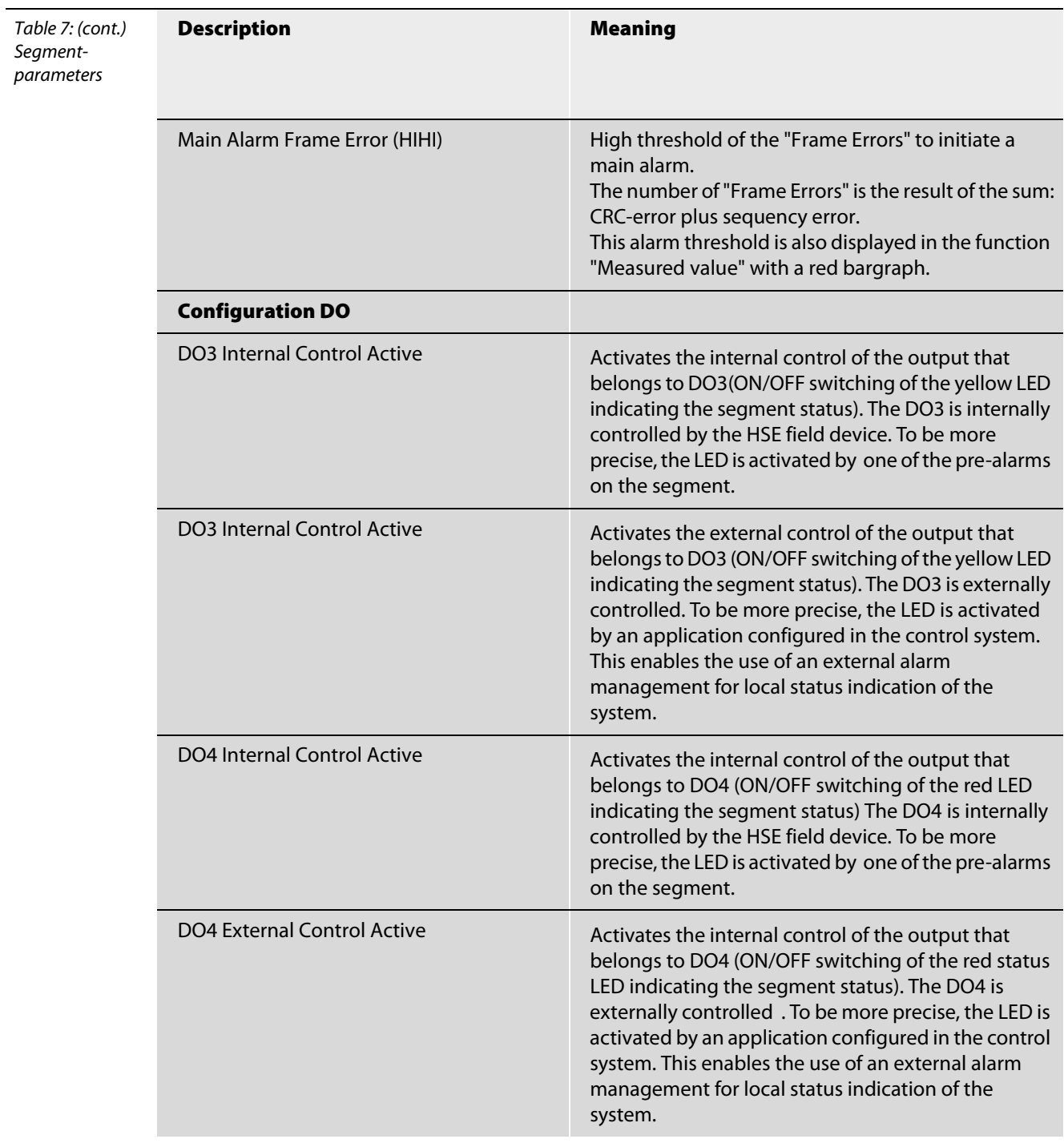

#### <span id="page-47-0"></span>4.10.4 Measured values

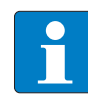

#### **Note**

Parameter values are checked for plausibility. Non-plausible parameters are marked with a red exclamation mark (!).

The function "Measured values" displays all measured values determined by the DPC-49-ADU-module. These values are displayed as digital values and also as color bargraphs. Parameterized limit values are shown with color bargraphs directly below the measured value display. The measurement bargraph dynamically changes color. The bargraph colors show whether the value is within the operating range or whether a pre-alarm or main alarm is initiated.

By selecting the function "Measured values" the communication to your device is activated; data are directly requested by the DPC-49-HSEFD/24VDC.

- The PACTware<sup>TM</sup> signals with  $\binom{1}{k}$  "Communication Active".
- The DTM of the DPC-49-HSEFD/24VDC identifies the active communication with a green icon to the connection status  $\Box$ .
- $\blacksquare$  The vellow information bar of the tab "Measured value" shows in the range "Global" on which segment of the assembly current measurements are taken during multiplex operation.
- The measured values can be exported as groups into an Excel-sheet  $\frac{1}{2}$ .

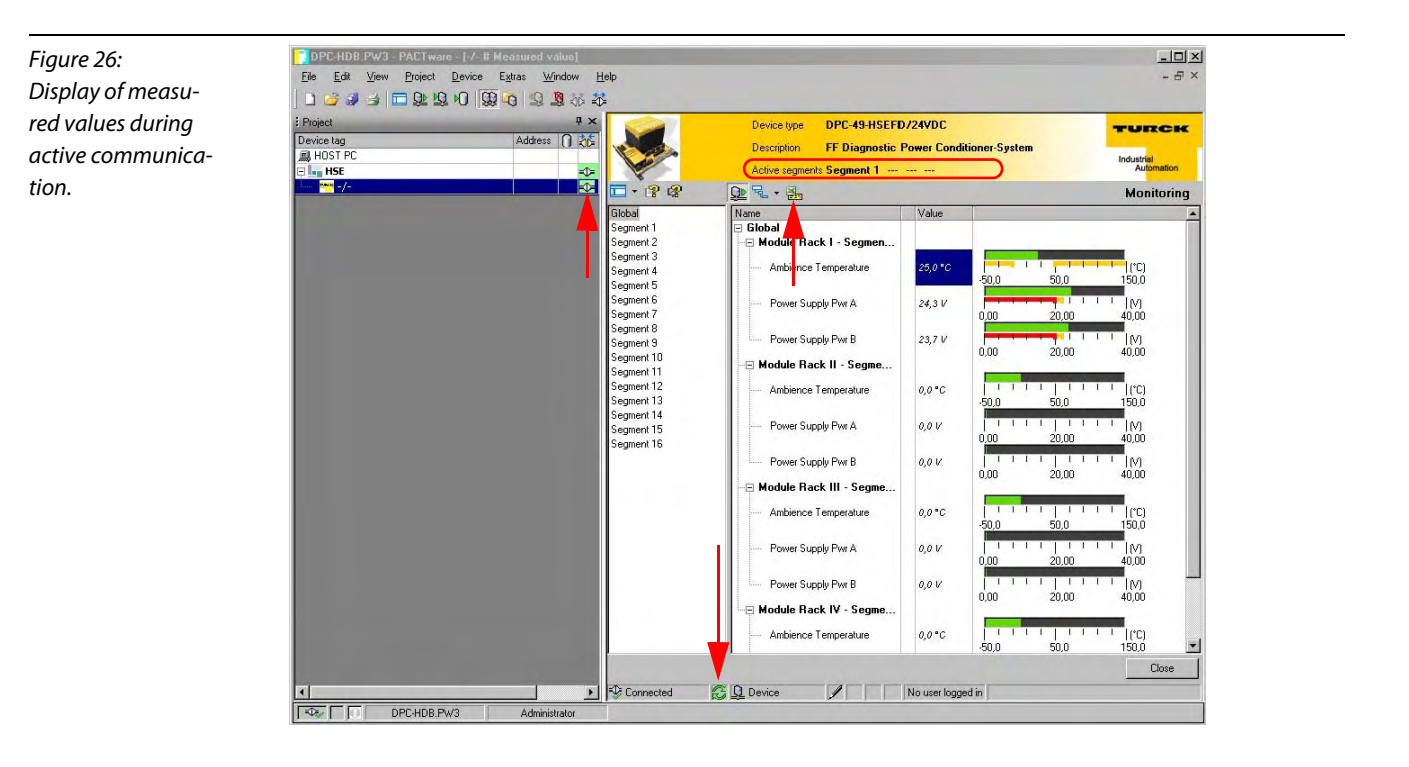

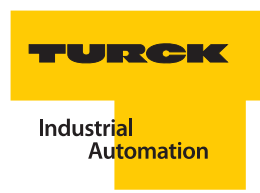

# 4.10.5 Physical values - bargraphs

The physical measured values are displayed in the DTM as digital values and color bargraphs. The alarm thresholds are displayed below the measured values. The bargraph changes dynamically depending on the status of the color.

When threshold monitoring is switched off, only the bargraph for the measured value is displayed. There will be no bargraphs for limit values.

The colors have the following meaning:

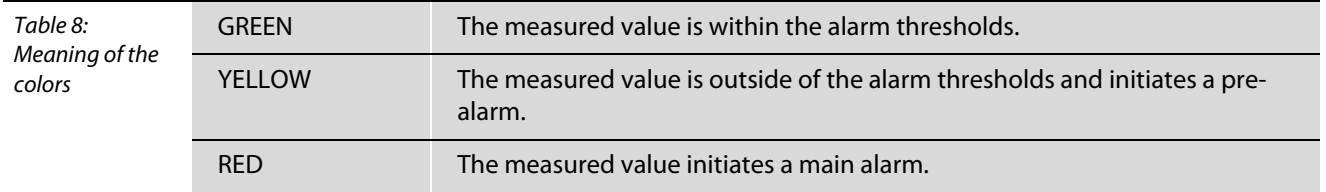

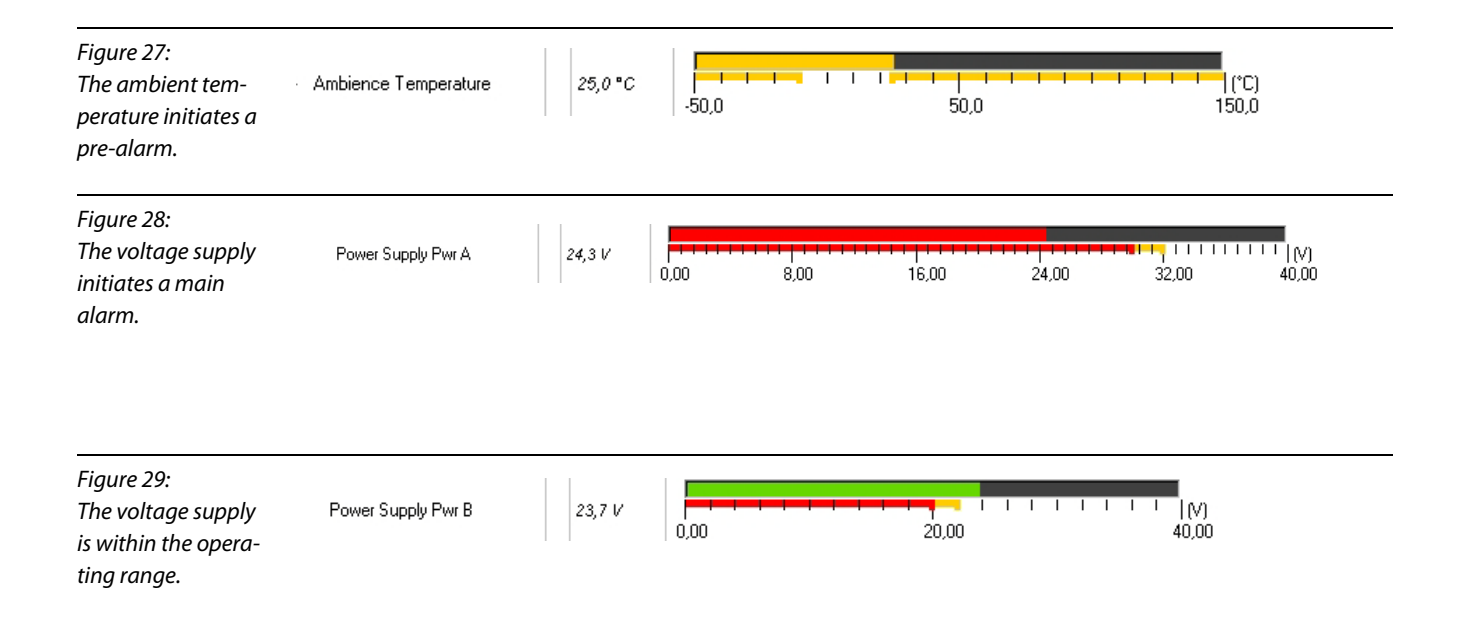

# Communication statistics - pie charts

The portion of the entire communication used up by the different frames is displayed as pie charts in the DTM.

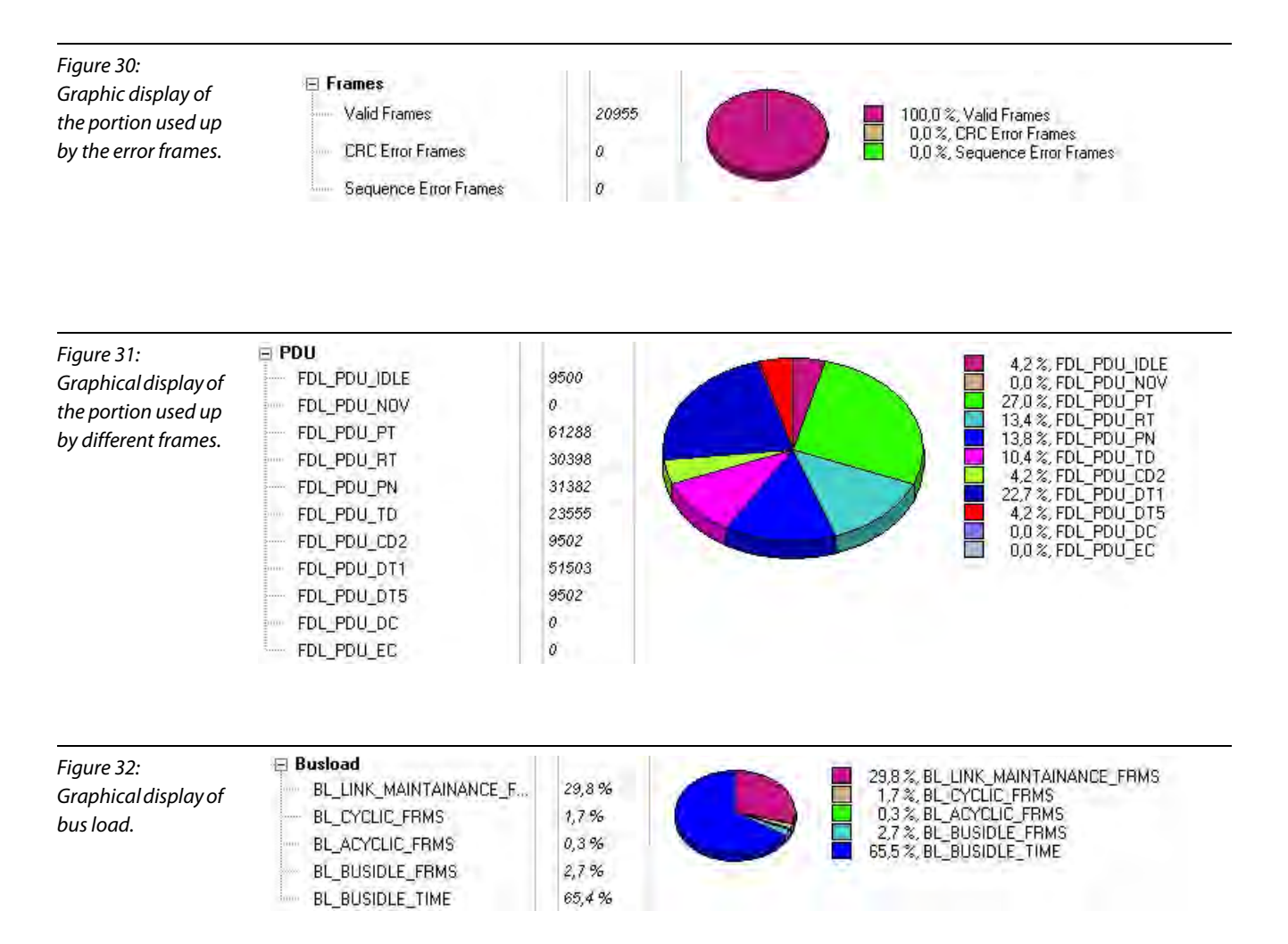

Table 9:

"Global"

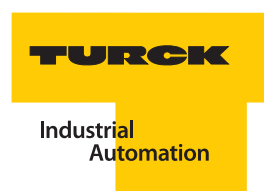

# Measured values "Global"

In the range "Global" of the function "Measured value" the aAmbientmbient temperature and the voltages on the connections "Pwr A" and "Pwr B" of the DPC-49-4RMB.. are displayed which are independently monitored by the multiplex operation.

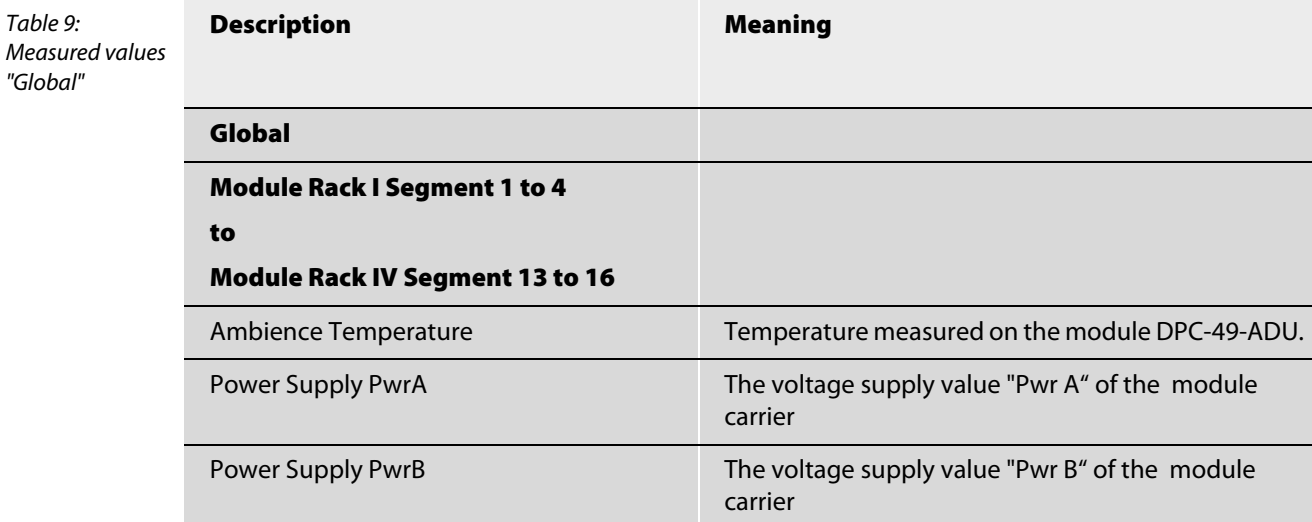

#### Measured values "SegmentX"

Individual segments are measured during multiplex operation in the case that a minimum of two segments were selected at parameterization. The measured values displayed in this range are segment-related. The measured values are only measured when the multiplexer is set to the respective segment. In the range "Global", "Segment Measurement" is used to show whether the selected segment is currently accessed.

In the range "El. Measured values" the level of the output current of the H1-segment is displayed. Other electrical features and interferences of the H1-segment are shown in "Comm. Measured values".

The range "Frames" shows the portion of erroneous frames.

The "PDU" (PDU = Protocol Data Unit) provides information relating to active communication.

A counter is available for each relevant frame-type. The counts are transferred via the internal diagnostic bus as absolute values in order to minimize processor load. The relative portion is displayed as pie chart.

The frequency of certain individual messages on the H1-bus is an important point that makes it possible to better observe and evaluate active communication.

At count overflow, the counter starts at Null again. The counters are automatically reset together when switching to a different segment occurs. Independent from this the counters can be reset together via the diagnostic bus.

"Bus Load" shows the portion of "Empty Run Time" in regards to acyclic/cyclic or Link-Maintenance-Frames.

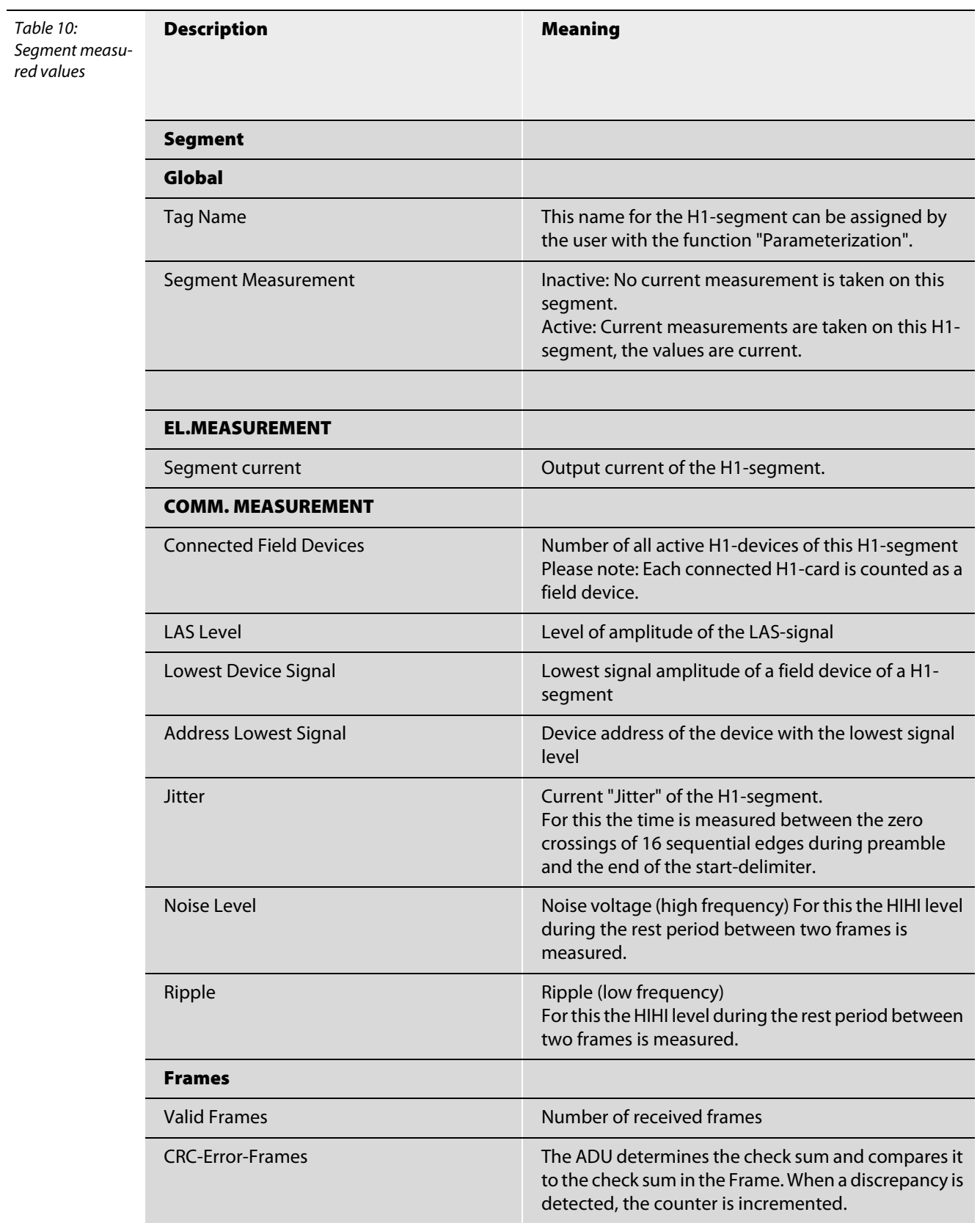

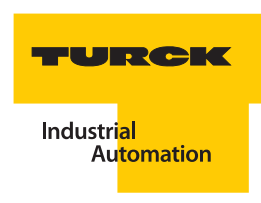

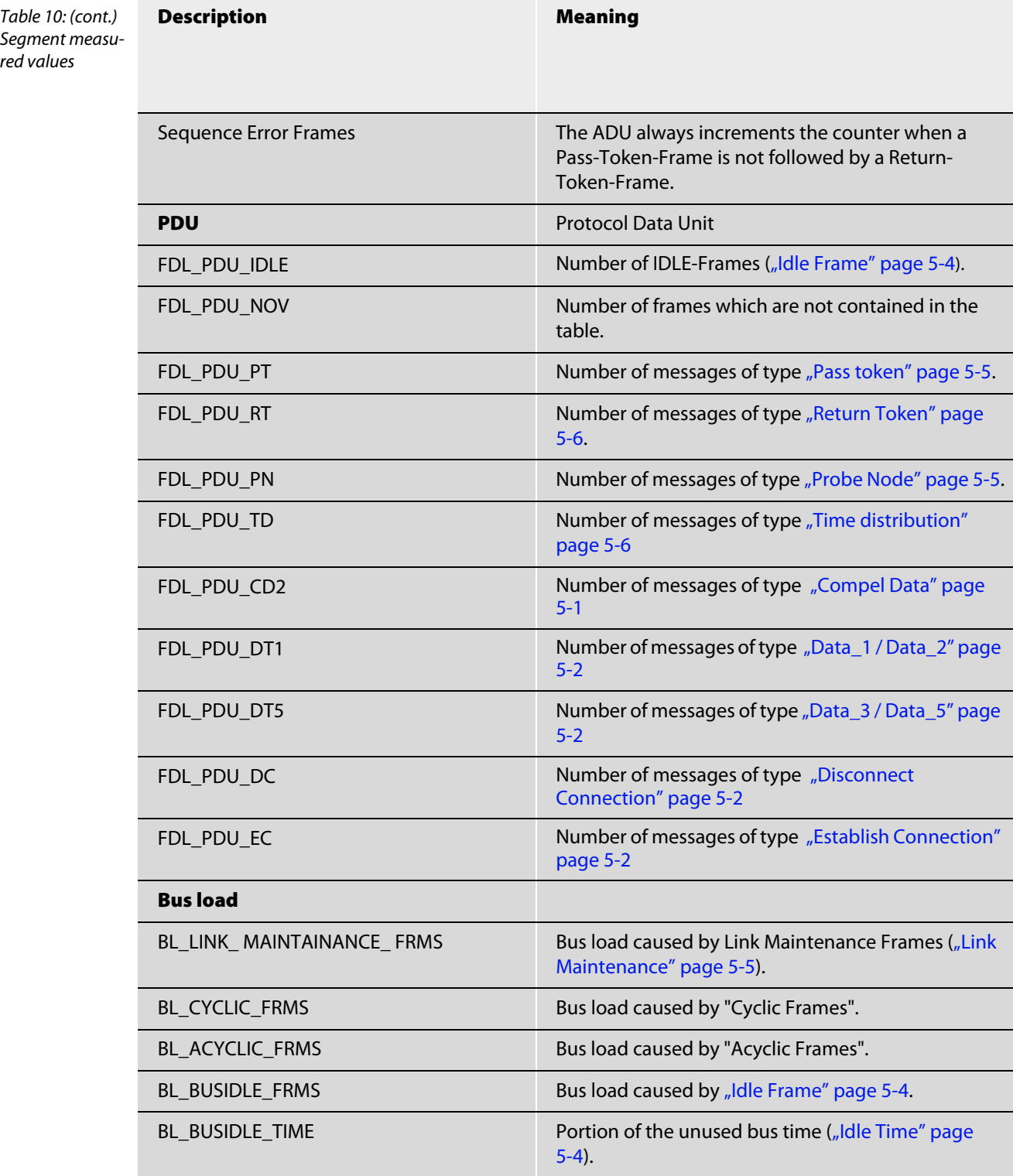

#### <span id="page-53-0"></span>4.10.6 Diagnostics

This function displays the diagnostics which affect the entire DPC-system and the individual H1 segments. Thus TURCK does not only regard the physical layer of the H1-segment as an asset to be managed but also the DPC-system itself.

The diagnostic information is continuously updated when the button  $\mathbb{Q}$  is activated.

The Status Line indicates that communication is active:

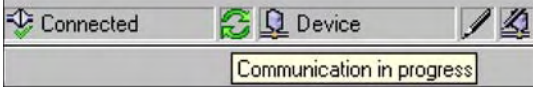

Communication is interrupted when the button  $\Box$  is deactivated.

The diagnostic values can be exported as groups into an Excel-sheet  $\mathbb{R}$ .

# Diagnostics - "Global"

In the range "Global" an overview of the entire diagnostics is immediately displayed. Upcoming diagnostic signals are displayed with a red  $\frac{1}{2}$ . Additional info and instructions are displayed with the help of the mouse pointer.

DPC-system relevant errors are displayed, for example B erroneous communication via diagnostic bus or insufficient power supply. Segment related errors are displayed via a collective message and in graphic format. The groups "Segment 1" to "Segment 16" provide the detailed segment related diagnostics.

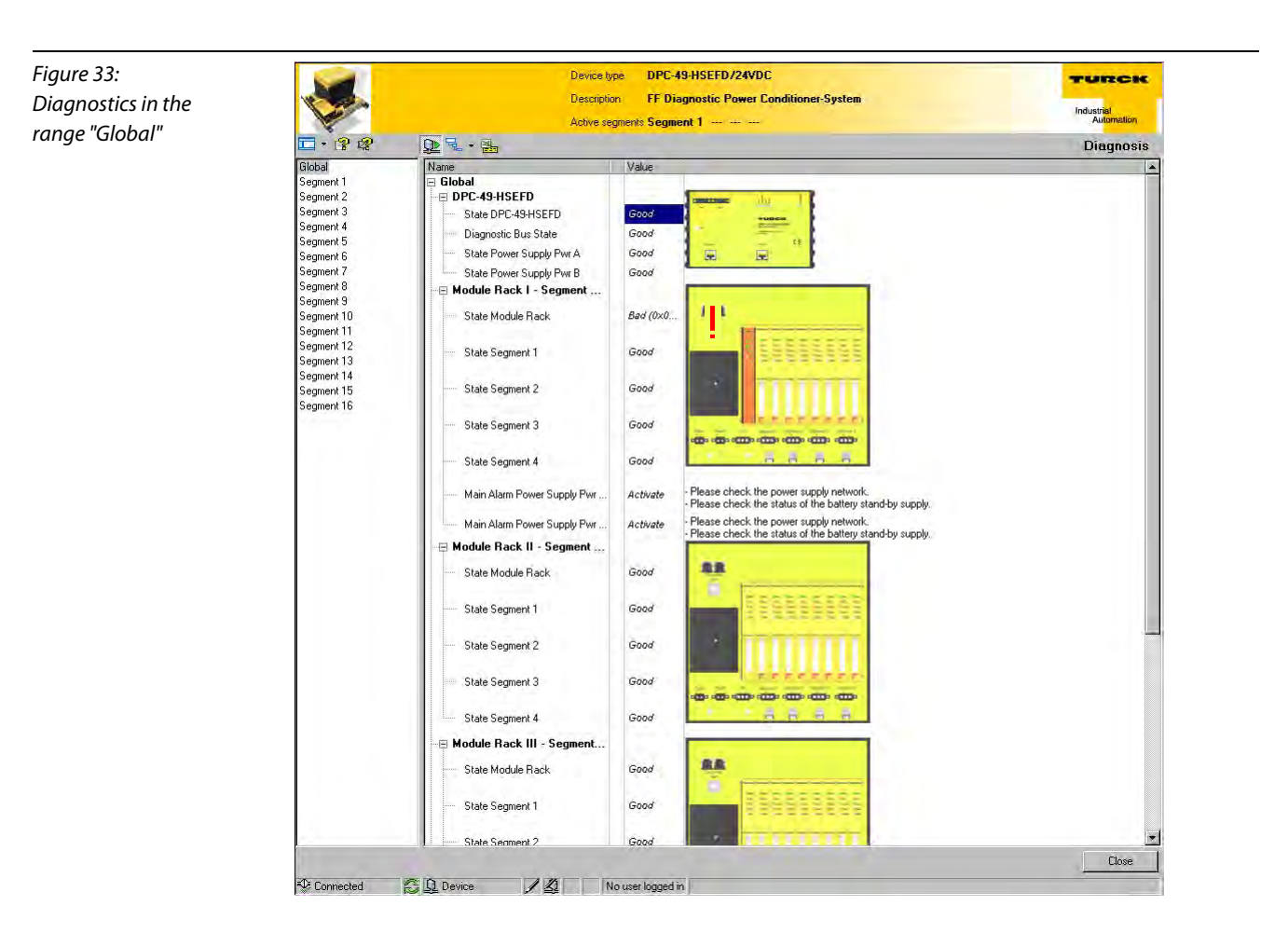

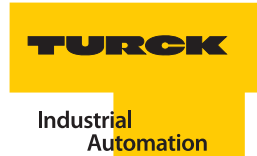

Figure 34: Adule Rack | - Segment ... Error on the DPC- $Bad (0 \times 0...$ 41 State Module Rack 49-HSEFD/24VDC. State Segment 1 Good Here the module rack is insufficient. State Segment 2 Good State Segment 3 Good **O CO CO CO CO CO** æ. **A** State Segment 4 Good  $\overline{m}$ 

> In regards to the global diagnostic messages, please also pay attention to the ["LEDdiagnostics DPC-49-](#page-27-4) [HSEFD/24VDC" page 4-8](#page-27-4) and the ["LEDdiagnostics DPC-49-ADU" page 4-9](#page-28-0).

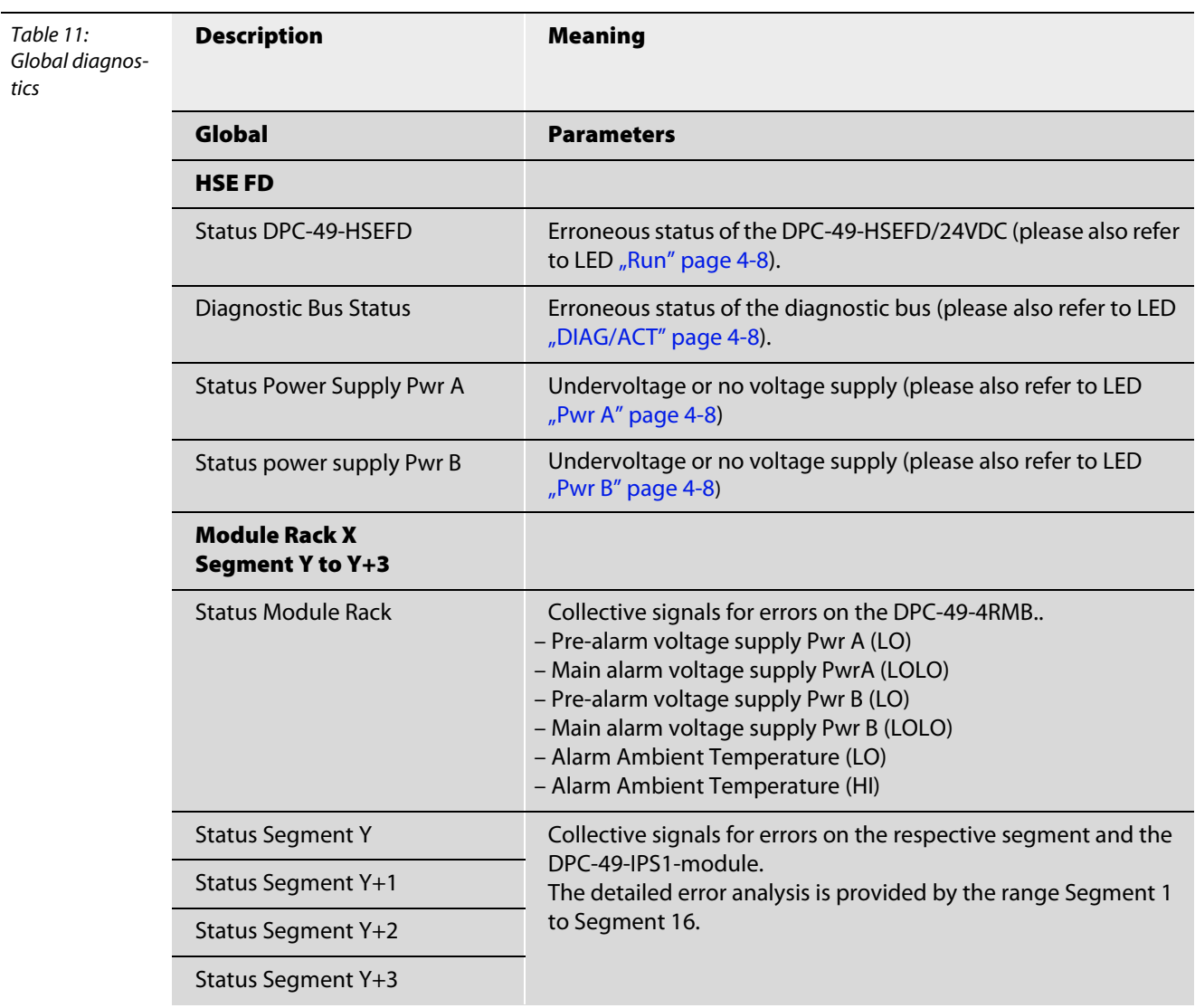

# Diagnostics - "Segment X"

The following diagram shows an example of the view after a change from "Global" to "Segment 12". In addition to the error signals you will receive an instruction text which might help you correct the cause of the error by yourself. An explanation of the meaning of the indicated errors can be found in the table ["Segment diagnostics" page 4-37](#page-56-0).

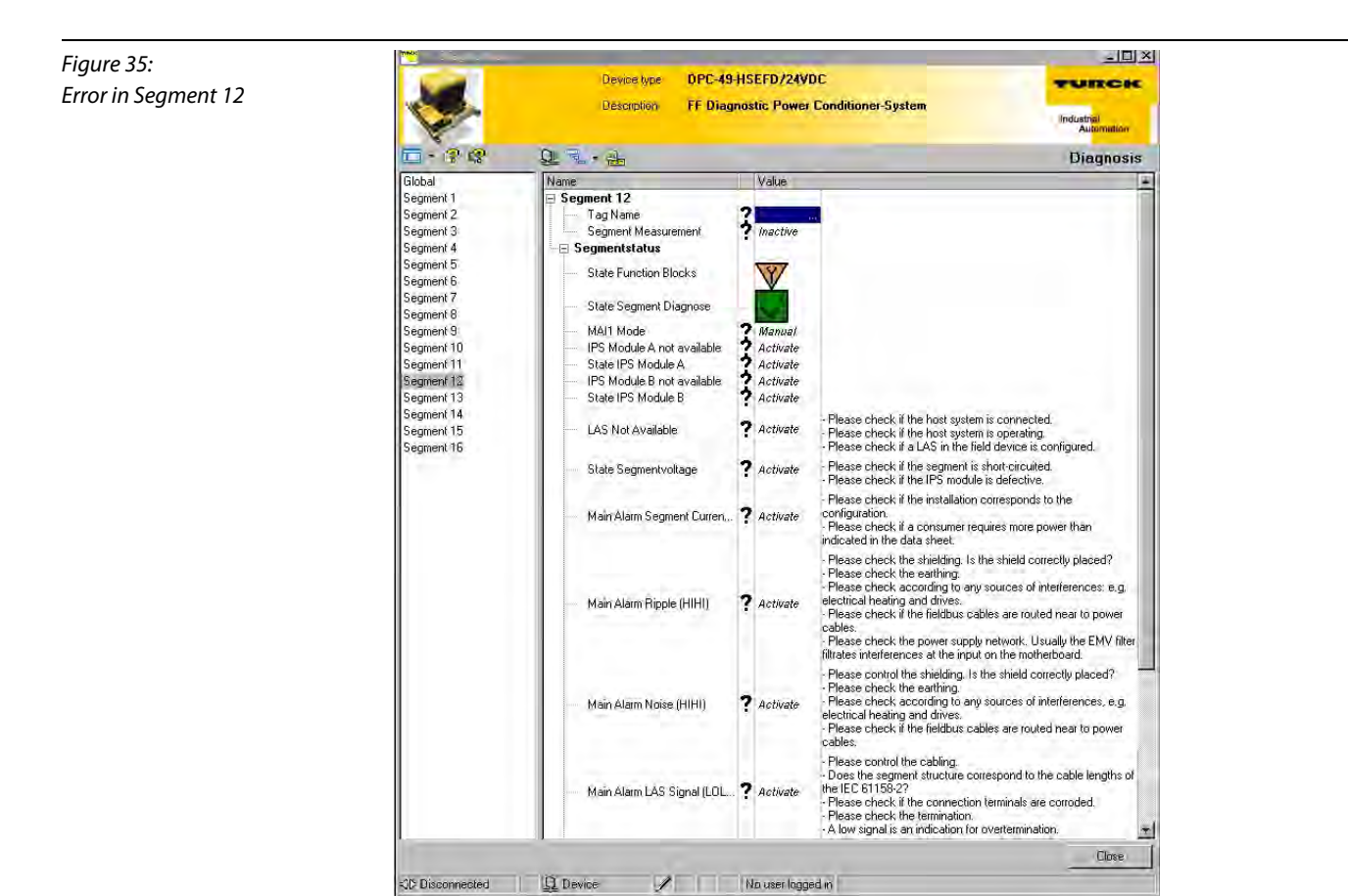

If no error signals are present, only the segment status and diagnostic symbols are displayed next to the status of the segment measurement.

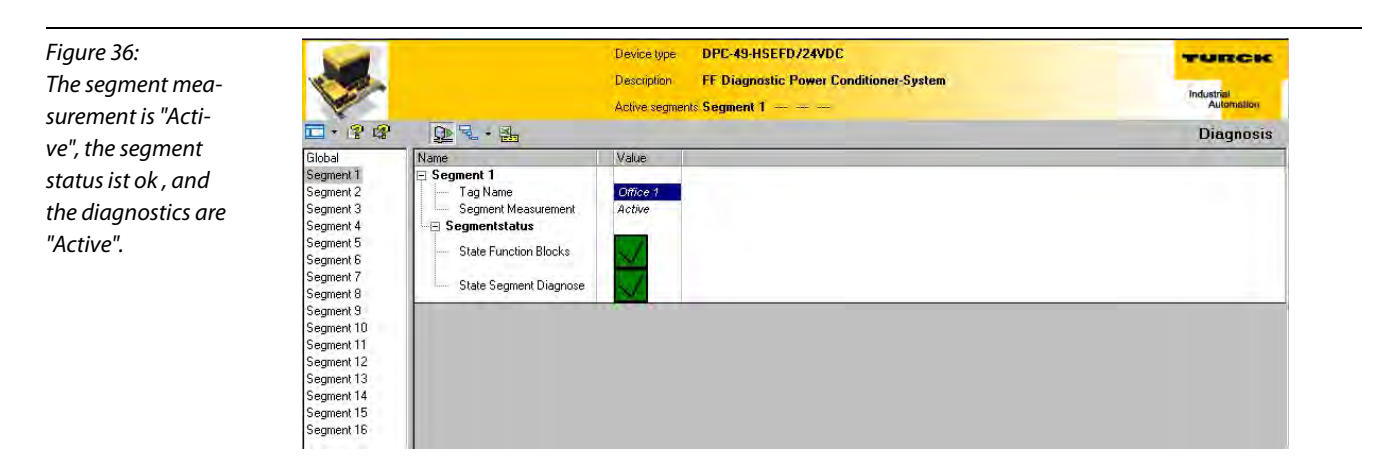

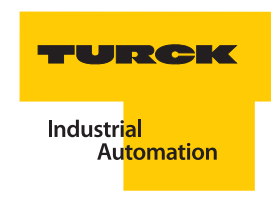

# **Meaning of the parameters of Segment 1 to Segment 16.**

The collective alarms displayed in the global view are displayed in detail in the segment view.

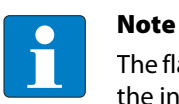

The flawless function of diagnostics can only be ensured when all FF-blocks which process the information of the respective segments operate in "Automatic" mode  $\sqrt{S_{\text{in}}^2 + S_{\text{out}}}$ [page 4-48](#page-67-0)).

The display symbols for the parameters "Segment Status" and "Diagnostics" comply with NE 107.

<span id="page-56-0"></span>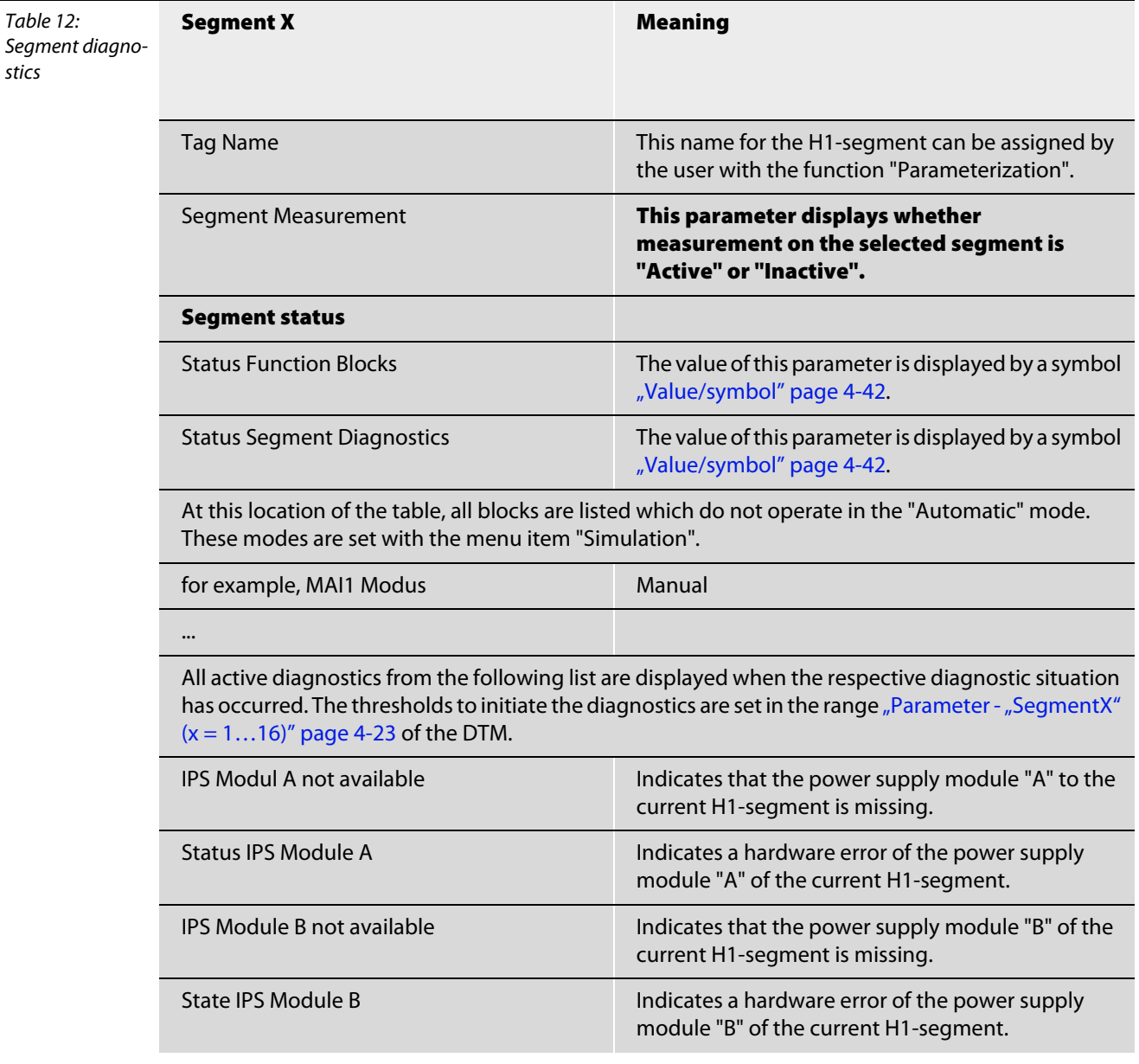

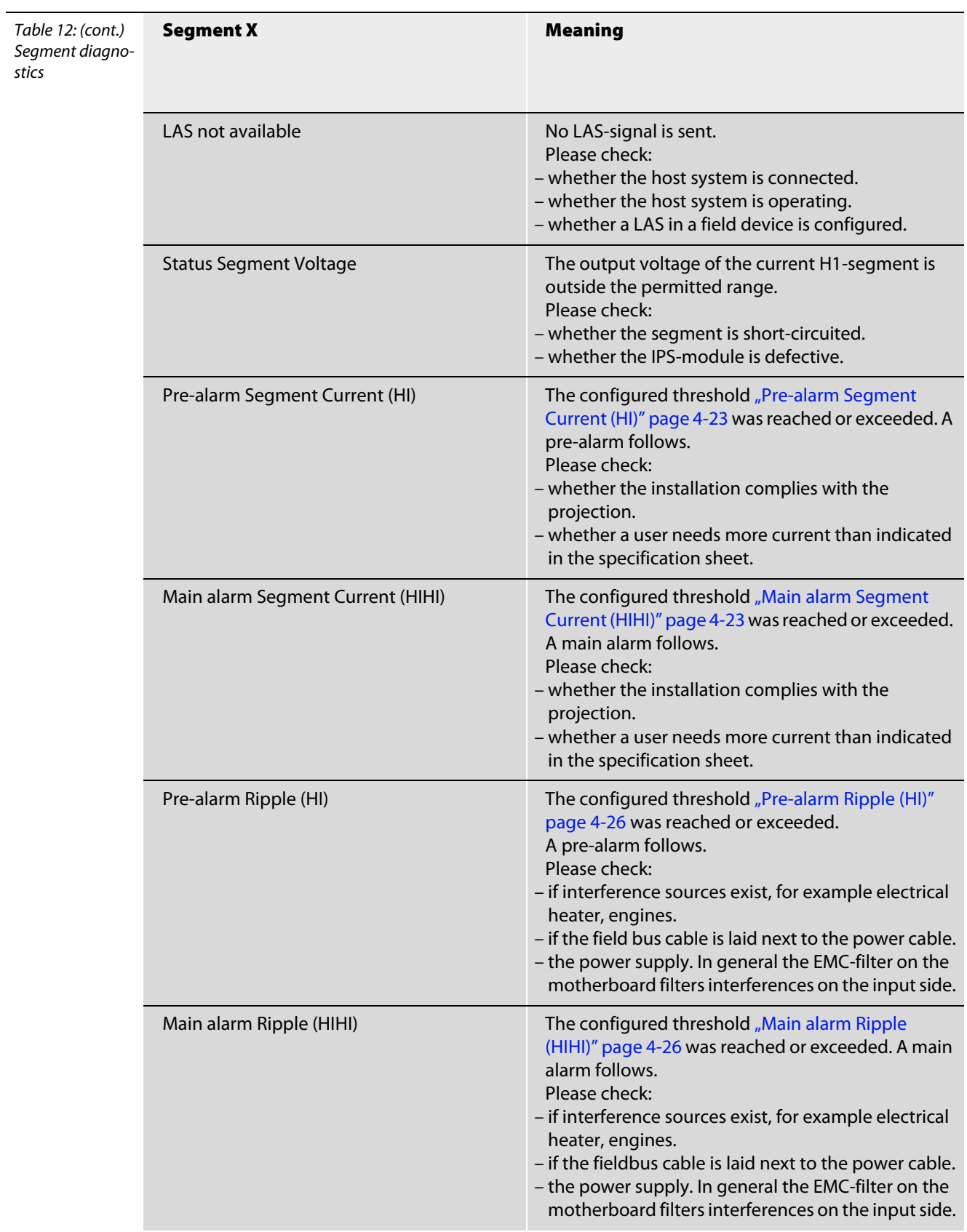

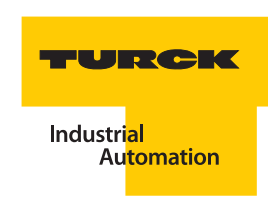

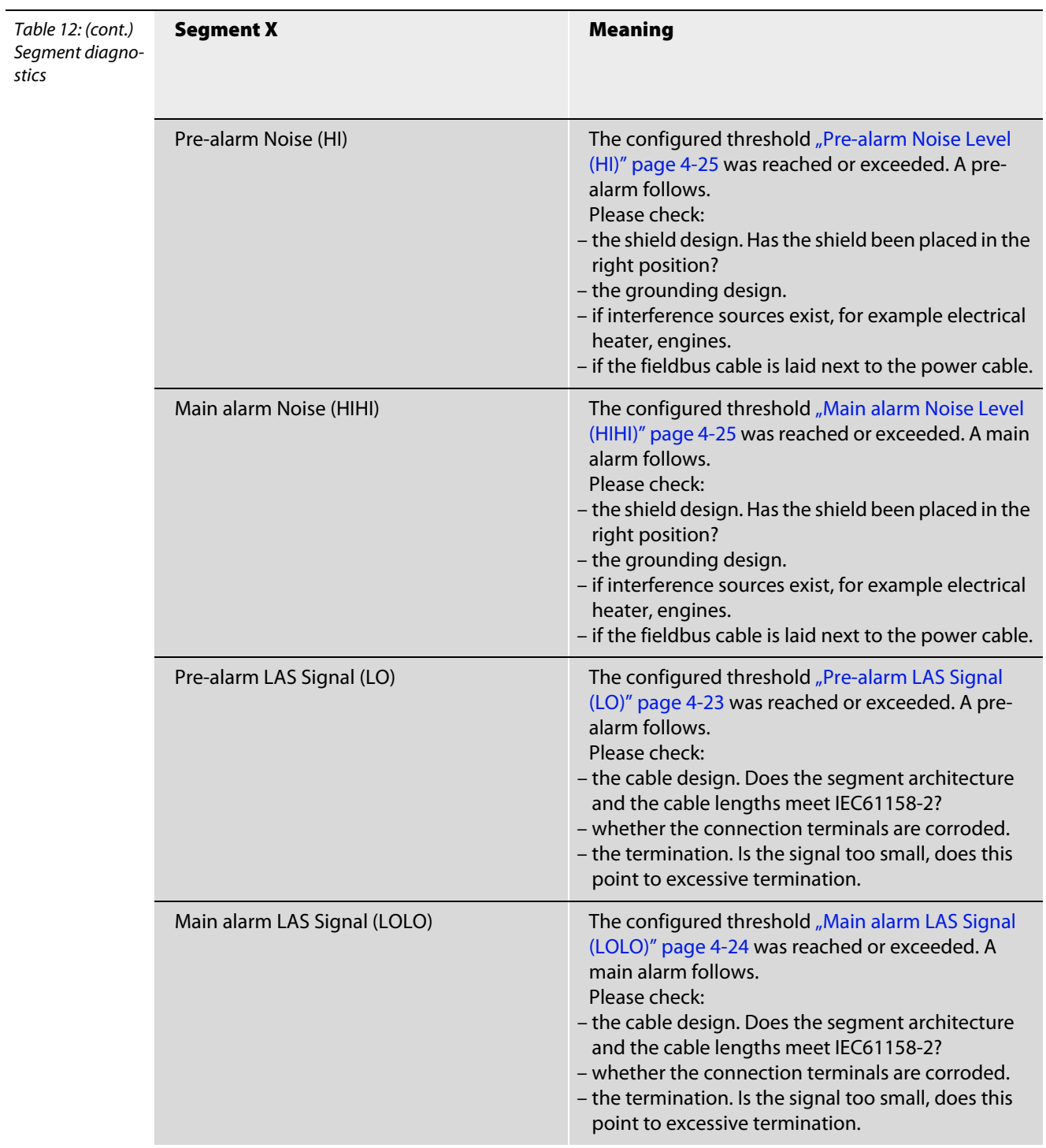

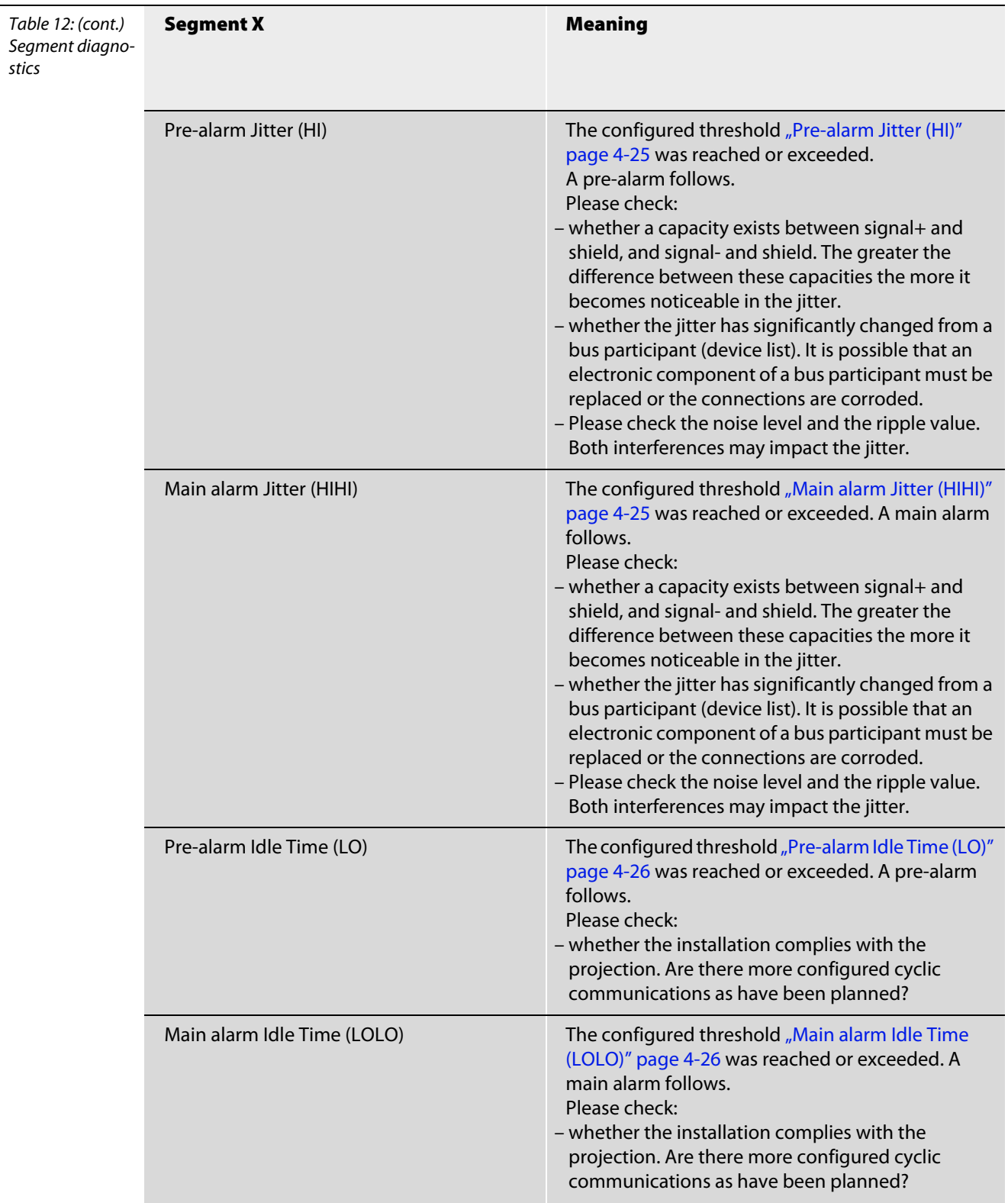

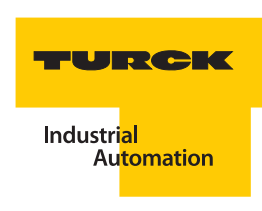

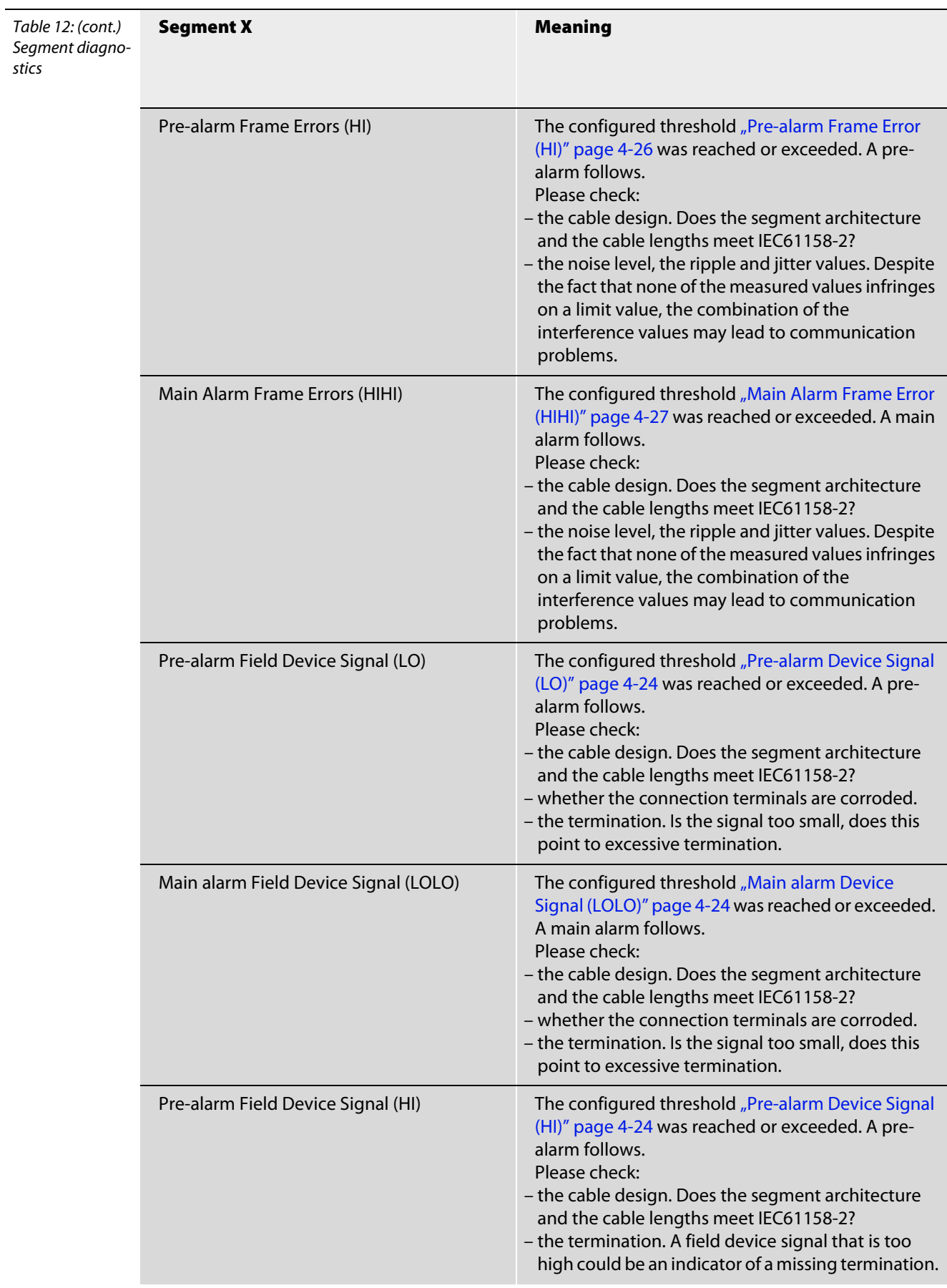

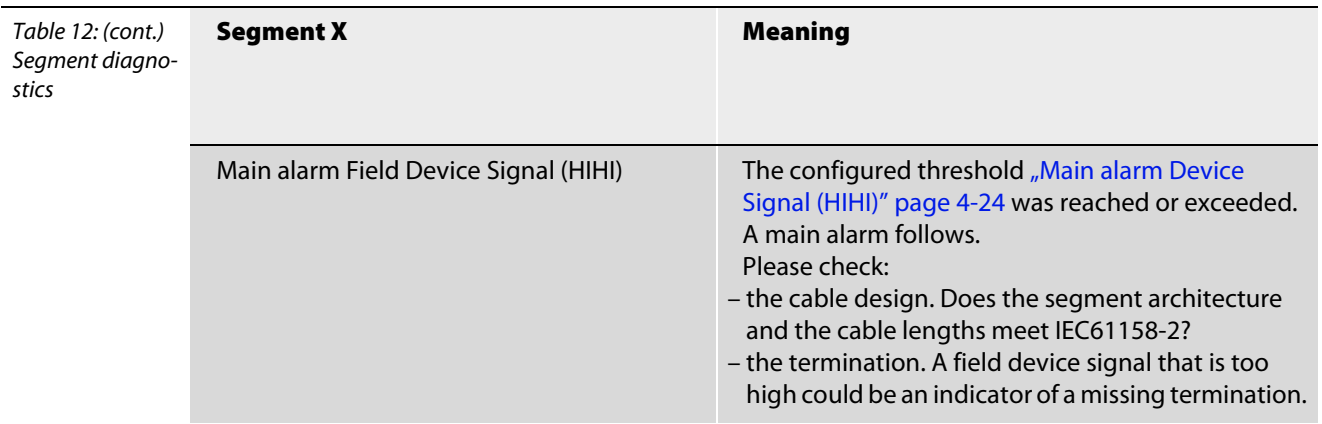

<span id="page-61-0"></span>The following symbols may be assigned to the diagnostics "Status Function Blocks" and "Status Segment Diagnostics":

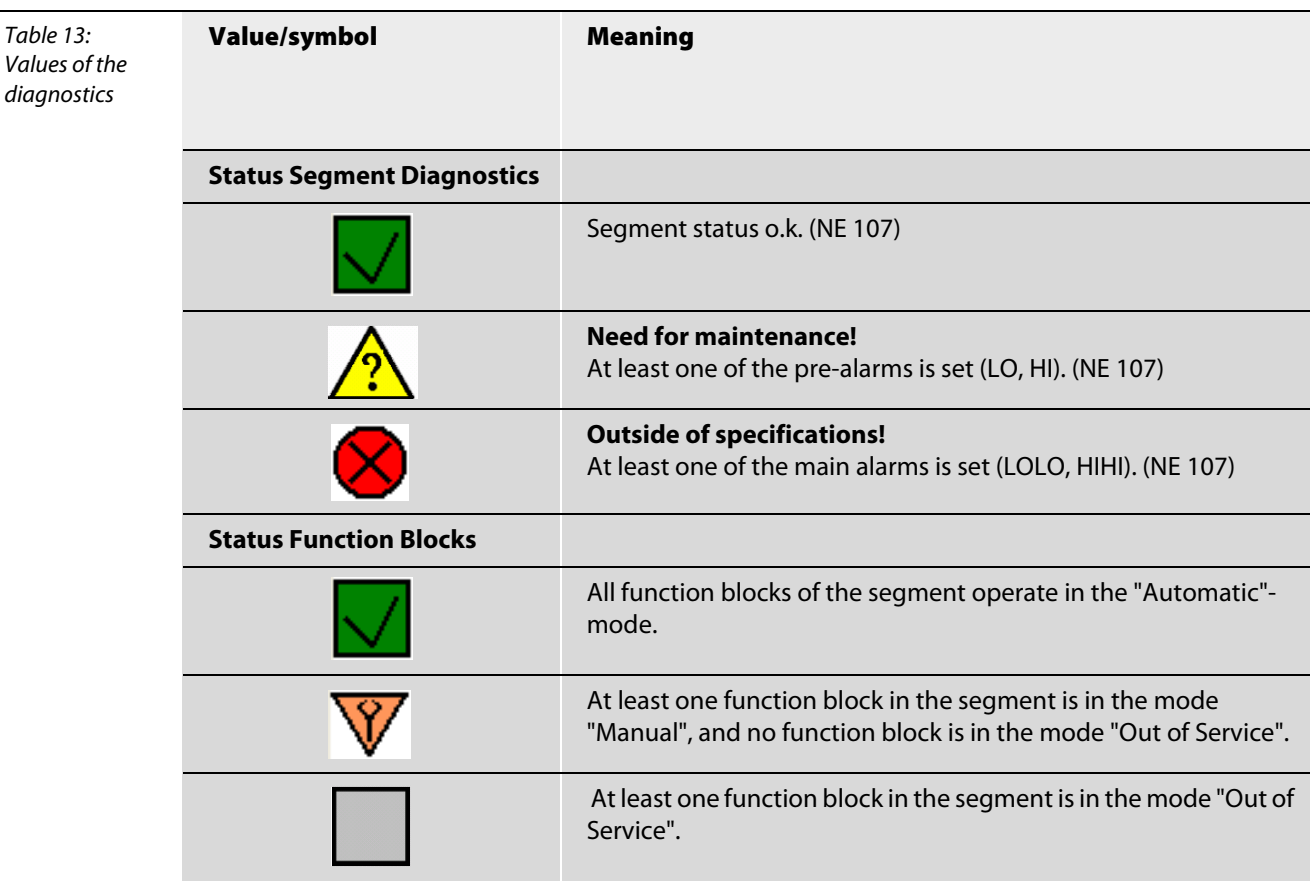

A list with function blocks that operate in the mode "Manual" or "Out of Service" is compiled below the symbols. The simulation mode for the different blocks is selected with the function "Simulation" page [4-48.](#page-67-0)

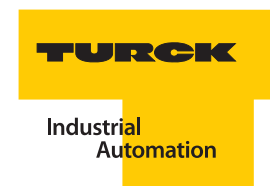

# 4.10.7 Print

The "Print" function allows the printing of information for DPC-49-HSEFD/24VDC or the printing of parameters from the database. Size and layout of the printout can be adjusted. The printable data file can be stored, for example as .html-file.I

Info for...

Here, the following is compiled in a list:

- **Device identification for HSE Field Device**
- **For the Support case: Information for DTM-system components**

Global Meaning

# 4.10.8 Additional functions

# Identification

Next to device data and DTM-information you may find the following global parameters of the HSEfield device:

Table 14: Parameters for the HSE-field device

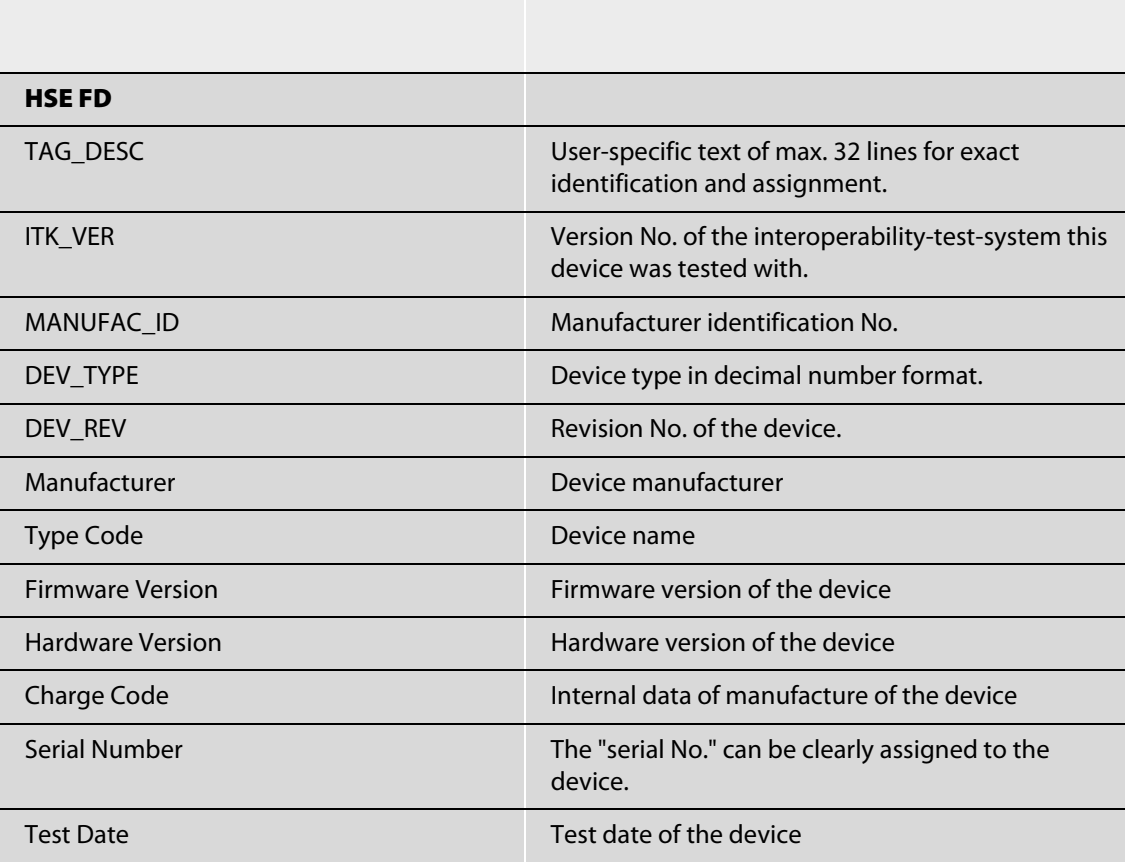

The following segment-related parameters for the DPC-49-ADU-module and the DPC-49-IPS-module are displayed:

vice

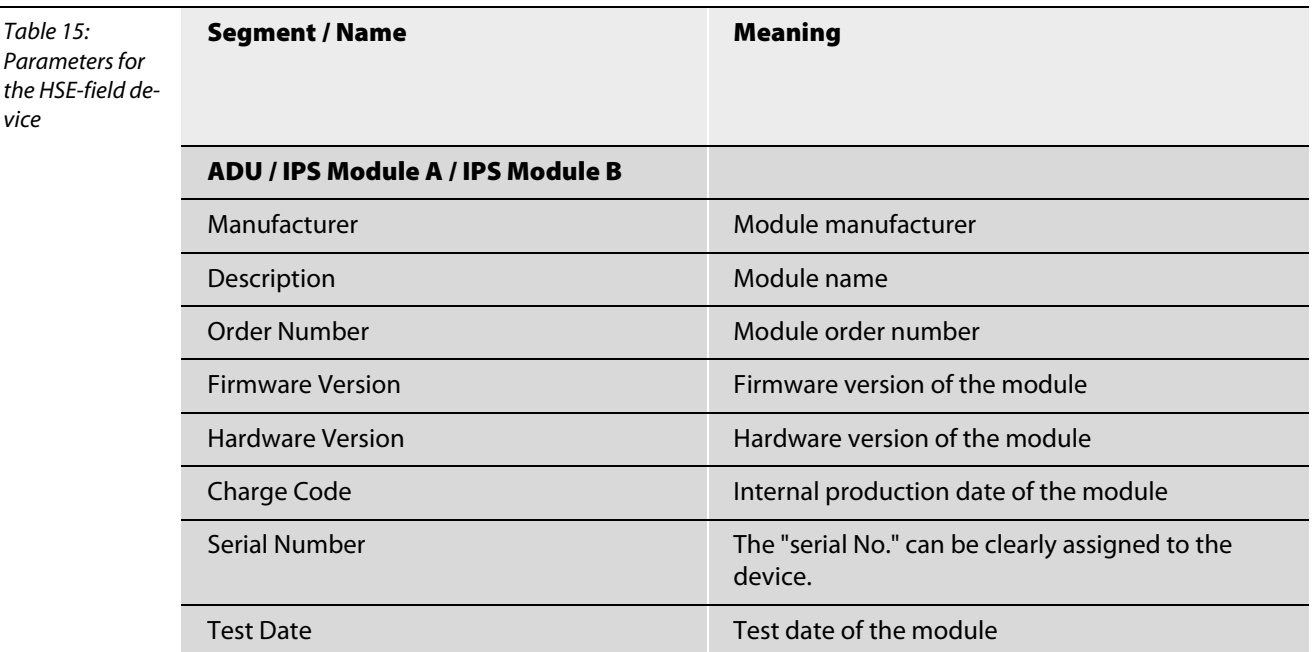

# Info for...

This dialog contains all information for the full version of the DTM and the respective programming files.

# Trend

The trend is used to indicate the timely process of the process data which are cyclically processed by the DTM. This function is only available in the full version.

The timely process can be displayed in "Trend" for the following values:

- **Jitter**
- **Noise level**
- **Ripple**
- **Segment current**
- **BL\_BUSIDLE\_TIME**

Recording is started by clicking the mouse on  $\Box$ . The measured value is cyclically actualized with the help of active "Polling" during communication.

By clicking the mouse on  $\left\{ \mathbf{u} \right\}$ , recording is interrupted (Pause). The data recorded up until this point remains available.

By clicking the mouse on  $\mathsf X$ , recording is deleted (Pause). The recorded data is no longer available. The display can be individually adjusted with the following settings:

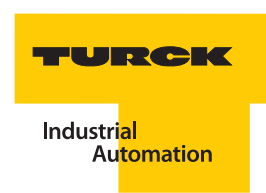

<span id="page-64-0"></span>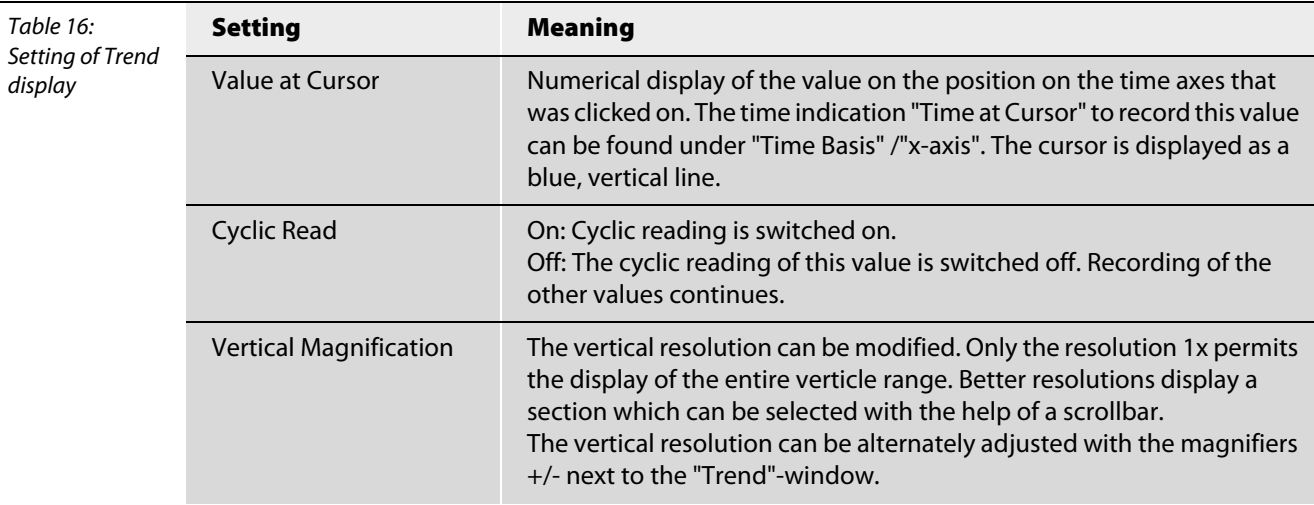

The horizontal setting corresponds to the time basis for the display.

Table 17: Settings for time

basis of the Trend

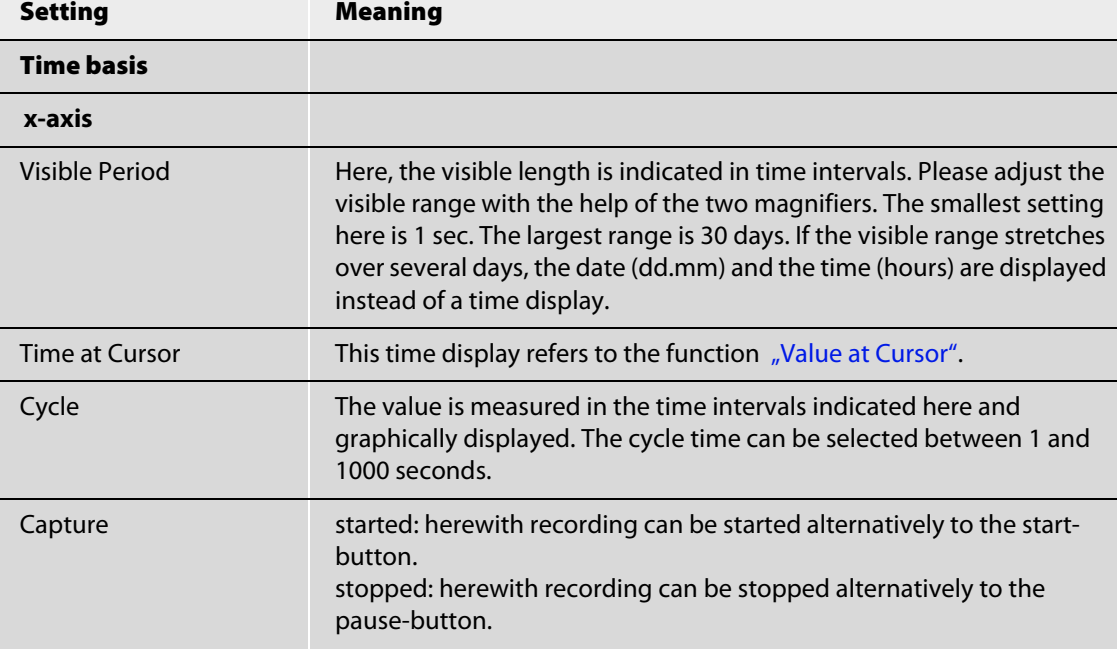

# Device list

The devices connected to the bus are graphically displayed with the function "Device List". The number of connected devices and the LAS address are displayed.

The following parameters are displayed by each participant of the H1-bus:

- (Bus-)address
- **Jitter**
- Signal level

#### 4.10.9 Bus-Address-Management

This function allows scanning of the network for existing TURCK field devices in the current Ethernet network, the management and modification of participant IP-addresses, as well as the acceptance of found network participants into the project.

Open the "Bus Address Management" in the project window [\("Creating a project" page 4-18\)](#page-37-0) by rightclicking the mouse on the DTM for the DPC-49-HSEFD/24VDC, and then "Additional Functions" > "Bus Address Management".

Select from the upper menu the network connection for connecting the DPC-49-HSEFD/24VDC as planned (["Setting of the IP-address on the PC" page 4-59\)](#page-78-0).

In this example, the network selection "IndustrialNet" was selected.

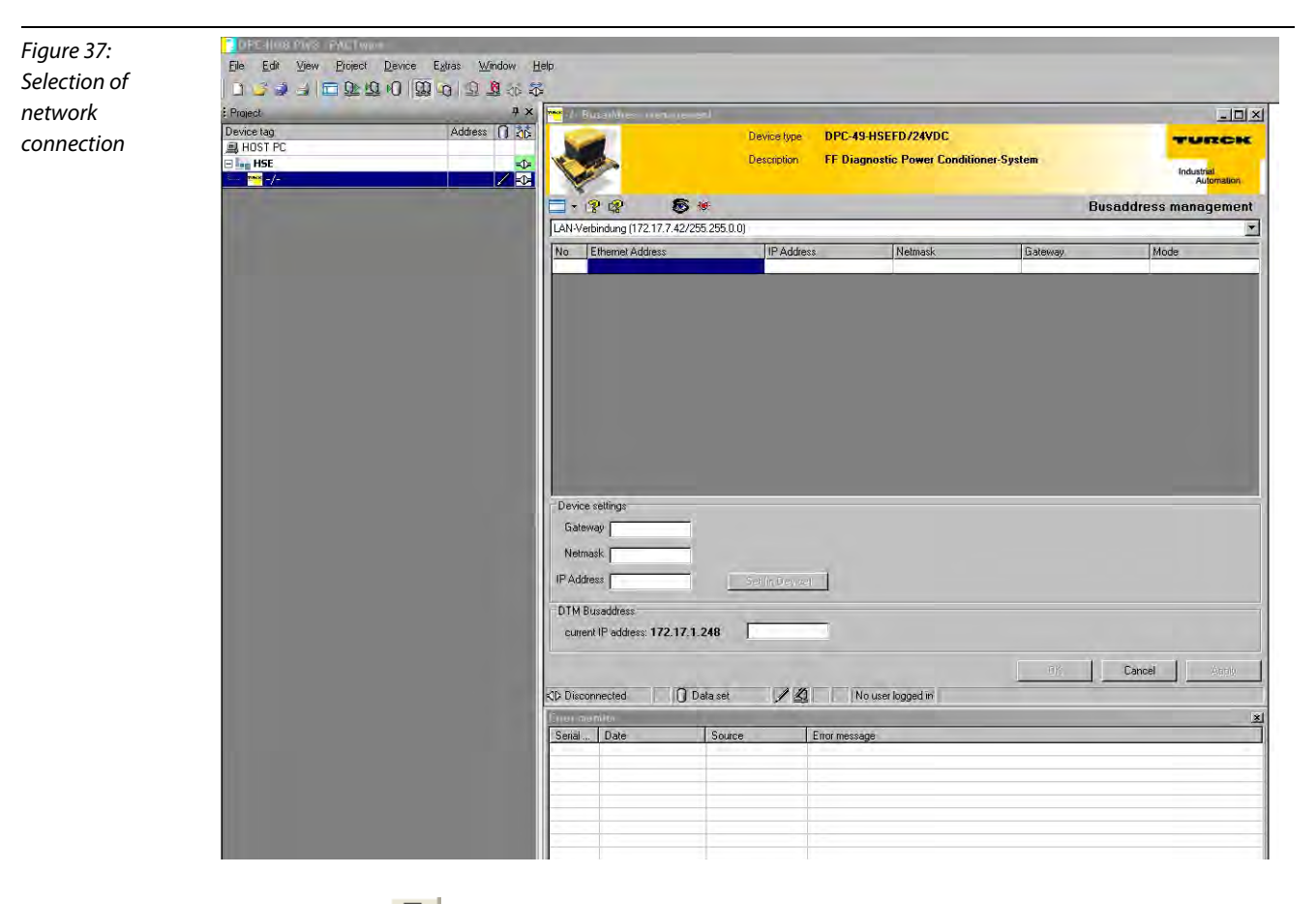

With the button  $\ddot{\bullet}$  search and list all TURCK-devices connected via the selected network connection.

Select the IP-address you have located with the function "Live List". The data for the selected device are accepted with the mask "Device Settings" when you check the first cell for device features of your DPC-49-HSEFD/24VDC in the upper table. Acknowledge the selected IP-address with "Apply".

# **Note**

Save the IP-address in the project by using the save functions of the software "PACTware<sup>™</sup>"  $\left(\begin{array}{c} \blacksquare \ \blacksquare \end{array}\right) !$ 

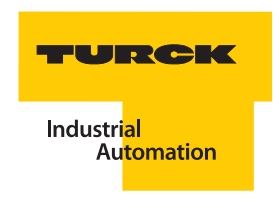

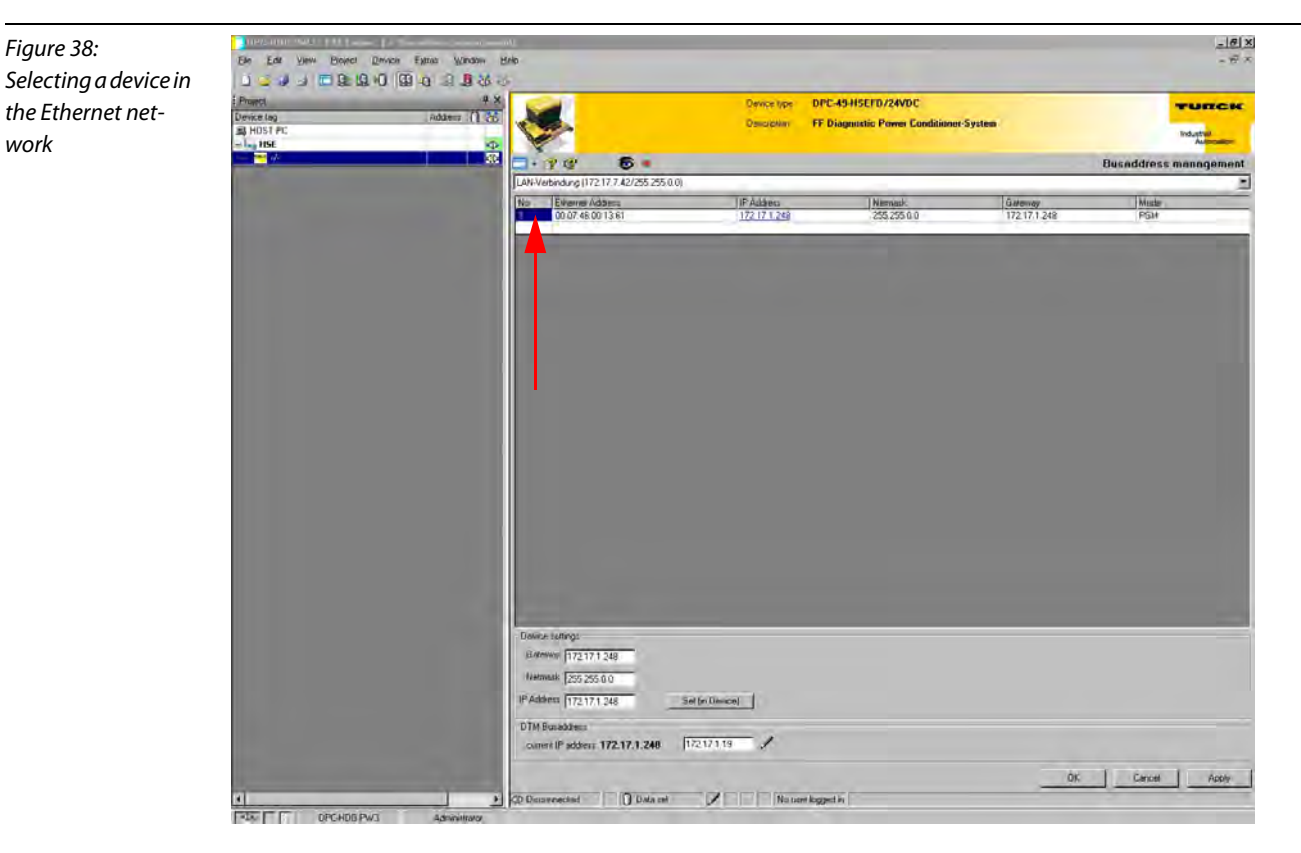

To change the IP-address in the device, write the desired IP-address into the field "IP-address" in the range "Device Settings" and click on the button **Set** (in Device)

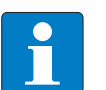

# Note

After changing the IP-address of the DPC-49-HSEFD/24VDC with the function "Bus Address Management", a voltage reset of the device is needed!

A so-called Wink-command is sent to the selected device with the button  $\frac{1}{2}$ . The device responds to the Wink-command with a blinking LED. The user will recognize which device belongs to the selected IP-address. The DPC-49-HSEFD/24VDC responds to the Wink-command with the "Run" LED blinking red for approx. 5 seconds.

# DTM-maintenance

# Note

This function may only be used by TURCK service technicians!

# 4.10.10 Export to Excel

The data for functions ["Measured values" page 4-28](#page-47-0), ["Diagnostics" page 4-34](#page-53-0) and "Parameters" page [4-19](#page-38-0) may be exported to an Excel-file and processed if needed.

The export is done in the same groups as indicated in the DTM for the DPC-49-HSEFD/24VDC.

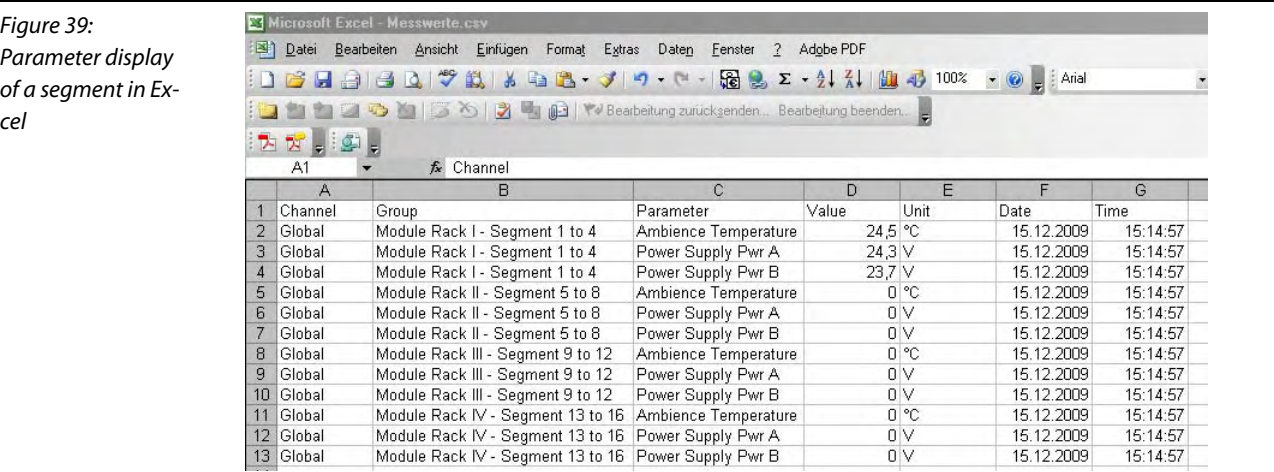

# <span id="page-67-0"></span>4.10.11 Simulation

The function "Simulation" provides the possibility to directly access several FOUNDATION™ fieldbusblocks to indicate the functionality of the FOUNDATIONTM fieldbus-device. For this a HSE-configurator is not needed as usual.

In addition, the DPC-49-HSEFD/24VDC can be set into a simulation mode. "Simulated" measured values are also issued with the DPC-49-ADU-module disconnected.

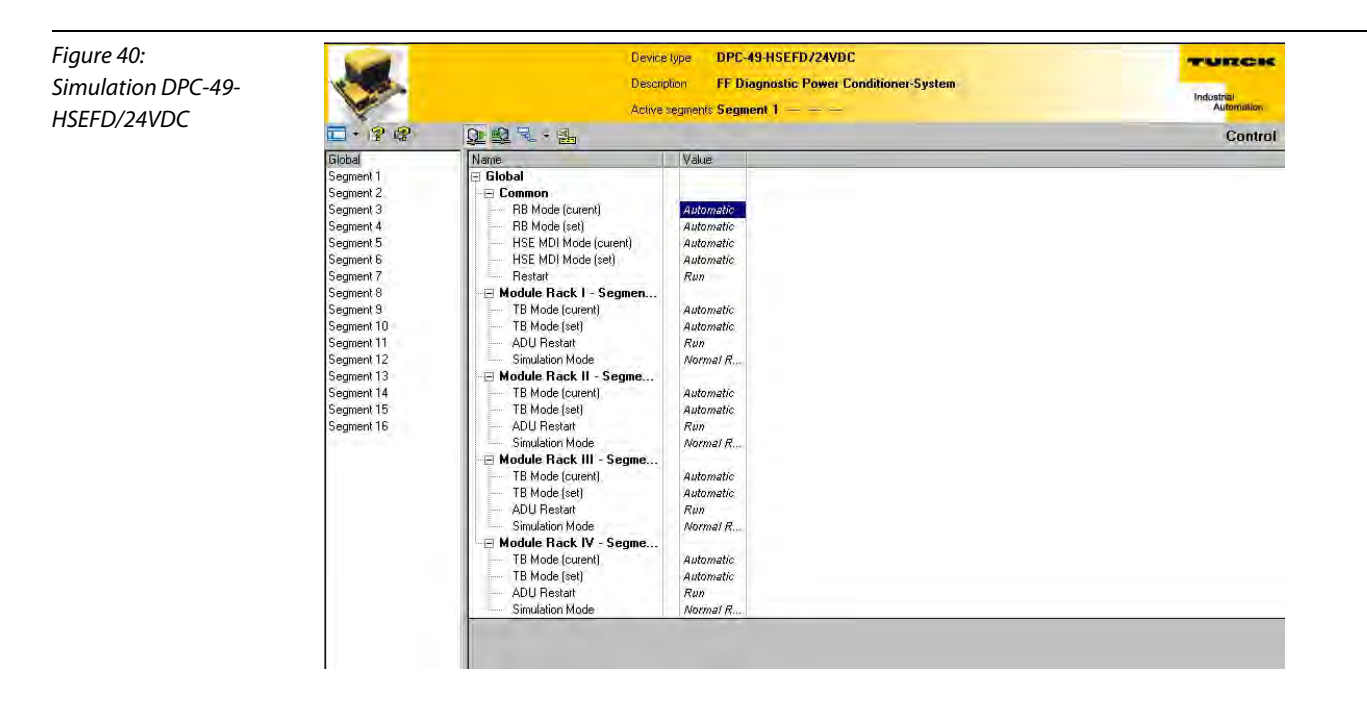

Simulation of measured values with the DPC-49-ADU disconnected.

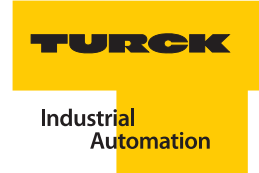

Set the parameter "Restart" to "Simulation" for simulating measured values with DPC-49-ADU modules disconnected. The simulated measured values are displayed with the function "Measured Values". The function "Diagnostics" and the alarms are not impacted by the simulated measured values.

Figure 41: Direct Mode (Direct writing to device) active Global Segment 1 Value Name Simulation mode Segment 2  $\overline{\phantom{a}}$  Global without connected Segment 3  $\boxdot$  Common DPC-49-ADU-mo-Segment 4 RB Mode (curent) Automatic segment 5 RB Mode (set) dules Automatic Segment 6 HSE MDI Mode (curent) Automatic Segment 7 HSE MDI Mode (set) Automatic imulation Segment 8 Restart

Simulation of measured values with the DPC-49-ADU disconnected.

Set the respective parameter "ADU Restart" to "Simulation" for simulating measured values with connected DPC-49-ADU-modules. Select "Simulation 1" or "Simulation 2" under "Simulation Mode". Dynamic values are displayed with "Simulation1". Static values are displayed with "Simulation2". The simulated measured values are displayed with the function "Measured Values". The function "Diagnostics" and the alarms are controlled with the help of the simulated measured values.

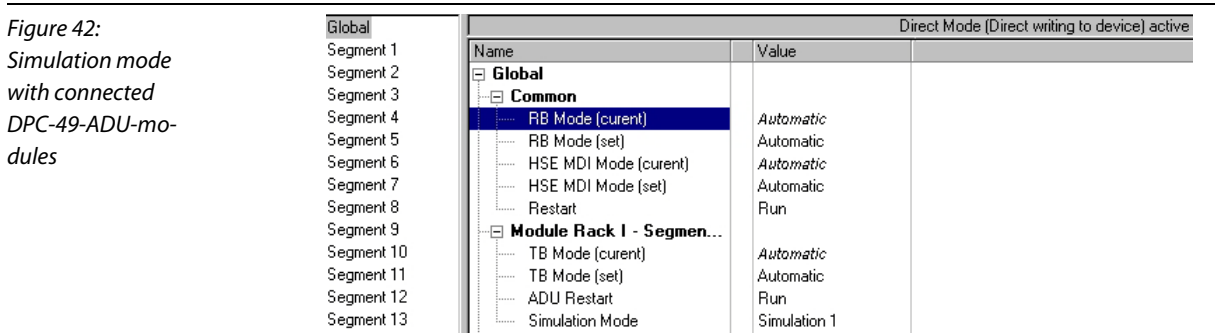

The operating mode of a block can be controlled with simulation.

Global function blocks are:

- **Resource Block (RB**)- the Resource Block contains all data for unique device identification. It is the same as an electronic nameplate of the device. Resource Block parameters, for example, are device type, device name, manufacturer identification, serial No., as well as parameters which impact the behavior of all other device blocks.
- Multiple Digital Input Transducer Block (MDI) transducer blocks connect function blocks with input/output-devices.

The following function blocks are assigned to a H1-segment:

- $\blacksquare$  Transducer Block transducer blocks connect function blocks with input/output-devices.
- **MDI**
- DO1 to DO4
- MAI1 to MAI4

Possible operating modes are:

- Out-of-Service the block is not in use
- $\blacksquare$  Automatic the local setpoint is accessed for calculating the primary output parameters.
- **Manual "Manual Operation". The primary ouput of a block is determined with a Track-input** parameter.

The "Simulation" function only permits operation in "Direct Mode". Each change of an operation mode in this function directly impacts the device functionality. The device can be the field device DPC-49- HSEFD/24VDC or the module DPC-49-ADU. The request whether "Direct Mode" is to be switched on appears as soon as you want to change an operating mode in the range "Simulation".

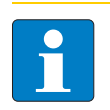

# **Note**

Execute a voltage reset on the DPC-49-HSEFD/24VDC after you have switched off the Simulation mode!

# Simulation - "Global"

The settings done in the range "Global" relate to the field device DPC-49-HSEFD/24VDC or the module DPC-49-ADU and therefore are not segment-specific.

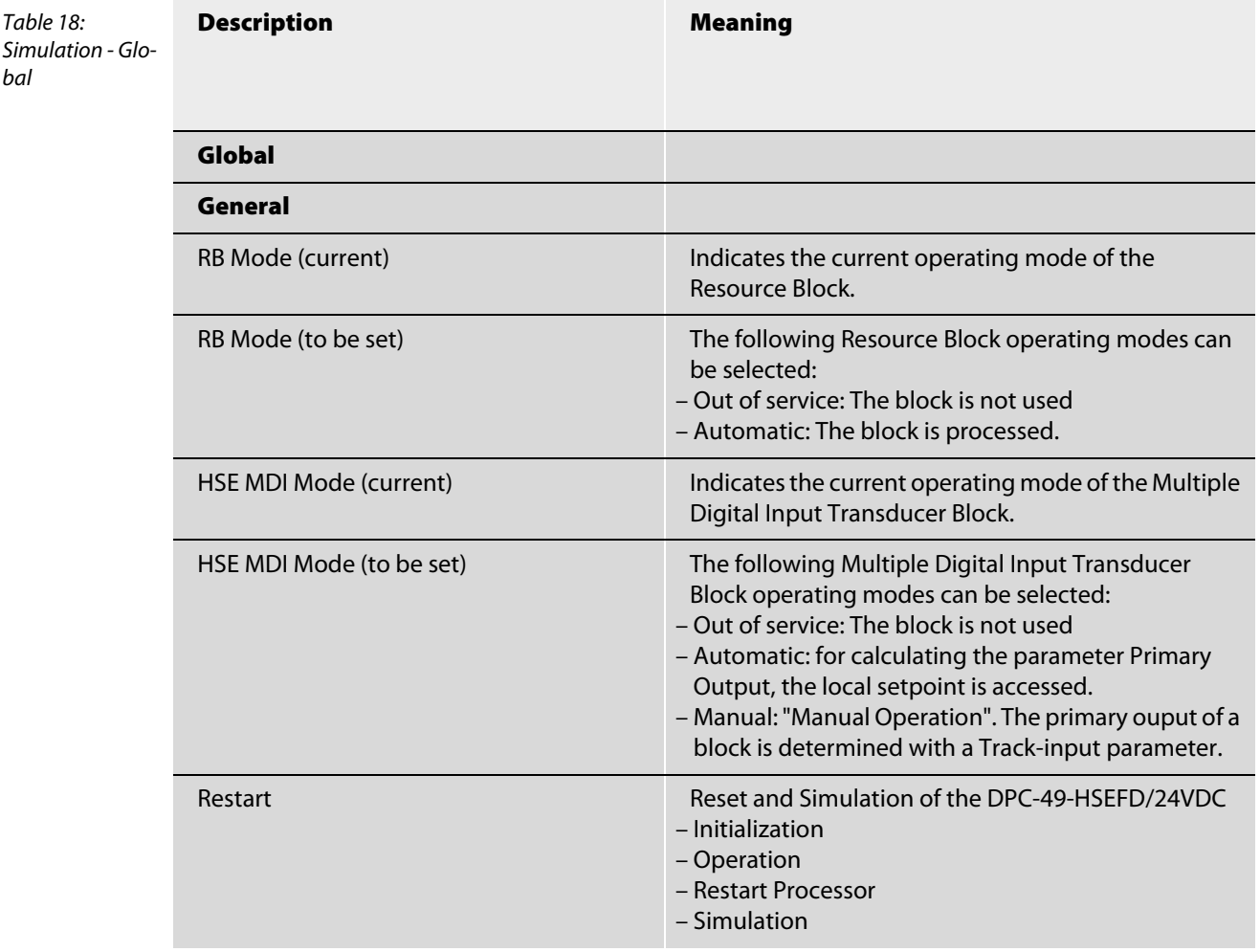

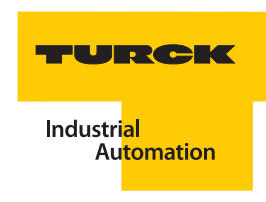

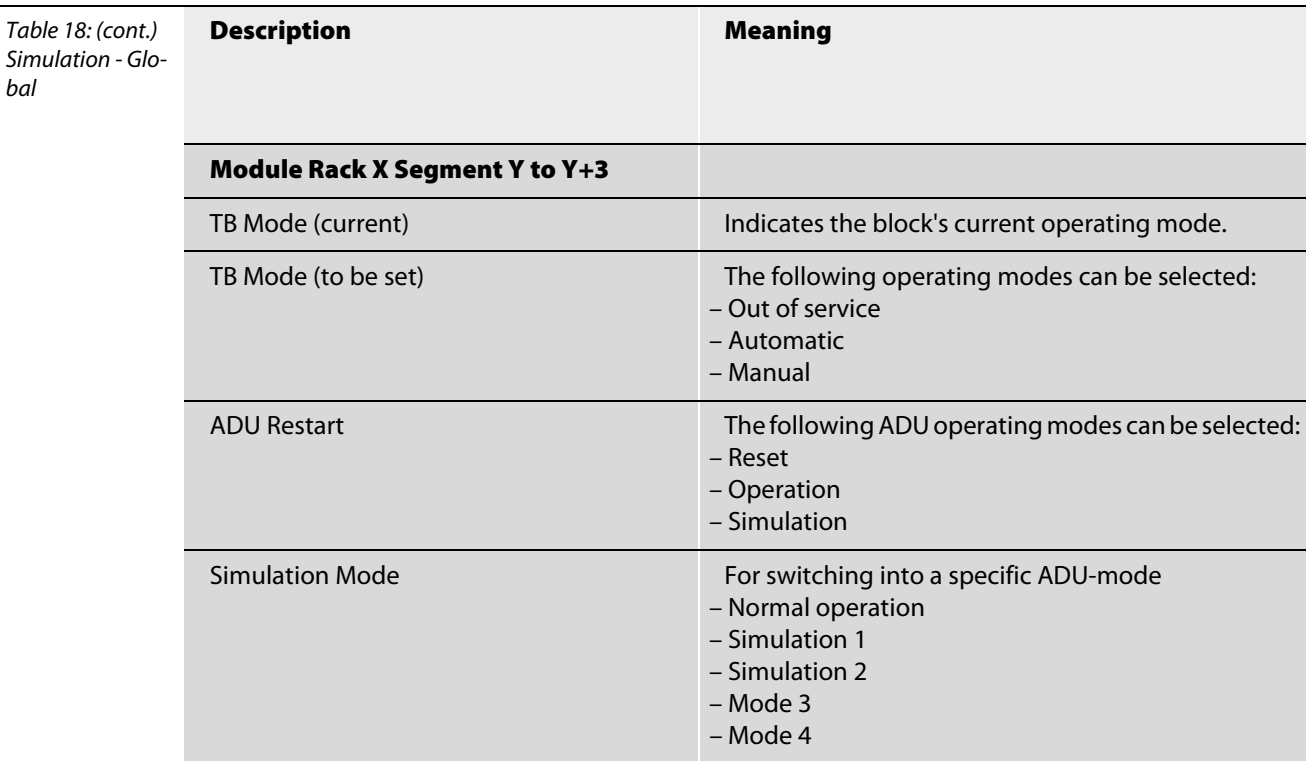

# Simulation - "Segment X"

The operating modes selected in the range Segment 1 to Segment 16 only relate to the respective segment.

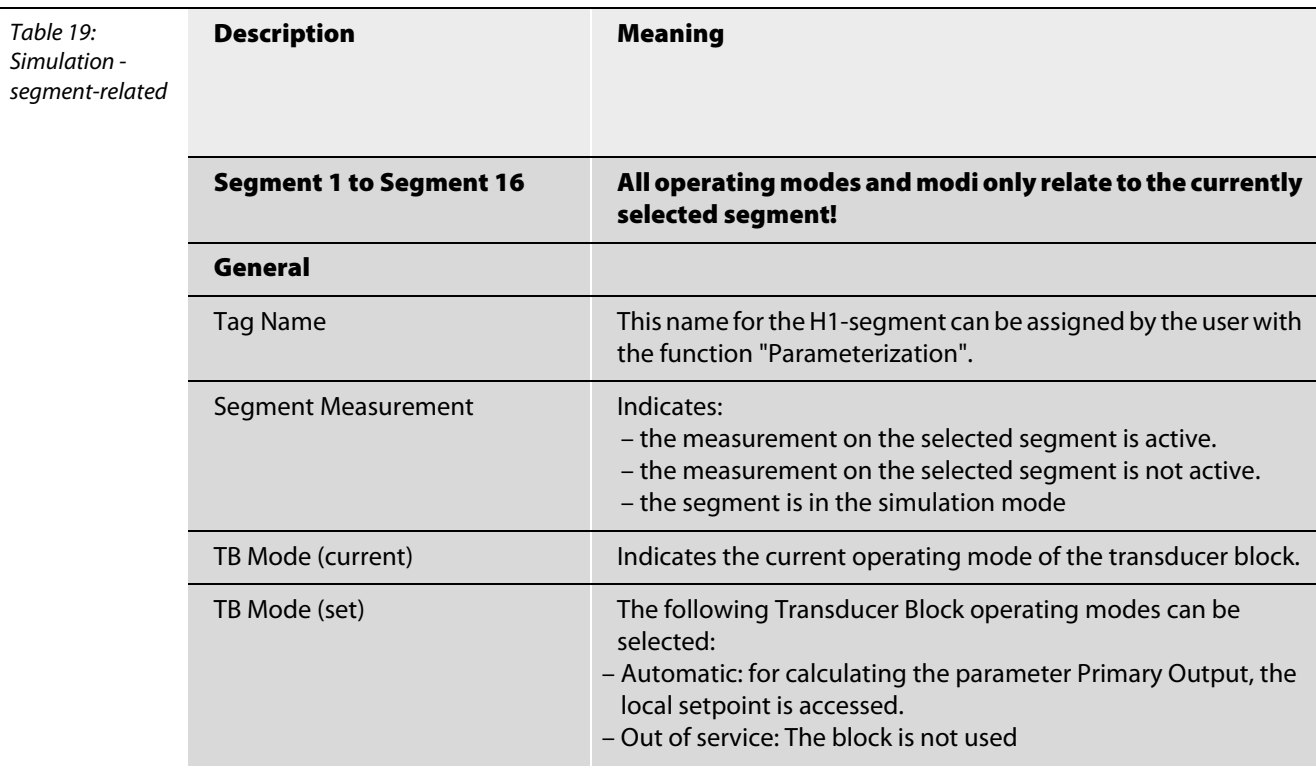

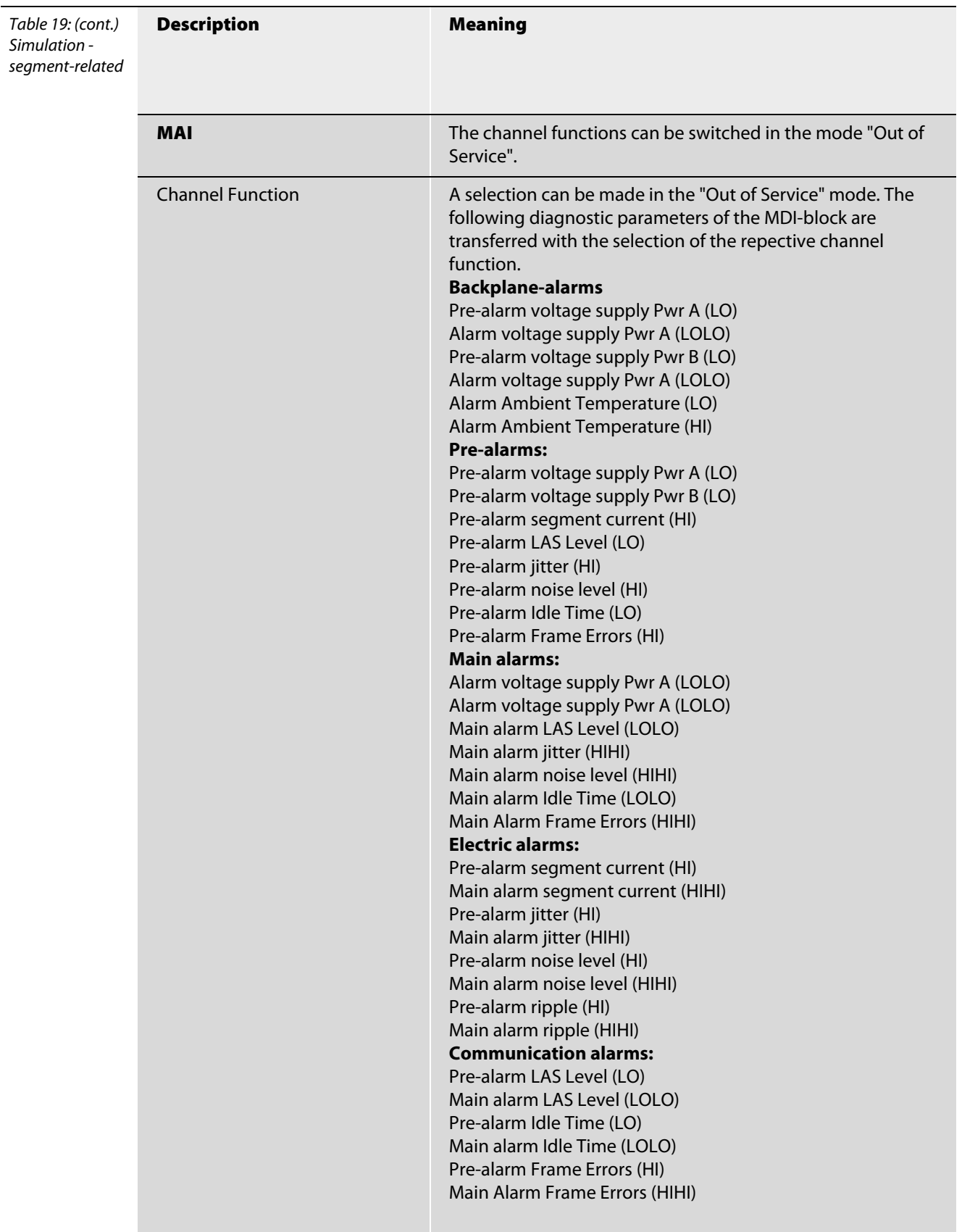
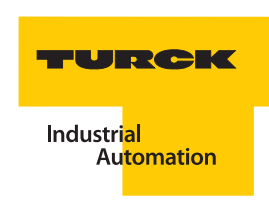

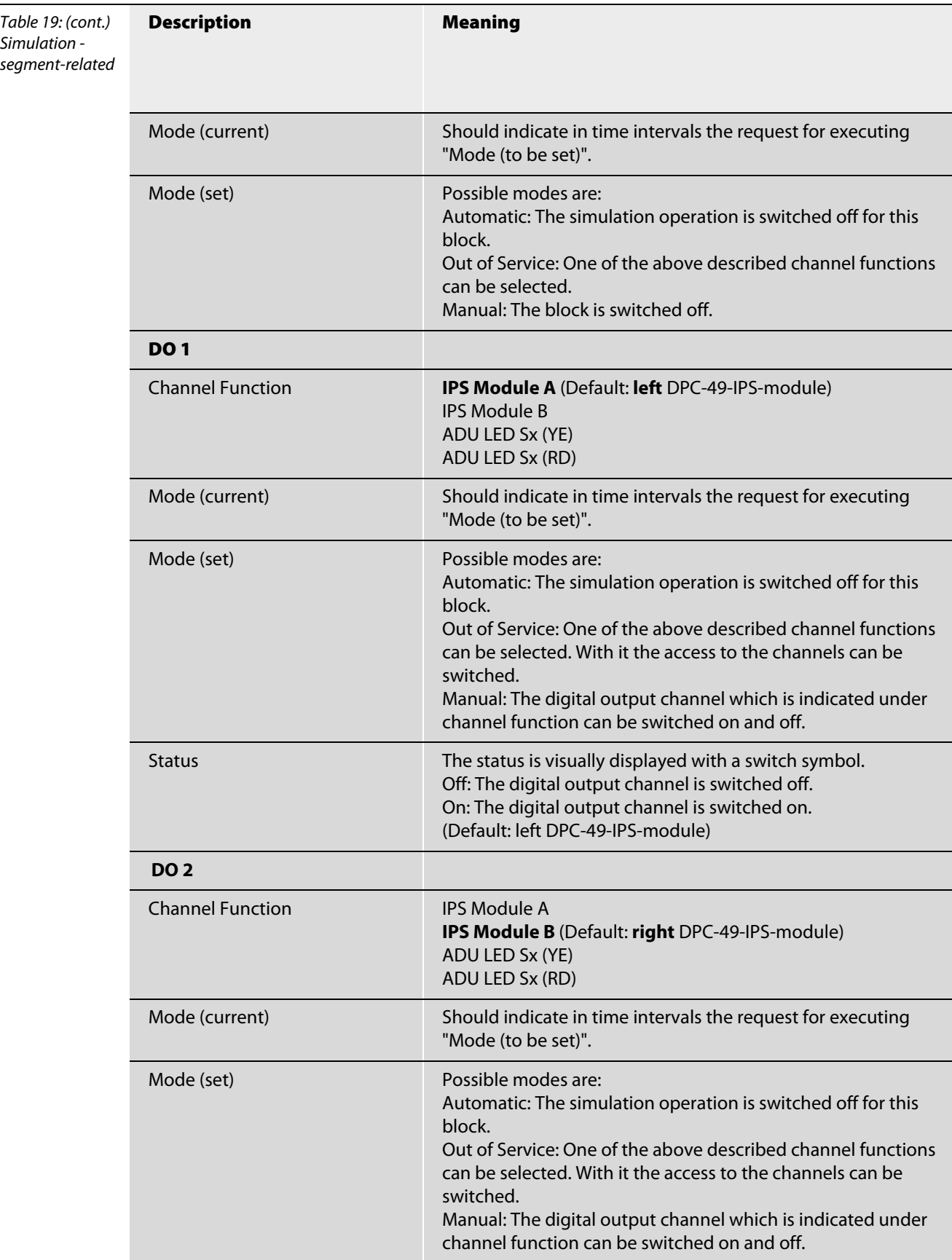

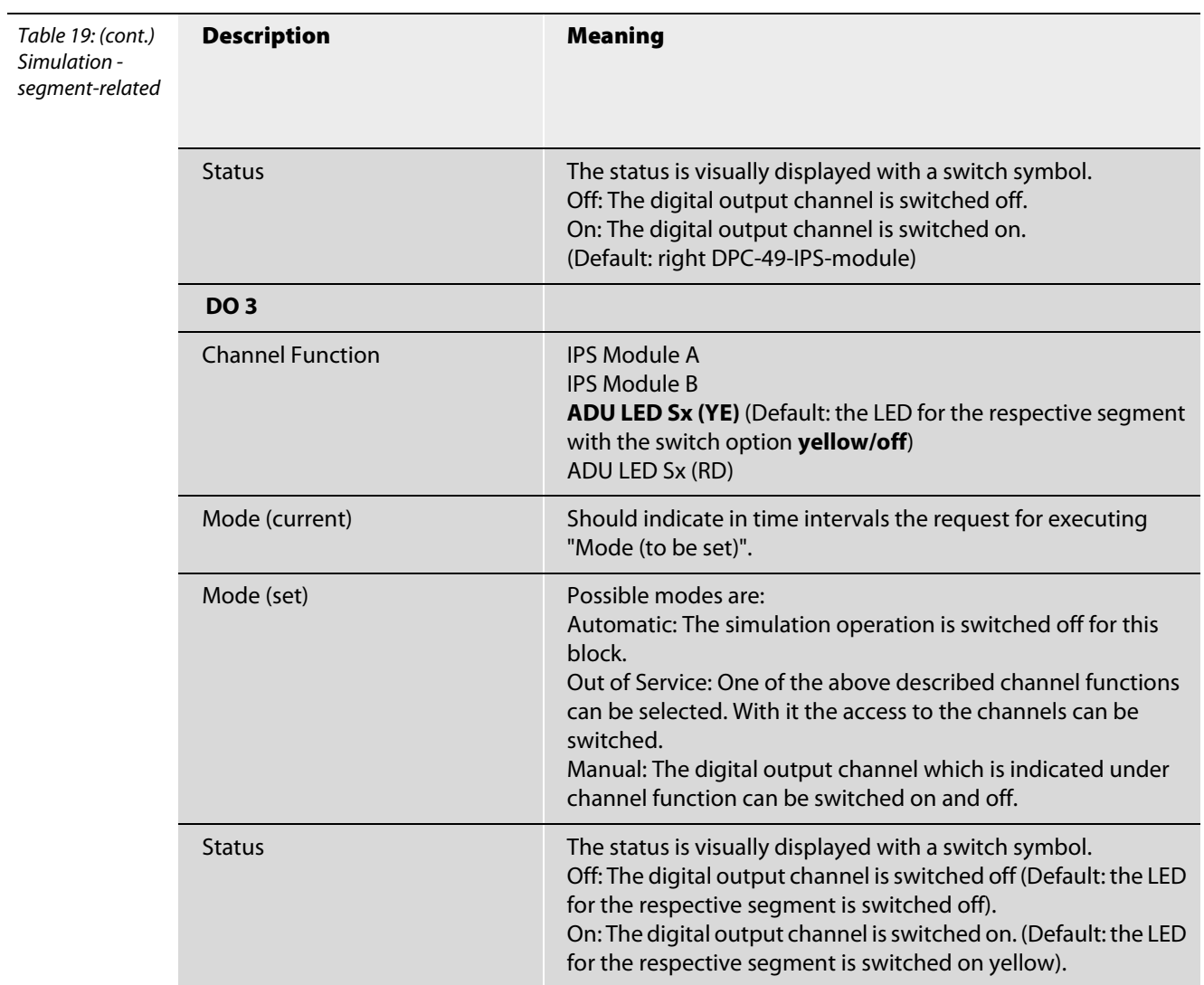

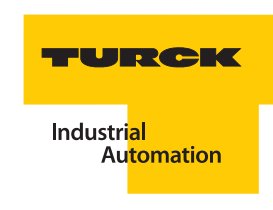

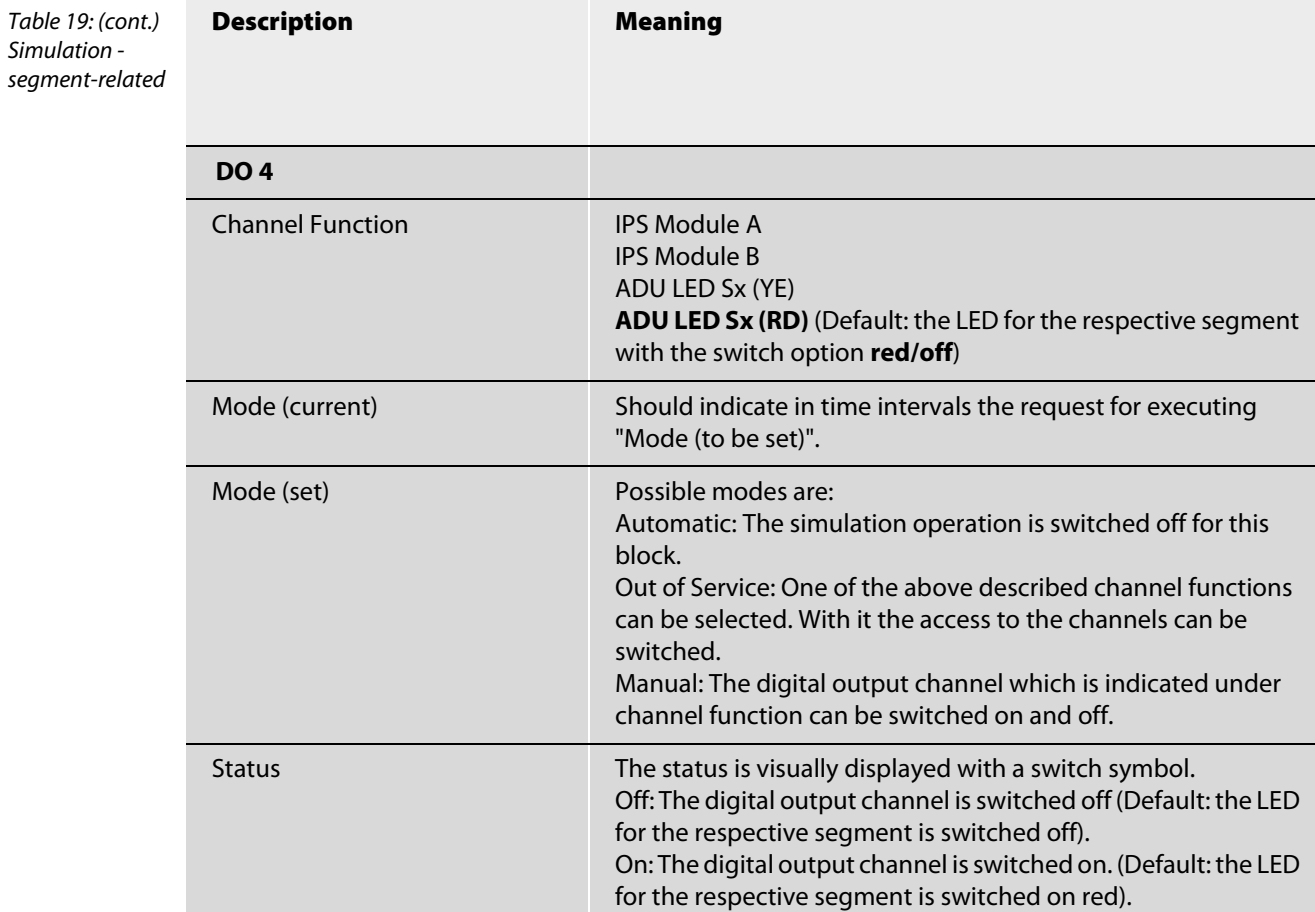

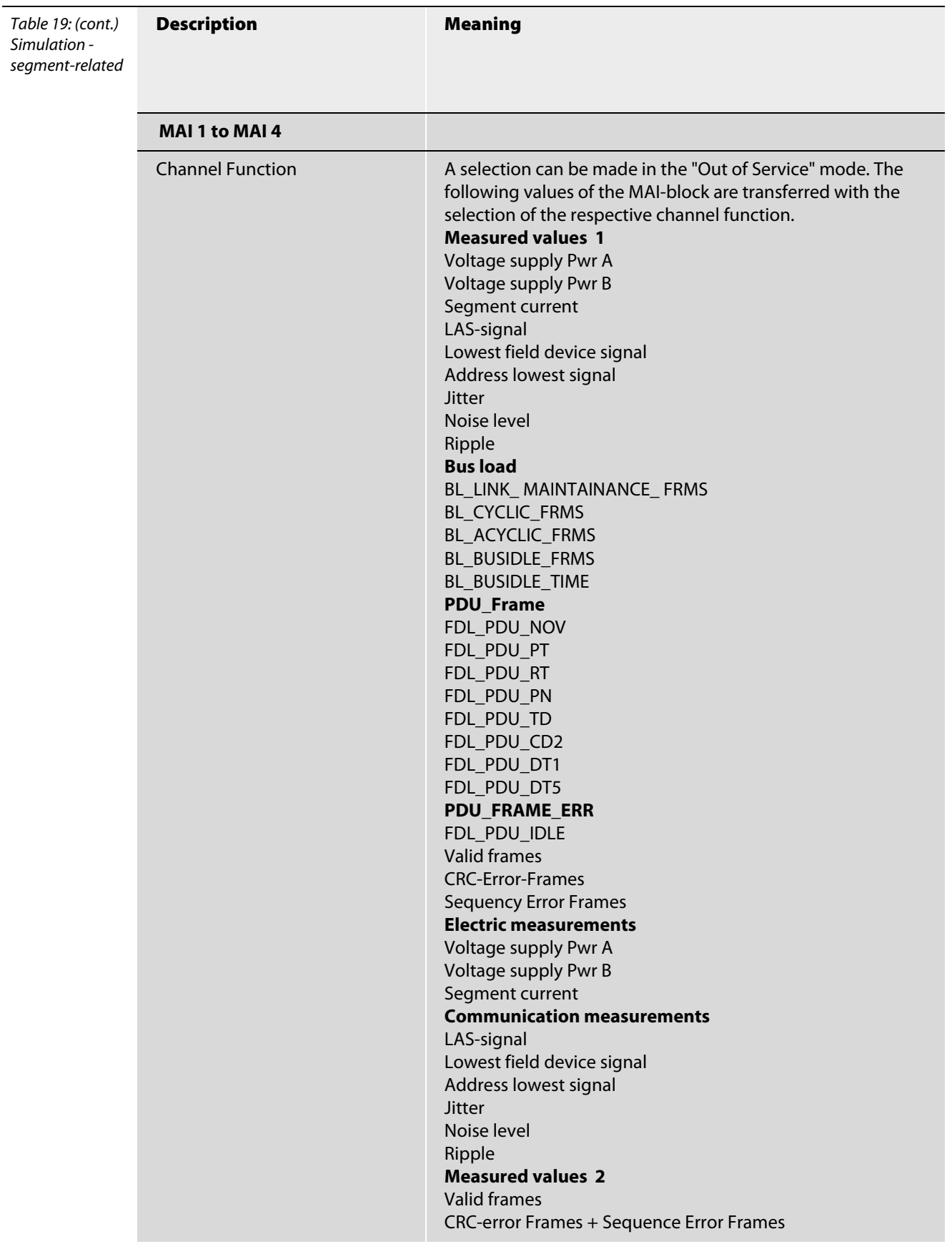

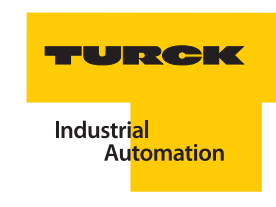

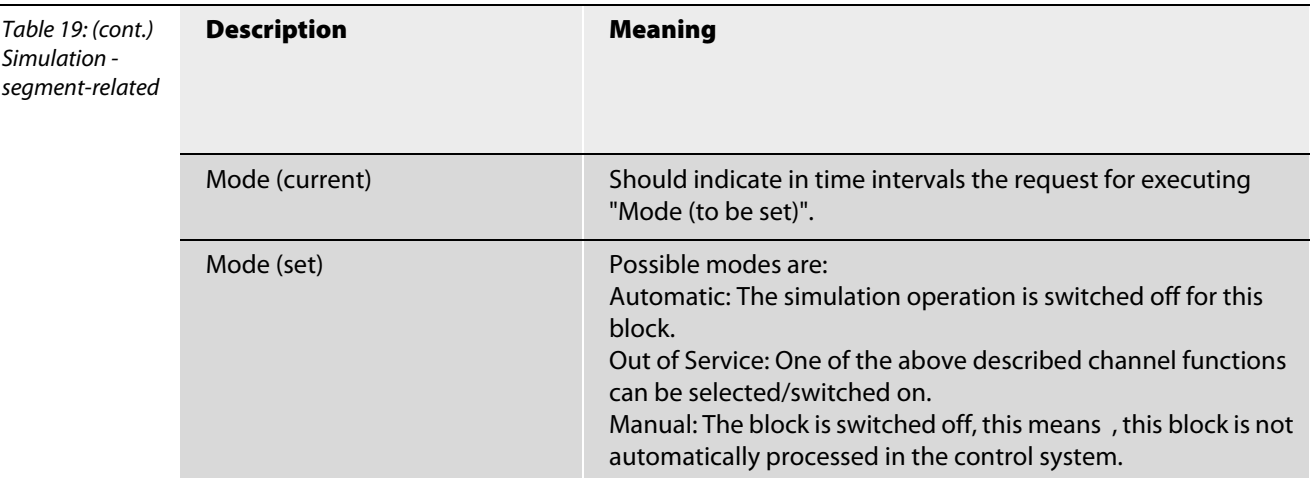

#### 4.10.12 Connection architecture - network settings

#### Checking or searching for the IP-address of the DPC-49-HSEFD/24VDC

The DTM has the feature to search for IP-addresses.

In order to support a targeted search, the remaining networks, except the network connection to the DPC-49-HSEFD/24VDC, must be configured.

There are two possibilities for this:

- $\blacksquare$  The "remaining" network connections are deactivated ("Deactivating network connections" page [4-61](#page-80-0)).
- $\blacksquare$  The hierarchy of the network connections is set in such a way that the network connection to the DPC-49-HSEFD/24VDC is positioned on top ("Changing the hierarchy of the network connections" [page 4-62](#page-81-0)).

In PACTware<sup>TM</sup> now open the project for the DPC-49-HSEFD/24VDC ( $\sqrt{C}$ Creating a project" page 4-18). Establish the Ethernet connection by right-clicking on the communication-DTM and selecting "Connect" in the project tree (FF HSE) An intact connection is identified with the icon  $\Box$ .

For this example, all Ethernet network connections have been deactivated except the network connection to the DPC-49-HSEFD/24VDC. The function "Live List" supports the search for Ethernetdevices and their respective IP-addresses to the active network connection.

Right-click on the communication-DTM and select in the project tree (FF HSE) "Additional Functions" > "Show Live List".

The below diagram shows that the DPC-49-HSEFD/24VDC has the IP-address 172.17.1.248 which differs from the delivery default.

Communication can be established because the IP-addresses belong to the same subnet.

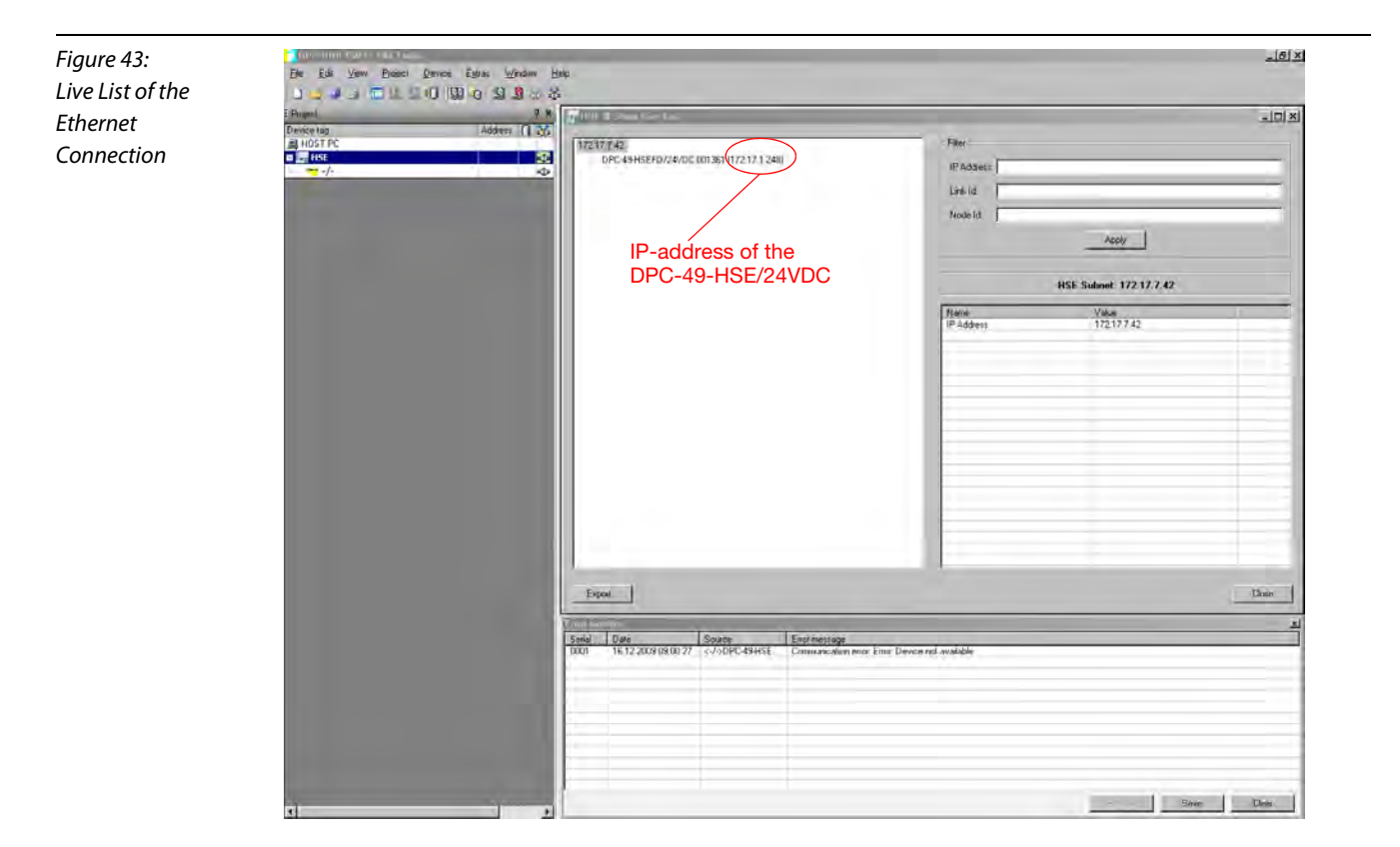

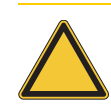

#### Attention

The entry "PD Tag" must not be changed with this DTM. Please use a HSE-configurator to change the "PD Tag"!

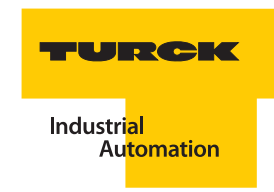

#### Setting of the IP-address on the PC

Network access of the PC and the DPC-49-HSEFD/24VDC are assigned to the same subnet with the help of the IP-addresses. The DPC-49-HSEFD/24VDC-DTM supports the possibility to change the IP-address of the DPC-49-HSEFD/24VDC.

The following example shows how the IP-address of the network access is set on a PC with the operating system **"Windows XP"**:

Open your network connection via Start > Settings > Network Connection.

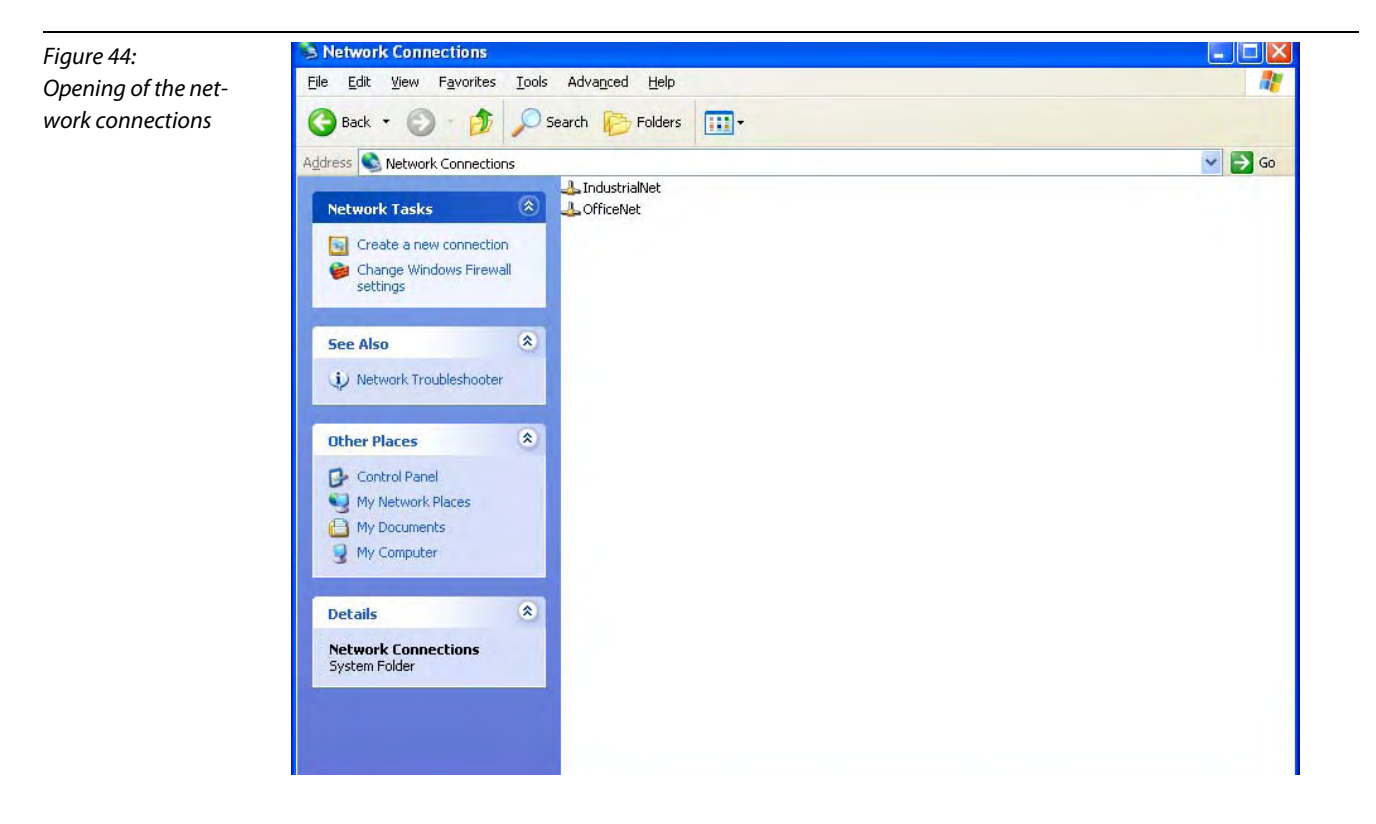

There may be more than one network access for you like shown in the above example.

For this example, please select the network connection "Additional Card". You may **select** features by right-clicking on the network connection. Open the register card "General" of the window "Features".

Under "This connection uses the following elements" locate the menu item

"Internet Protocol (TCP/IP)". Check this menu item. Thus the button "Features" becomes active. Select Features:

Figure 45: Request of features for internet protocol of the network connection "Additional Card"

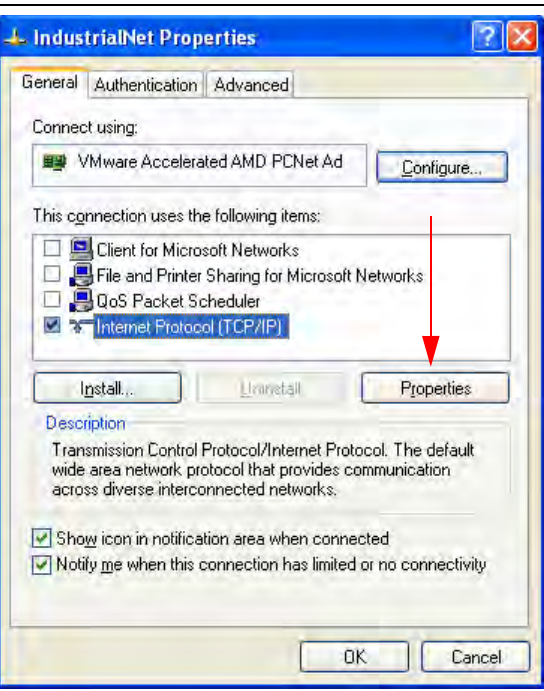

You may now enter the matching IP-address. For this example it is 192.168.1.127.

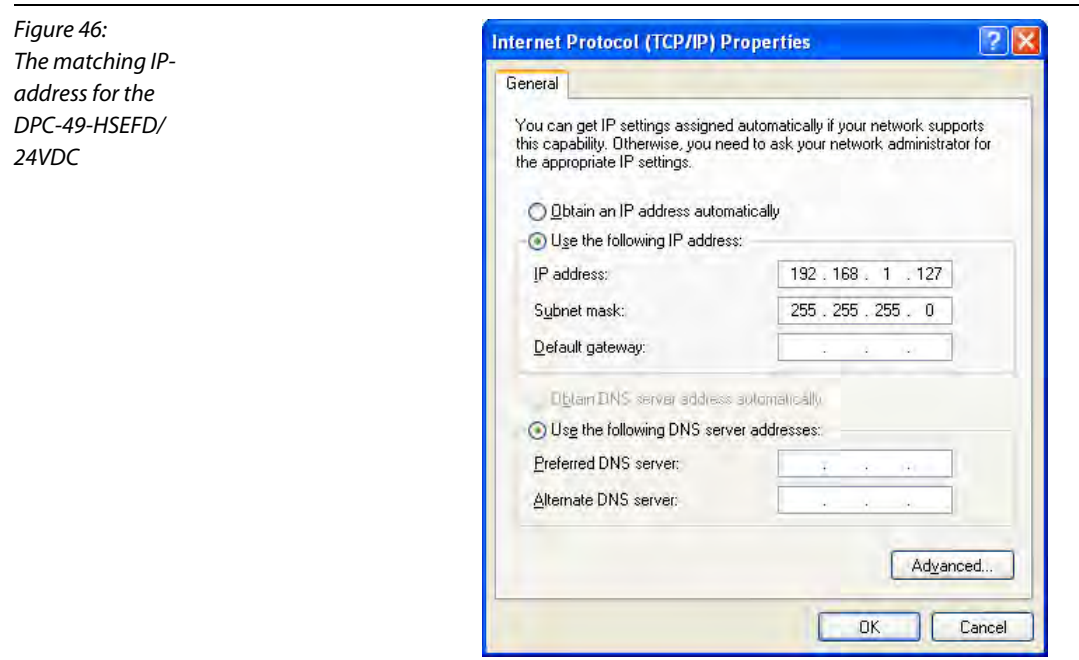

Acknowledge the input with OK.

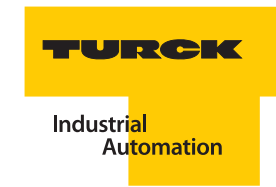

#### <span id="page-80-0"></span>Deactivating network connections

In order to deactivate network connections, request an overview of your network connections via Start > Settings > Network Connection.

Now right-click on the respective connection in the menu and select the command "Deactivate".

In this example the Ethernet network connection is to be established with the help of "Additional Card". The connections "Onboard" and "Wireless Network Connection" have been deactivated.

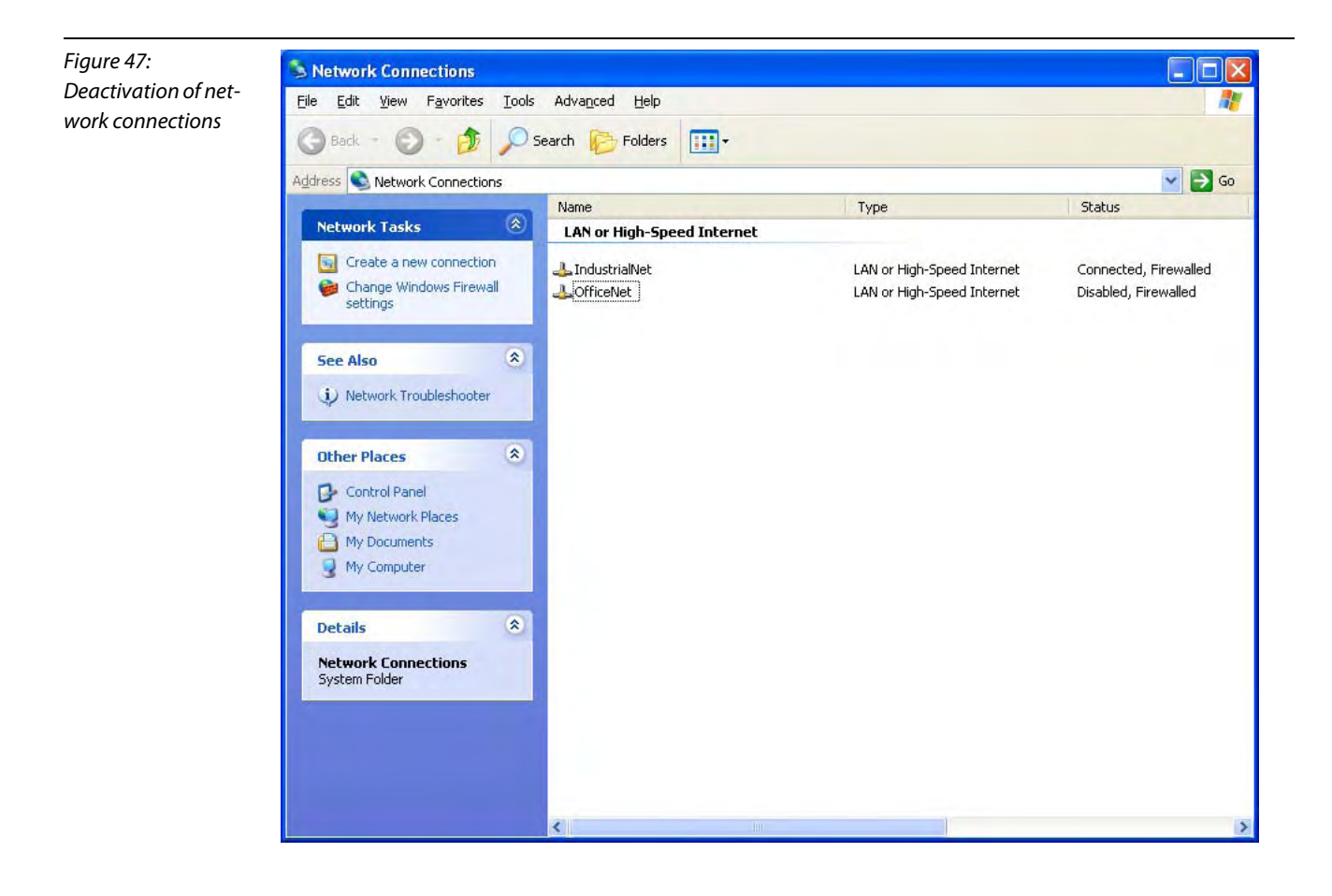

#### <span id="page-81-0"></span>Changing the hierarchy of the network connections

If you would like to utilize all network connections while communication to the DPC-49-HSEFD/24VDC is established, you may adjust the hierarchy of the networks.

Request an overview of your network connections via Start > Settings > Network Connections.

Select > "Advanced Settings" from the menu "Advanced" .

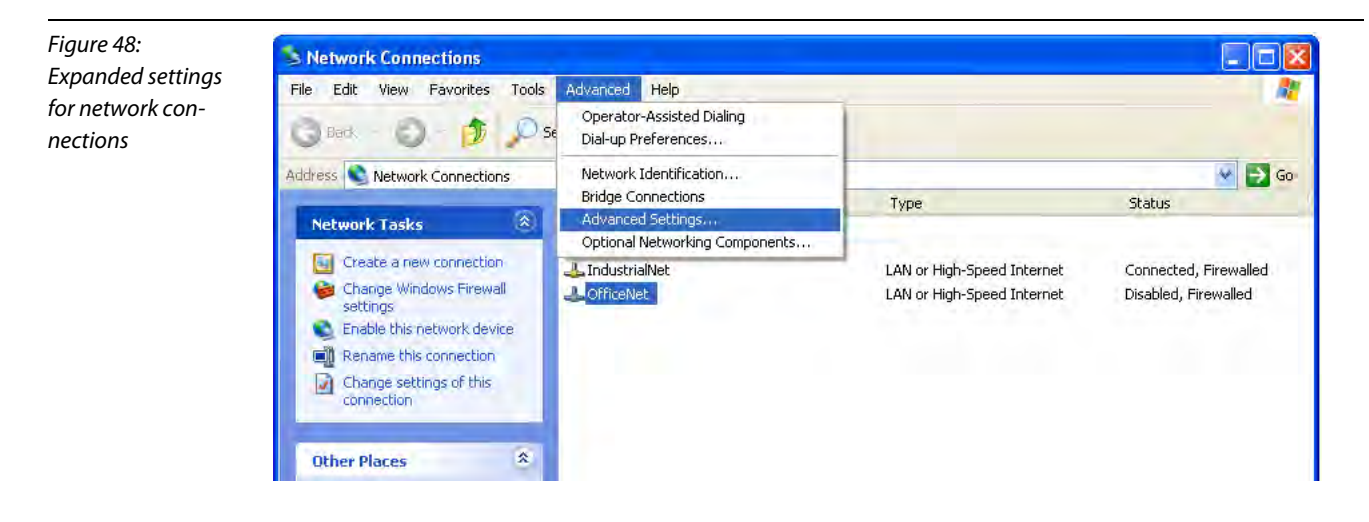

You may now see the sequence of the network connections on the register card "Adapters and Bindings". Currently the communication-DTM accesses the network connections by making use of this sequence. If the network connection to the DPC-49-HSEFD/24VDC is not on top, there will be interference when communication is established.

Now change the hierarchy of the network connections so that the network connection to the DPC-49- HSEFD/24VDC is on top. Use the green arrows next to the window "Connections" to change the hierarchy.

Acknowledge the desired sequence with OK.

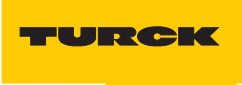

Industri<mark>al</mark><br>Au<mark>tomation</mark>

Figure 49: Sequence of network connections

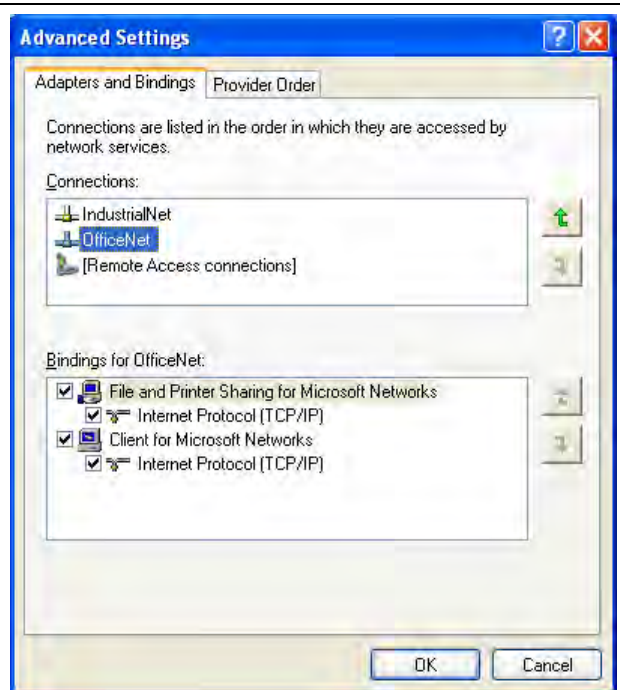

#### 4.11 DPC-ALERT-Manager

The DPC-ALERT-Manager is suitable to read or rather save past events which are logged in the HSE field device, DPC-DPC-49-HSFED/24VDC.

In addition, the DPC-ALERT-Manager offers the opportunity to display CSV data files, sort by content, format cells, and then print the content.

#### 4.11.1 Functionality of the Event Archive in the DPC-49-HSFED/24VDC and the DPC-ALERT-Manager

Each error message or rather threshold interference which causes the alarm relay of the DPC-system to switch is archived in an event memory of the HSE field device, DPC-49-HSEFD/24VDC. Here, each event is logged in the log file "HistLogData.csv" (Event Archive) which is made available to the user via the integrated FTP-server of the DPC-49-HSFED/24VDC.

This Event Archive can be read and deleted with the help of the DPC-ALERT-Manager. The events are numbered and time-stamped. A maximum of 10,000 events are saved.

The Event Archive is deleted by switching off the supply voltage but can be deleted with the help of the DPC-ALERT-Manager as well. When switching on again, the last 100 event entries are transferred from the event memory of the DPC-49-HSEFD/24VDC to the Event Archive.

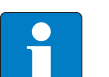

**Note** 

Please note: The time server in the DPC-49-HSEFD/24VDC can not be configured so that the internal time will start on 01.01.1970 with each restart.

The DPC-49-HSEFD/24VDC event memory is only available starting with Firmware 2.2.0.0!

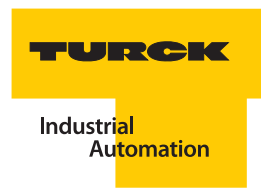

#### 4.11.2 Installation of the DPC-ALERT-Manager

Unzip the Zip-file "DPC\_ALERT\_Manager.zip" in one of the folders and name the folder.

The unzipped folder contains the following data files:

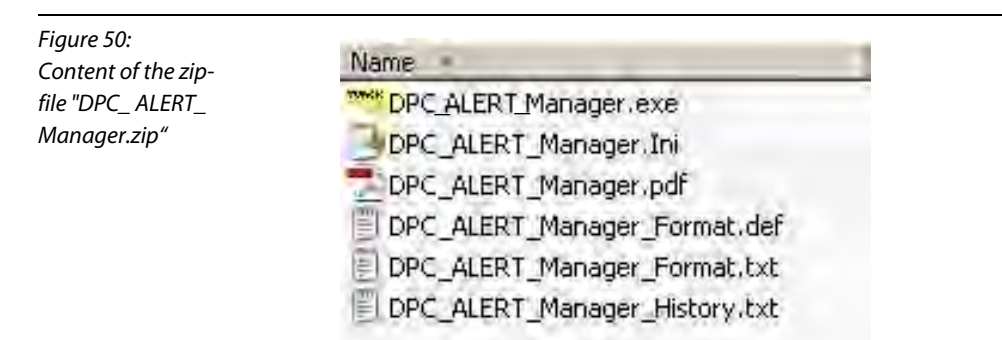

Start: **WE'S** DPC\_ALERT\_Manager.exe

The following start page is displayed:

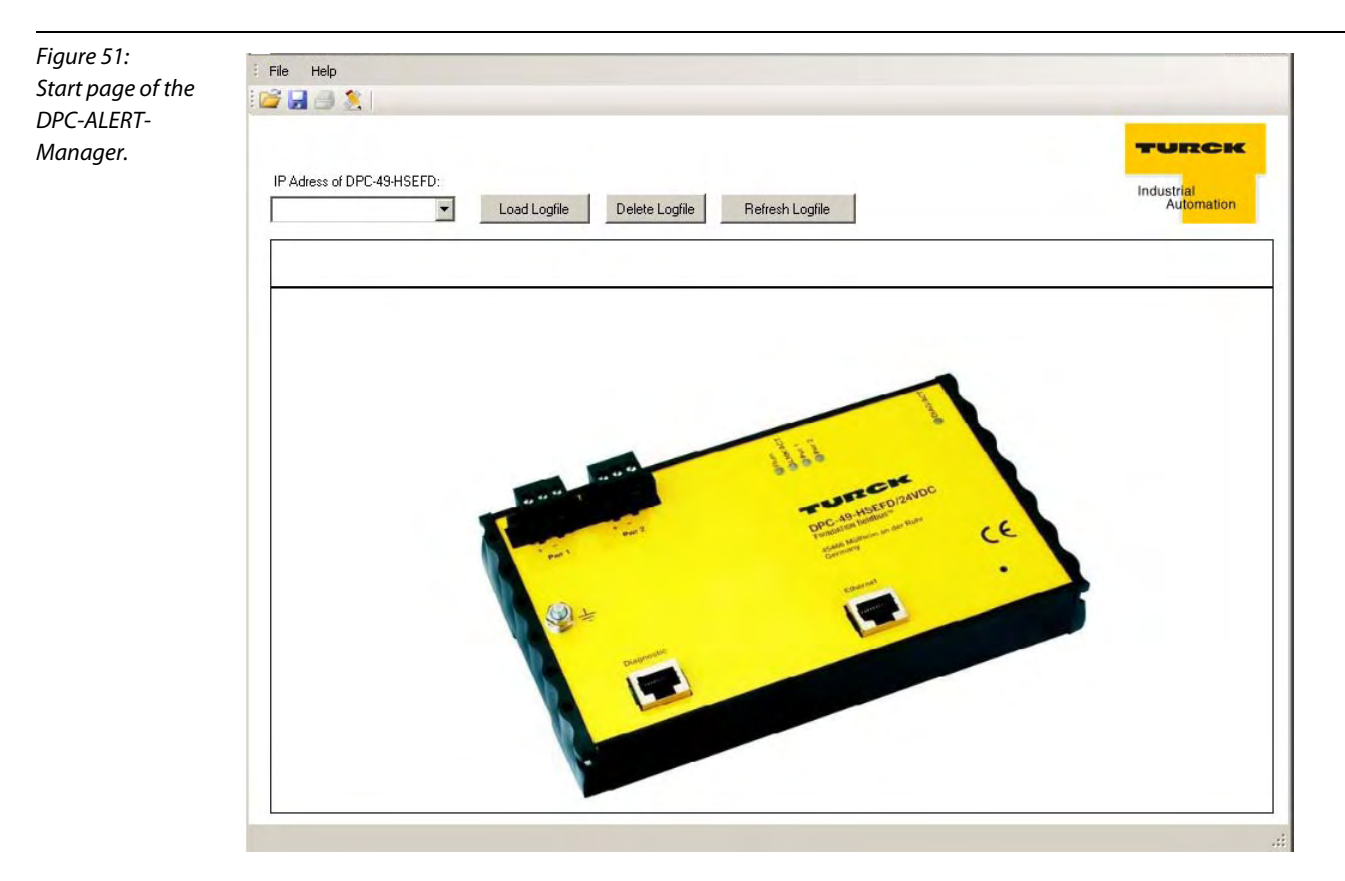

÷

## 4.11.3 Display, save, and delete Event Archive and CSV data files

# Display Event Archive from the DPC-49-HSEFD/24VDC

■ E.g. enter IP-address of the respective DPC-49-HSEFD/24VDC.

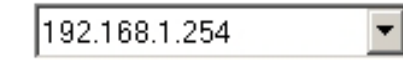

**Click on the button "Load Logfile".** 

Load Logfile

The following user interface is displayed:

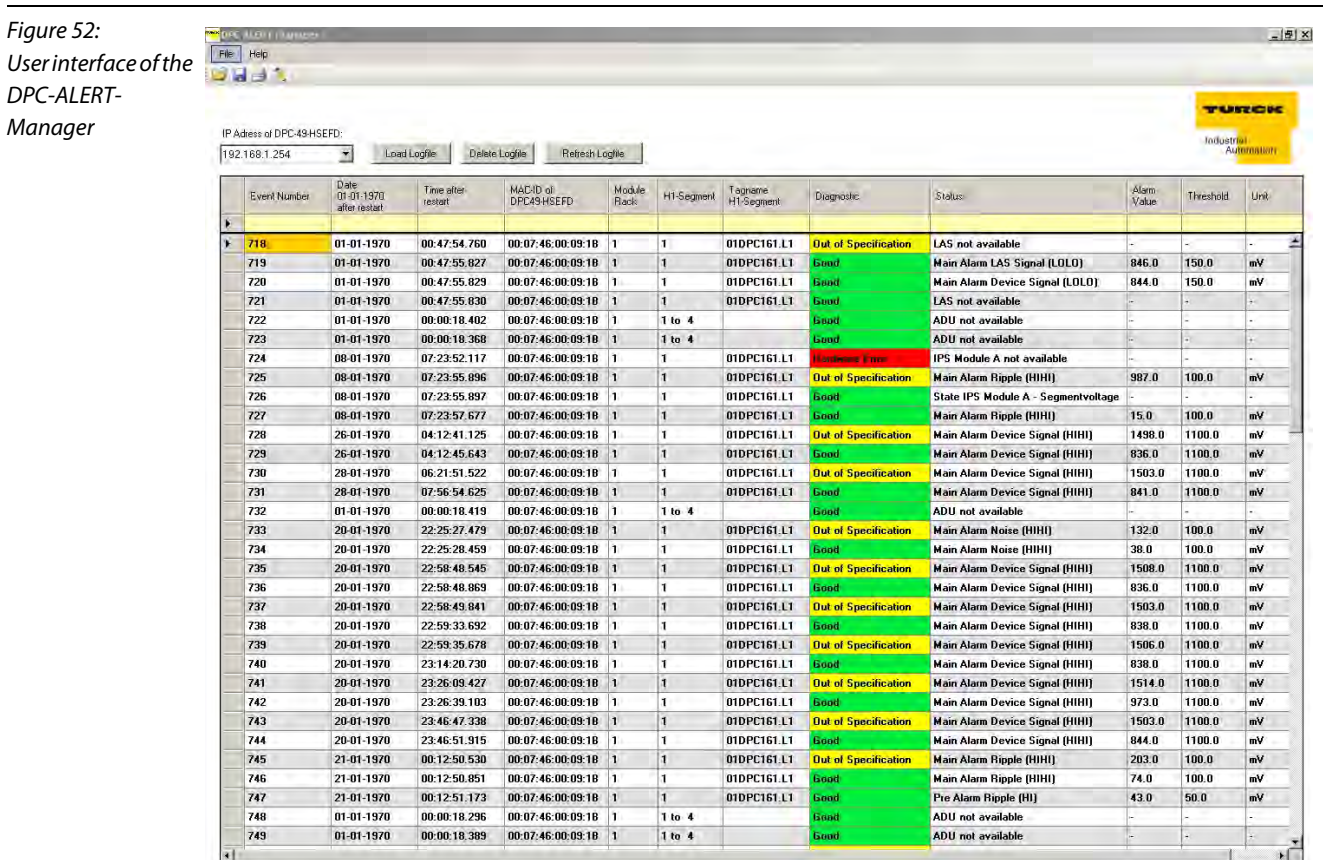

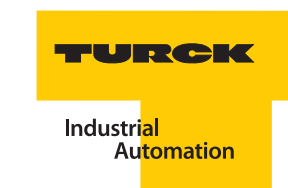

#### Save Event Archive from the DPC-49-HSEFD/24VDC

■ E.g. enter IP-address of the desired DPC-49-HSEFD/24VDC.

192.168.1.254 ⊣

**Click on the button "Load Logfile".** 

Load Logfile

**Click on the memory icon in the menu** 

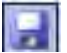

or chose "Save As" in the pull-down menu under "File".

Chose location and file name.

#### Delete Event Archive in the DPC-49-HSEFD/24VDC

■ E.g. enter IP-address of the respective DPC-49-HSEFD/24VDC.

192.168.1.254

 $\overline{\phantom{0}}$ 

**Click on the button "Delete Logfile"..** 

Delete Logfile

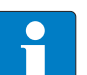

# Note

When chosing the button "Delete Logfile" or "Refresh Logfile", a message appears that the current file has not been saved. Acknowledge with "Yes" or "No" whether the file is to be saved (see Figure 4).

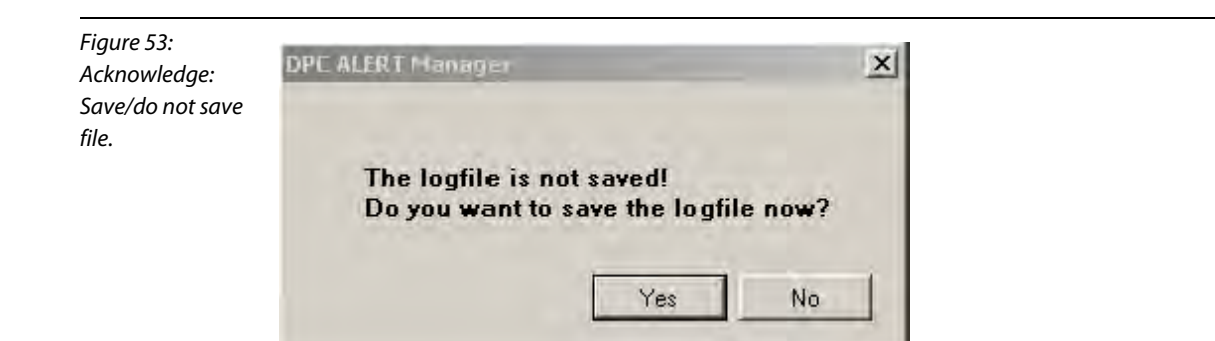

#### Open CSV data file from a directory

**Click on the folder icon in the menu list** 

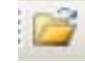

or chose "Open" under File in the pull-down menu.

■ Chose location and file name, e.g. "HistLogData.csv".

#### Save CSV data file to a directory

Click on the following icon in the menu:

or chose "Save As" in the pull-down menu under "File".

**Chose location and file name.** 

Note

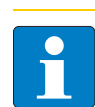

Further processing with any text editor is possible.

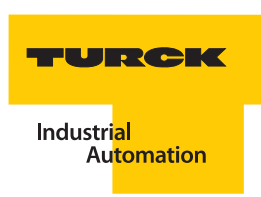

#### 4.11.4 Structure of the Event Archive

Figure 54: Structure of the Event Archive

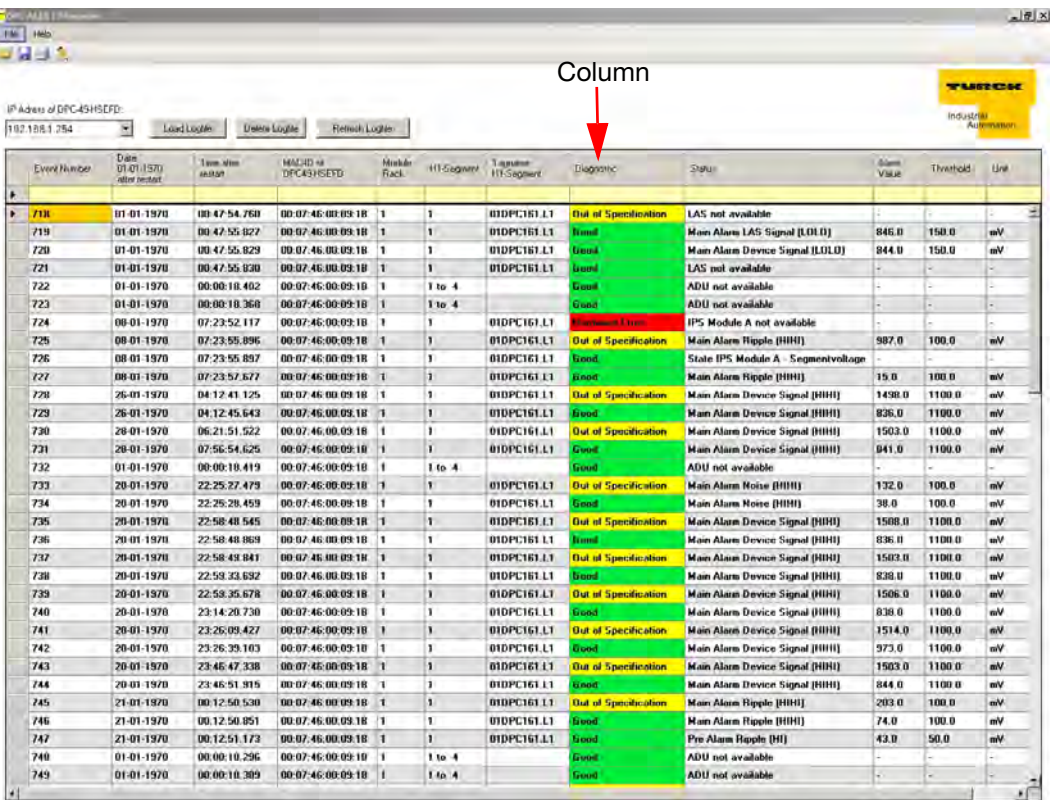

Each line of the archive describes one event.

#### Column descriptions in the header

The following column descriptions are displayed in the header (from left to right):

- **E** "Event Number" = serial number of the event
- $\blacksquare$  "Date 01-01-1970 after restart" = date of the event (Expl.: 20-01-1970 means 20 days left after switching on the DPC-49-HSEFD)
- **T** "Time after restart" = time of the event (HH: MM: SS.MS) (Expl.: 13: 25: 48.249 means 13 hours, 25 minutes and 48.249 seconds left after switching on the DPC-49-HSEFD))
- "MAC-ID of DPC-49-HSEFD" = corresponding MAC-ID of the DPC-49-HSEFD
- $\blacksquare$  "Module Rack" = assigned rack number for logged event
- $H1-Segment'' = assigned H1-segment (1...16) for logged event$
- $\blacksquare$  "Tagname H1-Segment" = configured tag description of the related H1-segment
- $\blacksquare$  "Diagnostic = classification of the event (Error Class)
- $\blacksquare$  "Status" = Description of the logged event
- $\blacksquare$  "Alarm Value" = measurement value which caused the threshold interference
- **T** "Threshold" = parameterized threshold which caused the threshold violation
- $\blacksquare$  "Unit" = unit of measurement values

## 4.11.5 Sort and filter content of tables

#### Sort functions

By clicking the mouse button on the header to be sorted (e.g. see Figure 55 "Ascending Sort in the Column Diagnostic"), the table can be sorted in ascending or descending order of values.

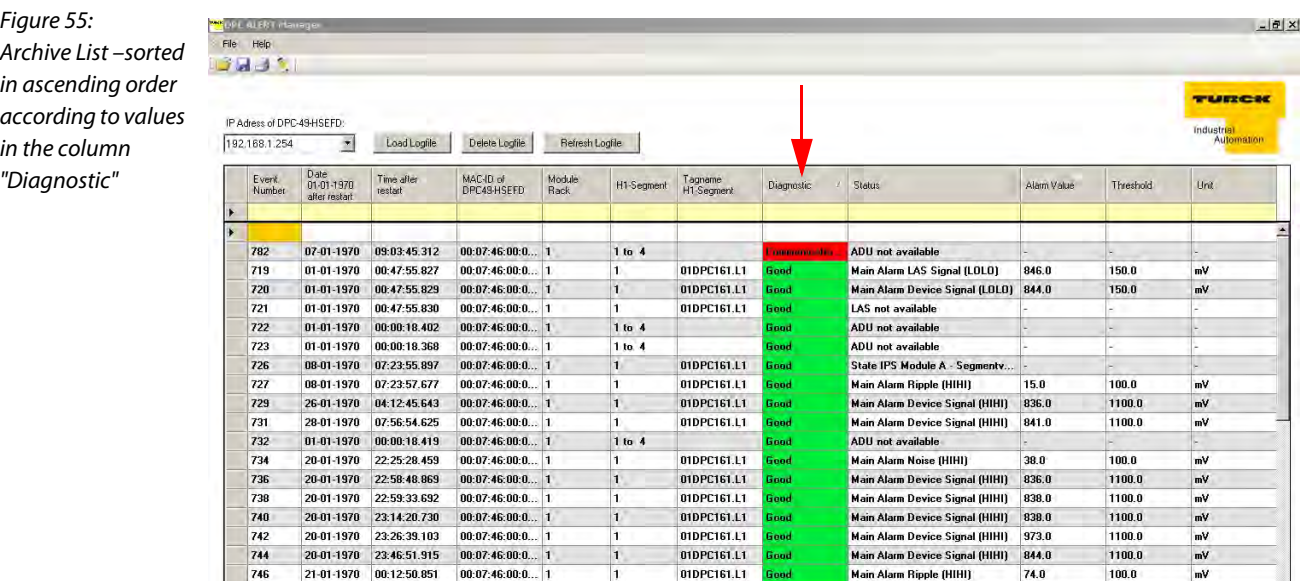

#### Filter functions

By entering search criteria into the yellow marked lines (Figure 56 "Filter Line"), it is possible to filter the table according to certain content.

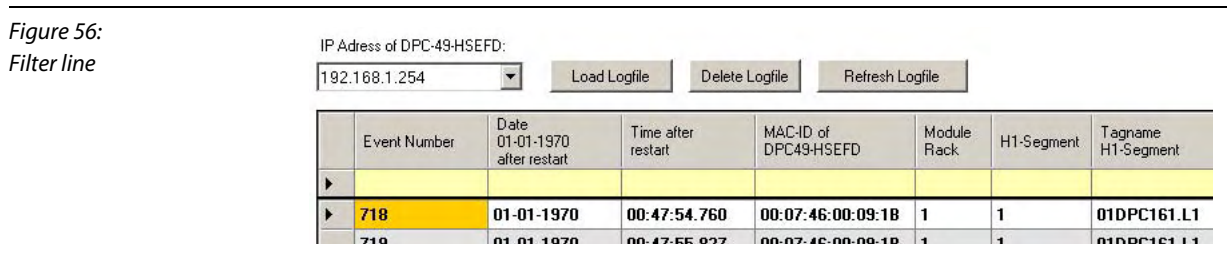

■ Enter term into column to be filtered (example, see Figure 57). Also "Wildcards" are allowed.

With a click on the "Refresh Logfile" button all filter options become active:

Refresh Logfile

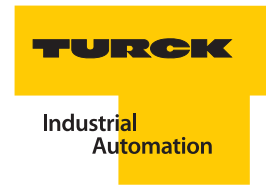

E. g. the following list is generated:

Figure 57: Filtering of column "Diagnostic" according to search criteria "Hardware Error"

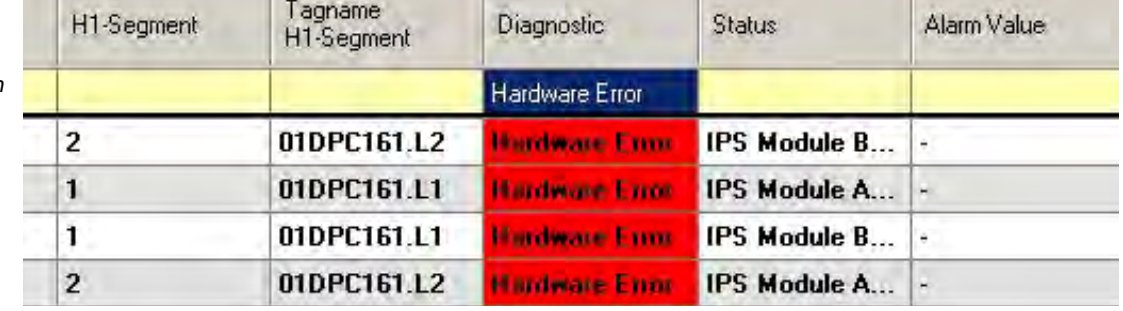

#### Search options

 $\sim 10$ 

The search option allows the use of place holders, so-called "Wildcards".

Thus you are able to compare the individual characters of a character string to a certain character, a place holder, a character string or a character range in the respective column.

E.g. the following possibilites exist:

- $\blacksquare$  The character "?" is used to filter for concordance with a user-defined character.
- The character "\*" is used to filter for concordance with Null or multiple characters.
- $\blacksquare$  The character "#" is used to filter for concordance with a user-defined, one-digit number between 0 and 9.

The following example is used for clarification:

The search involves events which occurred on the 28th of any month of any year!

- Here, the filter entry in the column "Date  $01-01-1970$  after restart" is as follows: 28-??-????
- **Click on the button "Refresh Logfile".**

Refresh Logfile

The following events are filtered:

Figure 58: Filtering in the column "Date..."

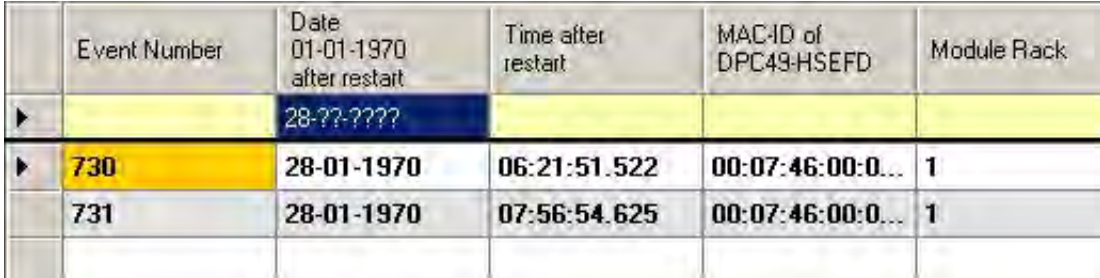

#### 4.11.6 Format Display of Tables

The display of the tables can be adjusted individually.

- It is possible to format the cells with the function "Format".
- Chose the following Format icon:

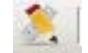

or chose "Format" in the pull-down menu under "File".

The following window appears:

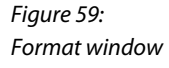

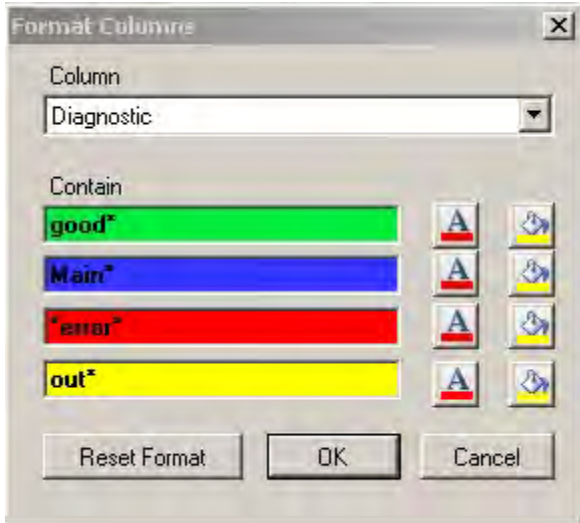

- In the choice box "Column", the column to be formatted is chosen.
- $\blacksquare$  The content of the cell to be formatted is defined in the field "Contain". Wildcards may also be used, see section Search Options on Page 4-81.

#### Adjust font and background color

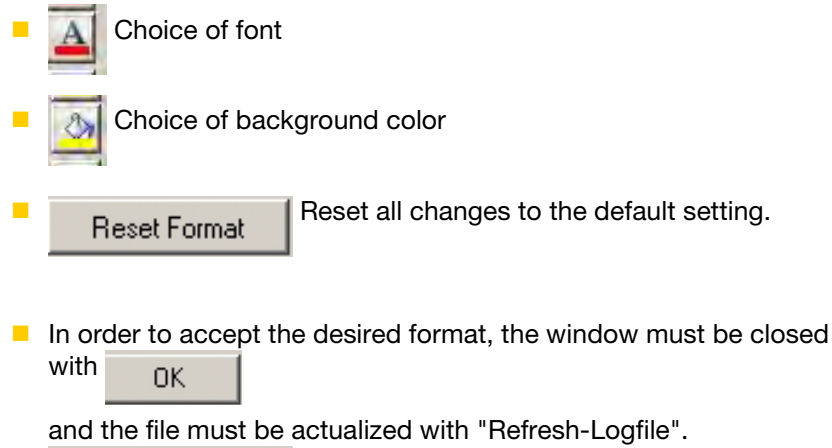

Refresh Logfile

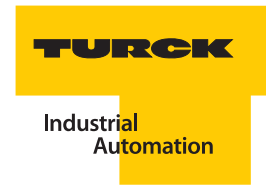

#### 4.11.7 Print files

The current and/or filtered view of the file may be printed with the "Print" function.

**Chose the following print icon:** 

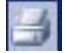

or chose "Print" in the pull-down menu under "File".

The following sample print preview is displayed:

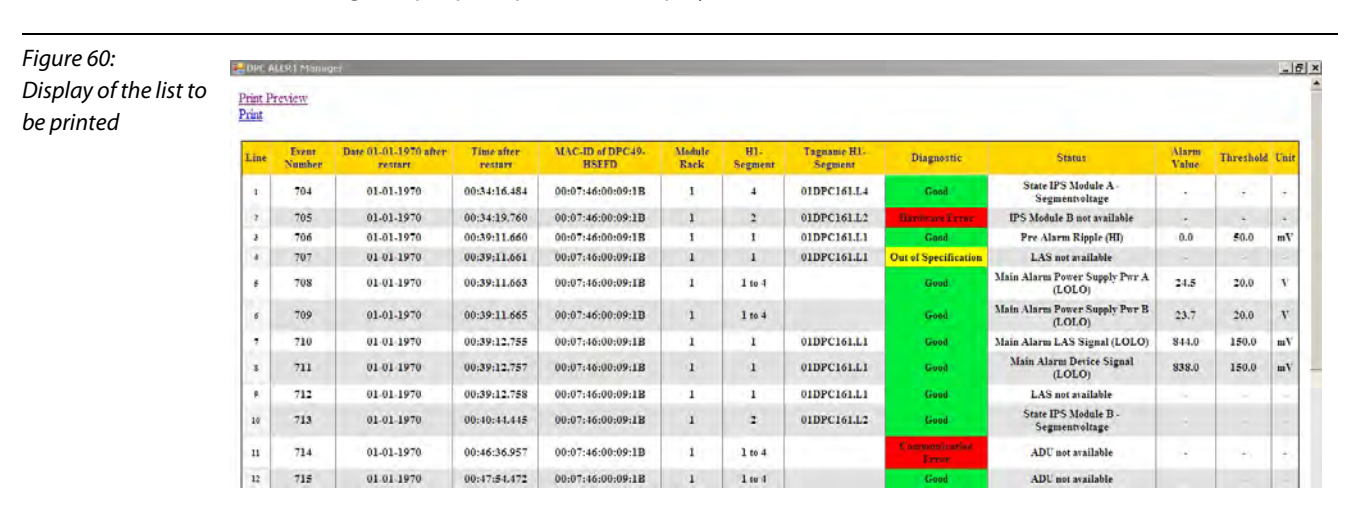

- **P** "Print-Preview" shows a preview window of the print results.
- **P** "Print" sends the print data to the selected printer.

#### 4.11.8 Error messages

A connection to the DPC-49-HSEFD/24VDC could not be established.

Possible errors:

- Different network settings: IP address, subnet
- DPC-49-HSEFD/24VDC disconnected

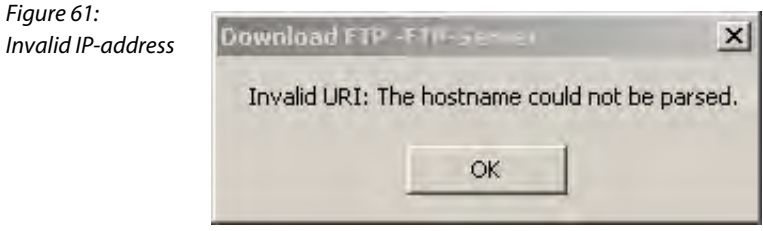

Logfile was deleted by the user; no archive available; no new alarms/events were signalled after deleting logfile.

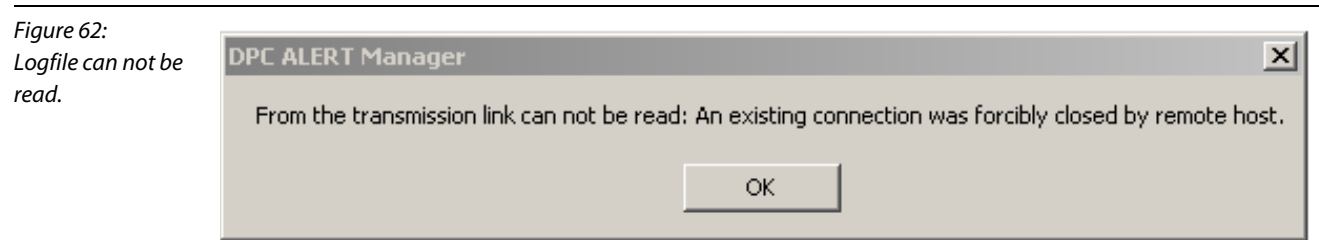

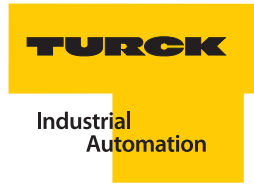

# 5 Glossary

# **A** ADU - Advanced Diagnostics Unit

The DPC-49-ADU-module (Advanced Diagnostics Unit) measures the physical parameter and communication parameters of the H1-fieldbus during operation. All measured values are sent to the DPC-49-HSEFD/24VDC.

#### Asset Management

#### **General:**

In general, Asset Management refers to the administration of assets. In this context one means the management of assets or rather the directed optimization of the entire business asset to ensure an economically beneficial business operation. The goal is to realize a high increase in value with the available capital, or a planned increase in value preferably with a limited amount of capital.

#### **Process automation:**

Applied to the asset management of a procedural installation this means to preserve the value of an installation and/or to increase it. This requirement is met when the Asset Management System has been informed about the status of the installation, and when it can complete an analysis. The results of Asset Management increase the installation's availability and imply that the capital value has been increased.

#### Acyclic Communication

Acyclic data is only exchanged when needed (event-controlled). The acyclic communication process may consist of two frames: Request and Response Parameter data and diagnostic data are typically sent in an acyclic format.

#### **<sup>B</sup>** Broadcast

Message to transfer data packages from one point to all network participants.

# **C** Cat-5 Cable

These cables belong to the group "ITP" (Industrial Twisted Pair): especially well shielded twisted pair cables for industrial grade applications.

The cable must meet specific requirements in order to be classified per this category. Right now, Cat-5 cables (Category 5) are mostly installed, standard cables that are used for signal transfer with high data transfer rates. The specific standard identification is EIA/TIA-568. Cat-5 cables are designed for operating frequencies up to 100 MHz. The high signal frequencies make it necessary to proceed with great care when the cable is installed, and especially at the connection point of the wires.

#### Compel Data

The LAS (["LAS - Link Active Scheduler" Seite 5-5](#page-98-0)) sends in cyclic sequence and at set time intervals a Compel Data (CD)-signal to specific fieldbus devices. The respective fieldbus device immediately responds with a broadcastsignal.

The CD-signal of the LAS has the highest priority.

## CRC

The **c**yclic **r**edundancy **c**heck, or CRC is a procedure (or rather a certain type of procedure) found in information technology to determine a measured values for data in order to recognize errors when data is transferred or duplicated.

A CRC-value is calculated prior to the transfer or rather the duplication of a data block. When the transaction is completed, the CRC-value is re-calculated. Then both measured values are compared. CRC is designed in such a way that errors, for example those that are caused by noise on the cable, are almost always detected.

#### Cyclic Communication

Cyclic data is continuously exchanged (not event-controlled). In general, process data are cyclically sent.

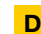

# **<sup>D</sup>** Data\_1 / Data\_2

The FOUNDATION<sup>TM</sup> fieldbus differentiates two data telegram types: Data\_1: The telegram contains target address and source address. Data 2: Only the target address is contained in the telegram. These data telegrams are sent during acyclic data transfer following the establishment of a "One-to-one"- connection ( ["Establish Connection"\)](#page-95-0).

#### Data 3 / Data 5

These data telegrams are sent during cyclic data transfer (publisher- subscriber) following "Compel Data".

#### DD - Device Description

Electronic data sheet to describe the communication characteristics of a FOUNDATIONTM fieldbus-device. The FF-blocks of the device may be parameterized and configured in the control system per the specific device description. Then the FF-blocks can be processed with the help of the control system applications.

#### Disconnect Connection

To disconnect a "One-to-one"-connection (Client-Server or Peer-Peer), the Disconnect Connection (DC-1) telegram is sent.

#### DTM - Device Type Manager

Principally the Device Type Manager (DTM) is a driver.

The DTM comprises all functions, the structure, the parameterization, as well as the graphic user interface for a specific field device or possibly a device family. It is installed as a program on the PC but can only be started from a container, also called frame application.

Next to device-DTMs, there are DTMs for communication devices like Profibus-DP activation cards, for example, HART-modems or gateway devices.

#### <span id="page-95-1"></span>Dynamic Asset

Components of an installation, for example control system components, field devices, motors... that provide system information ("Static Asset") to the Asset Management System.

<span id="page-95-0"></span>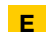

## **<sup>E</sup>** Establish Connection

The Establish Connection (EC\_1) telegram is used during acyclic data transfer to establish a "One-to-one" connection (Client-Server or Peer-Peer).

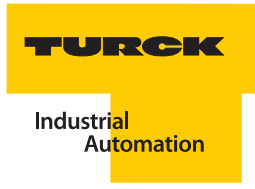

#### FDT - Field Device Tool

**F**

FDT is a standard for interface standardization between device and user interface. With the help of FDT, device operation can be integrated easily and quickly.

#### FDT/DTM -Technology

The FDT-technology (Field Device Tool) describes the communication of intelligent field devices. This technology allows the standard compilation of complex communication architecture of modern, procedural installations in a superior system. Each communication component between field device and superior system is represented by a DTM (Device Type Manager). The interface between system and bus is realized by a COM-DTM. The network topologies of the existing installations often consist of different bus systems that are connected with the help of protocol converters. Gateway-DTMs make it possible to change the communication type within the FDT. The filed devices are represented by device-DTMs. The DTMs are managed in a FDT-frame. All component-specific functions like parameterization, configuration, display, measurement and diagnostics are tasks of the respective DTMs and not of the frame application. Next to the management and display of the DTMs, the FDT-frame supports security levels, up- and download functions, establishment and storage of installation architecture. FDT-frames are available as stand-alone solutionsPACTware™) but also integrated into control systems and asset management systems.

With the help of the FDT-technology you will be able to parameterize your field devices via an application, and to graphically display measured values and diagnostics from your PC.

The FDT-technology offers the following user advantages:

- **Standard navigation and user guidance**
- $\blacksquare$  DTMs are supported by almost all systems
- **Certified DTMs quarantee interoperability**
- $\blacksquare$  Keep occupied with content and not with display
- $\blacksquare$  Suitable for all field devices
- **Suitable for all field devices**

#### FF - FOUNDATIONTM fieldbus

is used worldwide and permits that the control is assigned to the field, has time-stamps for alarms in the field devices, comprehensive interoperability functions and a unique user layer for expanded functions. The FOUNDATIONTM fieldbus is a fieldbus standard primarily geared toward the requirements of process automation and represents the functionally comprehensive fieldbus solution for this type of application.

#### Flexible Function Blocks

Flexible function blocks are suitable function blocks per a specific task wich may be freely defined and programmed. Input, output and included parameters depend on the programmed algorithm of the FFB. Programming is done with an IEC-6-1131 programming language.

#### <span id="page-97-0"></span>Frames

A frame is a data transfer frame. The user data of the superior layer, for example IP, are transferred in a frame. Next to a 48 Bit target address and source address, an Ethernet-frame or frame contains an identification No. that indicates for which superior layer protocol the frame is transferred, for example, hexadecimal 800 for IP and 809 for Appletalk. Multiple protocols of different manufacturers can be simultaneously used on a single, physical Ethernet with the help of this type field. In addition, the frame stores the user data, for example part of or the entire IP-datagram, as well as a CRC-check No. to check transfer accuracy. A preamble or prefix is used to synchronize the receiver. The length of an Ethernet-frame is variable.

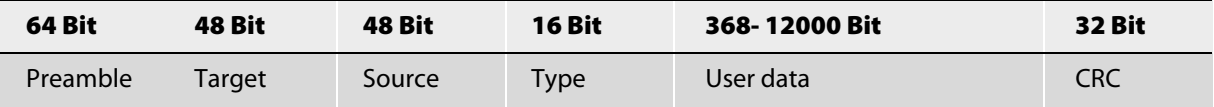

# **H** H1 (-FOUNDATION™ fieldbus)

This bus type is used for the communication between field devices, for example, pressure measurement converters which create the H1-links. FF-H1 uses the same bus physics like PROFIBUS-PA per IEC 61158-2 with a transfer rate of 31.25 kBit/s.

It permits the assignment of control functions to the field device. A linking device is needed to connect H1-links with FF-HSE. FOUNDATION™ fieldbus-H1-devices must independently pass tests in order to receive FF-mark. The tests have been expanded to include the linking device and also the host system (HIST). H1-devices are configured via a technician work station which is connected to the HSE.

#### HSE - High Speed Ethernet

High Speed Ethernet is an Ethernet based, high-speed bus for the FF-protocol. It's main function is to connect H1 segments to a central host, as well as the connection of complex or externally field devices. FF-HSE supports all functions that exist in H1 (function blocks - determined communication, etc.) and supports the communication between H1-segments.

#### **<sup>I</sup>** Idle Frame

Idle frames are inserted if neither client data frames nor client management frames are available. Thus a continuous flow of frames is guaranteed. The time-out conditions can be met, for example, if the time to the next Compel-Data is too short for a Pass\_Token telegram.

#### Idle Time

The time in which no symbols are received. A session may be ended after a defined "Idle Timeout".

#### **<sup>J</sup>** Jitter

As jitter (which means: "Fluctuation" or "Oscillation") describes a pulse jitter when digital signals are transferred, a subtle fluctuation of accuracy of the transfer pulse (Clock). In more general terms, jitter in regards to data transfer technology is an abrupt and undesirable change of the signal characteristics. This may affect both amplitude and also frequency and phasing.

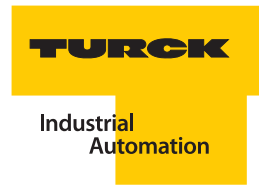

#### LAS - Link Active Scheduler

The LAS handles tasks of the Data Link Layer (security layer), like for example, processing of transfer list, management and actualization of the Live-list (list of all segments connected to the device), synchronization of data transfer, management of acyclic communication, support of redundancy. The tasks of the LAS can be handled by a host system or a field device. A field device that functions as LAS is called Link Master.

#### Linking Device

A linking device is connected to an Ethernet and supports multiple H1-segments. It functions as a bridge between the connected H1-segments as well as a gateway between the H1-devices and the devices operated with Ethernet. In addition, it may have it's own function block application.

A great advantage of the FF-architecture is protocol continuity and the object model. Because of the fact that identical services and object models are used on the H1-bus as well as on the HSE-side, the gateway to the coupling, called linking device for the FF, seems transparent. The user on the Ethernet-side has the impression that the H1-devices are directly accessible. Only the really slow transfer speed of 31.25 kBit/s on H1 has an effect on the response time.

#### Link Maintenance

Link maintenance is a LAS task. New stations are recognized and bus parameters are assigned during link maintenance.

<span id="page-98-0"></span>**L**

# **N** NE107 - NAMUR Recommendation 107

This NAMUR recommendation is not a standard and has the title "Self-check and diagnostics of field devices". Here is a compilation of ideas from manufacturers and users concerning the use of diagnostic possibilities in field devices. Only sensors and actuators are field devices in the sense of this guideline.

This NAMUR-recommendation

compiles basic terminology,

provides application notes to the user for diagnostic functionality of field devices,

describes status signals and their meaning,

provides development targests to field device manufacturers for diagnostic functionality of field devices by listing errors.

#### Noise

In physics, noise generally signifies an interference value with broad, unspecified frequency spectrum. Therefore it may be interpreted as a superposition of multiple vibrations or waves with different amplitudes and frequencies or rather wave lengths. The quality of signals in information technology is often indicated with the so-called signal-noise-ratio (or signal-noise-distance).

#### <span id="page-98-3"></span>**<sup>P</sup>** Pass token

The ["LAS - Link Active Scheduler"](#page-98-0) cyclically sends a Pass Token signal. The devices which receive the Token can send acyclic data. Devices which did not respond to three sequential PT-signals are eliminated from the Live-list.

#### <span id="page-98-2"></span>Probe Node

The Probe Node signal (PN-signal) is periodically sent to all bus addresses that are not yet assigned. A newly added device responds with a ["Probe Response"-](#page-98-1)signal (PR-signal) and then is added to the Live-list of the "LAS - Link [Active Scheduler"](#page-98-0).

#### <span id="page-98-1"></span>Probe Response

Response of a device to a ["Probe Node"](#page-98-2) -signal.

#### **R** Return Token

Frame for organizing the cyclic data exchange.

The device which received the Token ("Pass token") returns it via the Return Token (RT)-signal.

# **S** Start Delimiter

A Bit sequence used to indicate the start of a data segment of a frame ("Frames").

#### <span id="page-99-0"></span>Static Asset

Components of an installation, for example pipes, containers, physical layer components that do not provide system information ("Dynamic Asset") to the Asset Management System.

# **<sup>T</sup>** Time distribution

For time synchronization of the data transfer the ["LAS - Link Active Scheduler"](#page-98-0) cyclically sends the time distribution signal.

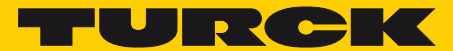

**Industri<mark>al</mark>**<br>Automation

# **www.turck.com**

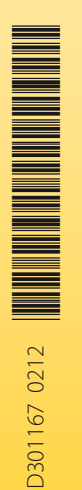

#### **Hans Turck GmbH & Co. KG**

Witzlebenstraße 7 45472 Mülheim an der Ruhr Germany Tel. +49 (0) 208 4952-0 Fax +49 (0) 208 4952-264 E-Mail more@turck.com Internet www.turck.com